# <span id="page-0-0"></span>**Installation et sécurité de Dell™ OpenManage™ Guide d'utilisation Version 6.1**

[Dell OpenManage Security](file:///E:/Software/smsom/6.1/fr/ug/security.htm#wp1039152) [Dell OpenManage sur le logiciel VMware](file:///E:/Software/smsom/6.1/fr/ug/instesxi.htm#wp1097009)  [Utilisation d'Unified Server Configurator pour installer un système d'exploitation](file:///E:/Software/smsom/6.1/fr/ug/instusc.htm#wp1043338) **[Installation du logiciel Management Station](file:///E:/Software/smsom/6.1/fr/ug/instms.htm#wp1043338)** [Utilisation des outils Systems Build and Update Tools pour installer un système d'exploitation](file:///E:/Software/smsom/6.1/fr/ug/instos.htm#wp1043338) **Microsoft Active Directory** [Configuration et administration](file:///E:/Software/smsom/6.1/fr/ug/setup.htm#wp1111433) [Programme de vérification des exigences](file:///E:/Software/smsom/6.1/fr/ug/prereqch.htm#wp1053126)  [Scénarios de déploiement de Server Administrator](file:///E:/Software/smsom/6.1/fr/ug/deploy_s.htm#wp1111884) [Questions les plus fréquentes](file:///E:/Software/smsom/6.1/fr/ug/faq.htm#wp1082673) [Installation du logiciel Managed System sur un système d'exploitation Microsoft Windows](file:///E:/Software/smsom/6.1/fr/ug/instwin.htm#wp1056417) [Glossaire](file:///E:/Software/smsom/6.1/fr/ug/gloss.htm#wp1056273) [Installation du logiciel Dell OpenManage sur Microsoft Windows Server 2008 Core et Microsoft Hyper](file:///E:/Software/smsom/6.1/fr/ug/serverco.htm#wp1067160)-V Server

# **Remarques et avertissements**

**REMARQUE :** Une REMARQUE indique des informations importantes qui peuvent vous aider à mieux utiliser votre ordinateur.

**PRÉCAUTION : Une PRÉCAUTION indique un risque de dommage matériel ou de perte de données en cas de non-respect des instructions.** 

# **Les informations contenues dans ce document sont sujettes à modification sans préavis. © 2009 Dell Inc. Tous droits réservés.**

La reproduction de ce document, de quelque manière que ce soit, sans l'autorisation écrite de Dell Inc. est strictement interdite

Marques utilisées dans le présent document : Dell, le logo DELL, OpenManage, PowerCoge, PowerConnect et PowerVault sont des marques de Dell Inc. ; Microsoft, Windows, Windows NT,<br>Windows Server, Vista, Hyper-V et Active Di

D'autres marques commerciales et noms de marque peuvent être utilisés dans ce document pour faire référence aux entités se réclamant de ces marques et de ces noms ou de<br>leurs produits. Dell Inc. dénie tout intérêt propriét

Avril 2009

[Introduction](file:///E:/Software/smsom/6.1/fr/ug/intro.htm#wp1039152)

Software sur les systèmes d'exploitation<br>Linux pris en charge **ESXi** préalables

Installation du logiciel Managed System

# <span id="page-1-0"></span> **Scénarios de déploiement de Server Administrator**

**Installation et sécurité de Dell™ OpenManage™ Guide d'utilisation Version 6.1**

[Composants de Server Administrator sur le système géré](#page-1-1) 

Grâce à Dell OpenManage version 6.1, vous pouvez :

- l Installer le Server Administrator Web Server et l'instrumentation de serveur sur le même système
- ı Installer le Server Administrator Web Server sur n'importe quel système (système Dell PowerEdge, ordinateur portable ou ordinateur de bureau) et<br>I'instrumentation de serveur sur un autre système Dell PowerEdge pris en c

<u>[Tableau 6-1](#page-1-2)</u> répertorie les scénarios de déploiement pour installer et utiliser Server Administrator et vous permet de faire le bon choix lors de la sélection des<br>diverses options d'installation :

# <span id="page-1-2"></span>**Tableau 6-1. Scénarios de déploiement**

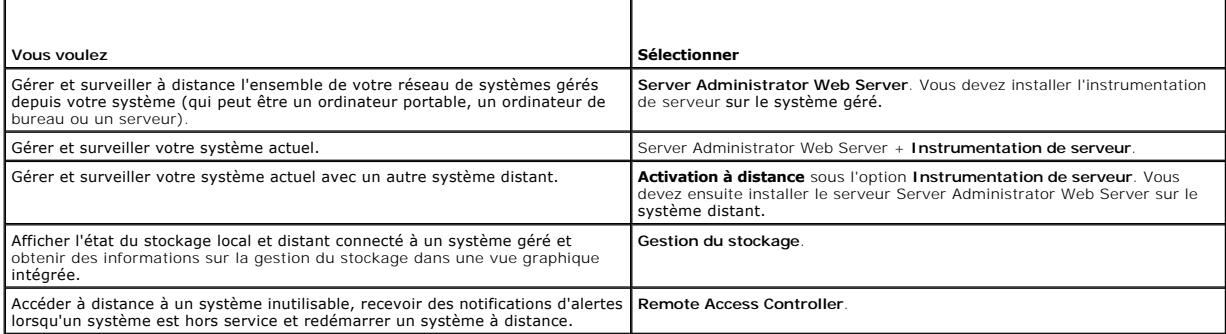

**REMARQUE** : Installer l'agent SNMP sur votre système géré en utilisant le média de votre système d'exploitation avant d'installer le logiciel Managed<br>System.

# <span id="page-1-1"></span>**Composants de Server Administrator sur le système géré**

Le programme de configuration fournit une option **Installation personnalisée** et une option **Installation rapide.**

L'option Installation personnalisée vous permet de sélectionner les composants logiciels que vous voulez installer. <u>[Tableau 6-2](#page-1-3)</u> répertorie les divers<br>composants du logiciel Managed System que vous pouvez installer pendan

## <span id="page-1-3"></span>**Tableau 6-2. Composants du logiciel Managed System**

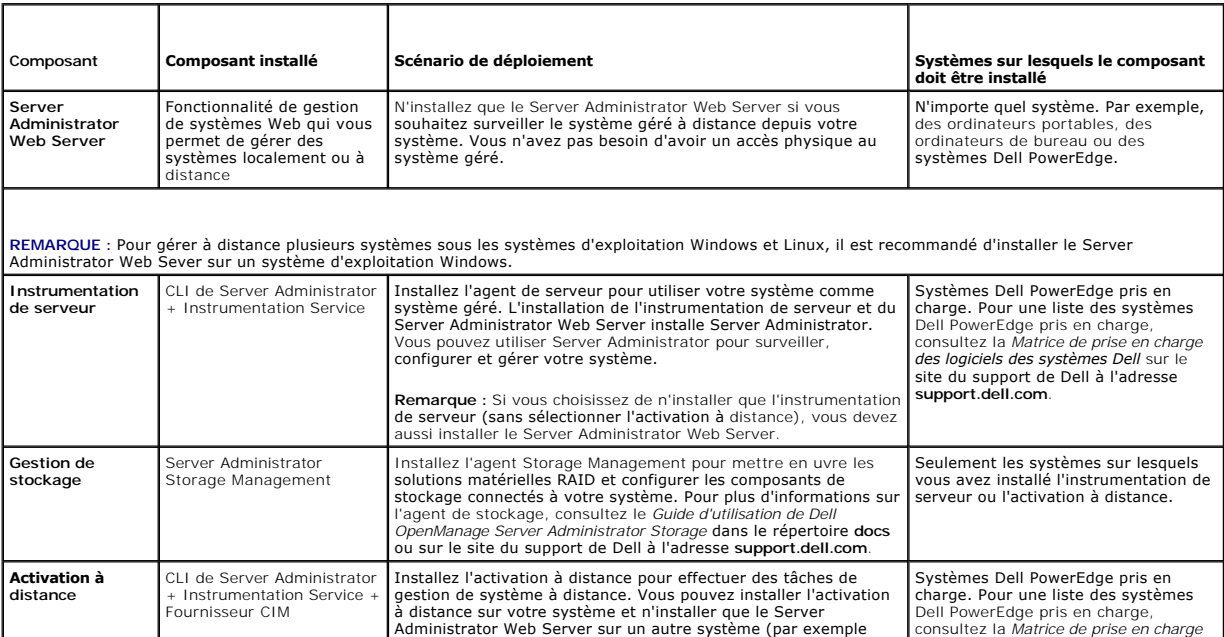

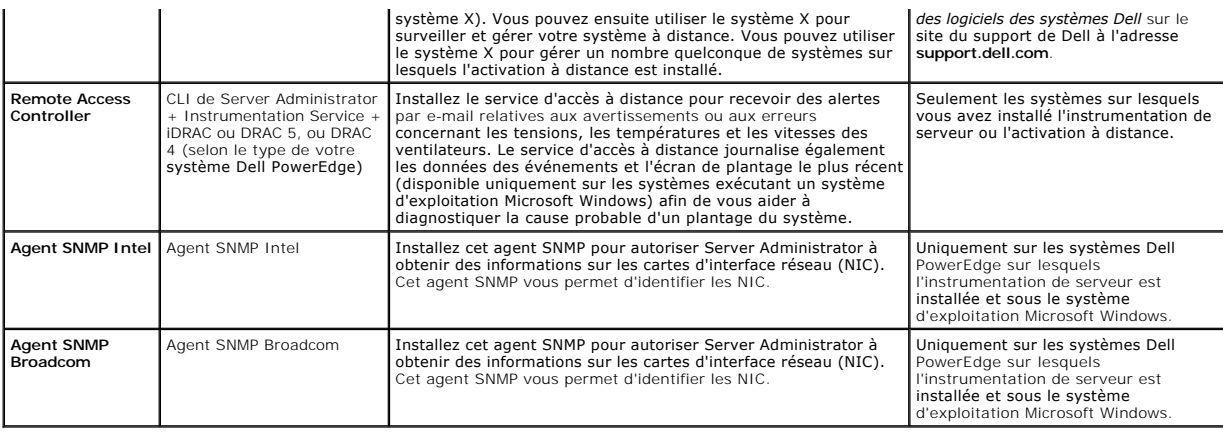

[Retour à la page du sommaire](file:///E:/Software/smsom/6.1/fr/ug/index.htm)

# <span id="page-3-0"></span> **Questions les plus fréquentes**

**Installation et sécurité de Dell™ OpenManage™ Guide d'utilisation Version 6.1**

- **O** Consignes générales
- [Sous Microsoft](#page-3-2)® Windows®
- Red Hat® Enterprise Linux® ou SUSE® Linux Enterprise Server

# <span id="page-3-1"></span>**Consignes générales**

#### **Où puis-je trouver les instructions d'installation rapide ?**

Le *Guide d'installation rapide* est un dépliant fourni avec le kit du DVD. Vous pouvez également trouver le guide sur le site Web du support Dell à l'adresse **support.dell.com** et sur le DVD *Dell Systems Management Tools and Documentation* dans le répertoire **docs**.

#### **Comment puis-je installer Dell OpenManage Server Administrator uniquement avec les fonctionnalités de la CLI ?**

Si vous choisissez de ne pas installer Server Administrator Web Server, vous ne pouvez utiliser que la CLI.

## **Quels sont les ports utilisés par les applications Dell OpenManage ?**

Le port par défaut utilisé par Server Administrator est 1311. Les ports par défaut utilisés par Dell OpenManage IT Assistant sont 2606 (pour le service de connexion) et 2607 (pour le service de surveillance réseau). Ces ports peuvent être configurés. Voir [Tableau 2-1](file:///E:/Software/smsom/6.1/fr/ug/security.htm#wp1090124) dans ce guide pour des détails supplémentaires.

#### **Lorsque j'utilise un support virtuel sur le contrôleur faible DRAC sur un réseau étendu (WAN) ayant une bande passante et un temps d'attente important, le lancement de l'installation d'OpenManage directement sur le support virtuel échoue. Que dois-je faire ?**

En cas d'échec, copiez le progiciel d'installation Web (disponible sur **support.dell.com**) directement sur votre système local, puis lancez directement l'installation de Dell OpenManage depuis votre système local.

**Dois-je désinstaller l'application Adaptec Fast Console installée sur le système avant d'installer Server Administrator Storage Management Service ?**

Oui, si Adaptec Fast Console est déjà installé sur votre système, vous devez désinstaller cette application avant d'installer Server Administrator Storage Management Service.

# <span id="page-3-2"></span>**Sous Microsoft® Windows®**

#### **Comment réparer une installation défectueuse de Server Administrator ?**

Vous pouvez réparer une installation défectueuse en forçant une réinstallation et en effectuant ensuite une désinstallation de Server Administrator. Pour forcer une réinstallation :

- l Déterminez la version de Server Administrator installée précédemment.
- l Téléchargez le progiciel d'installation pour cette version à partir du site Web de support de Dell à l'adresse **support.dell.com**.
- l Localisez **SysMgmt.msi** dans le répertoire **SYSMGMT\srvadmin\windows\SystemsManagement** et entrez la commande suivante à l'invite de commande pour forcer la réinstallation.

msiexec /i SysMgmt.msi REINSTALL=ALL REINSTALLMODE=vomus

⊥ Sélectionnez **Installation personnalisée** et choisissez toutes les fonctionnalités installées à l'origine. Si vous n'êtes pas certain des fonctionnalités qui<br>étaient installées, sélectionnez-les toutes et effectuez l'in

**REMARQUE :** Si vous avez installé Server Administrator dans un répertoire autre que le répertoire par défaut, veillez à effectuer également la modification dans **Installation personnalisée**.

Une fois l'application installée, vous pouvez la désinstaller dans **Ajout/Suppression de programmes**.

Que dois-j**e faire lorsque la création de l'écouteur WinRM échoue en affichant le message d'erreur** Th*e CertificateThumbprint property must be empty*<br>when the SSL configuration will be shared with another service?(L**a pro** *être partagée avec un autre service* **?)**

Lorsque Internet Information Server (IIS) est déjà installé et configuré pour la communication HTTPS, l'erreur ci-dessus se produit. Vous trouverez des détails<br>sur la coexistence d'IIS et de WinRM à l'adresse : **http://technet.microsoft.com/en-us/library/cc782312.aspx**.

Dans ce cas, utilisez la commande ci-dessous pour créer un écouteur HTTPS avec **CertificateThumbprint** vide.

Par exemple, winrm create winrm/config/Listener?Address=\*+Transport=HTTPS @{Hostname="<nom d'hôte>";CertificateThumbprint=""}

#### **Quelle configuration liée au pare-feu doit être exécutée pour WinRM ?**

Lorsque le pare-feu est activé, WinRM doit être ajouté à la liste des exclusions du pare-feu pour autoriser le port TCP 443 pour le trafic HTTPS. Pour plus<br>d'informations sur les ports TCP, reportez-vous à la section Fonct d'informations sur les ports TCP, reportez-vous à la section Fonctionnalités de séc

**Lors du lancement du programme d'installation de Dell OpenManage, un message d'erreur peut s'afficher, indiquant un échec lors du chargement d'une** 

#### **bibliothèque spécifique, un refus d'accès ou une erreur d'initialisation. Voici un exemple d'échec lors de l'installation de Dell OpenManage : « échec lors du chargement de OMIL32.DLL ». Que dois-je faire ?**

Ceci est plus vraisemblablement dû à un niveau insuffisant d'autorisations de COM sur le système. Consultez l'article suivant pour remédier à cette situation :<br>http://support.installshield.com/kb/view.asp?articleid=Q104986

L'installation de Dell OpenManage peut également échouer si une précédente installation du logiciel de gestion des systèmes Dell OpenManage ou d'un autre<br>produit logiciel n'a pas réussi. Un registre temporaire de Windows I OpenManage. Supprimez la clé suivante, si elle est présente :

HKLM\Software\Microsoft\Windows\CurrentVersion\Installer\InProgress

#### **Un message relatif à l'insuffisance d'espace disque apparaît pendant l'ajout d'une fonctionnalité lors de l'installation de Server Administration ou de Management Station ?**

Lors de l'ajout d'une fonctionnalité, si votre espace disque sur le lecteur sur lequel est installé Server Administrator ou Management Station est insuffisant, un message relatif à l'insuffisance d'espace disque apparaît, vous suggérant de sélectionner un lecteur de destination différent. Pour corriger le problème, libérez<br>de l'espace sur le disque sur lequel est installé Server Adm

#### **Un message d'avertissement/d'erreur équivoque apparaît pendant l'installation de Dell OpenManage.**

Si l'espace disque est insuffisant sur le lecteur de votre système Windows, des messages d'avertissement ou d'erreur équivoques apparaissent lorsque vous effectuez l'installation de Dell OpenManage. De plus, Windows Installer requiert de l'espace pour extraire temporairement le progiciel du programme<br>d'installation dans le dossier %reme%**. Vérifiez que votre espace disque e** de Dell OpenManage.

# Le message d'erreur « Une version plus ancienne du logiciel Server Administrator a été détectée sur ce système. Vous devez désinstaller toutes les<br>versions précédentes des applications Server Administrator avant d'installe **OpenManage.**

Si cette erreur s'affiche pendant une tentative de lancement de l'installation de Dell OpenManage, il est recommandé d'exécuter le programme OMClean.exe,<br>dans le répertoire SYSMGMT\srvadmin\support\OMClean, pour supprimer

#### **Dois-je désinstaller les versions précédentes de Server Administrator avant d'installer Citrix Metaframe ?**

Oui. Désinstallez les versions précédentes de Server Administrator avant d'installer Citrix Metaframe (toutes les versions). Des erreurs pouvant exister dans le<br>registre après l'installation de Citrix Metaframe, vous devre

#### **Lorsque j'exécute le programme d'installation de Dell OpenManage, des caractères illisibles s'affichent sur l'écran Informations de vérification des prérequis.**

Lorsque vous exécutez l'installation de Dell OpenManage en anglais, en allemand, en français ou en espagnol et que des caractères illisibles apparaissent sur<br>l'écran **Informations de vérification des prérequis**, vérifiez q

## **J'ai installé Server Administrator et Dell Online Diagnostics dans le même répertoire et Dell Online Diagnostics ne fonctionne pas. Que dois-je faire ?**

Si vous avez installé Server Administrator et Online Diagnostics dans le même répertoire, il est possible qu'Online Diagnostics ne fonctionne pas. Ultérieurement, lors de la désinstallation de Server Administrator, vous pourrez également perdre tous les fichiers d'Online Diagnostics. Pour éviter ce<br>problème, installez Server Administrator et Online Diagnostics dans d application dans le même répertoire.

## **J'ai installé Server Administrator en le déployant à distance sous Windows Server 2008 et je ne vois pas l'icône de Server Administrator sur le Bureau.**

Lors de l'installation initiale de Server Administrator en le déployant à distance (émetteur vers OMSA) sur un serveur exécutant Windows 2008, l'icône de<br>Server Administrator ne sera pas visible tant que vous ne réactuali

Un message d'avertissement s'affiche lors de la désinstallation de Server Administrator sur Microsoft Windows Server 2008 tandis que le programme<br>d'installation essaie de supprimer le lien de raccourci.

Au cours de la désinstallation de Server Administrator sur Microsoft Windows Server 2008, un message d'avertissement peut apparaître lorsque le programme<br>d'installation essaie de supprimer le lien de raccourci. Cliquez sur

#### **Comment effectuer une mise à niveau silencieuse (automatique) de Dell OpenManage 5.0 ou version ultérieure vers Dell OpenManage 6.1 ?**

Utilisez les commandes suivantes pour Management Station :

msiexec/i MgmtSt.msi/qn (pour les installations récentes ou les mises à niveau principales, Par exemple, la mise à niveau de Dell<br>OpenManage version 5.0 vers la version 5.5.)

## **Comment puis-je empêcher le système de redémarrer après une installation/désinstallation silencieuse (automatique) ?**

Utilisez l'option facultative de ligne de commande suivante :

Reboot=ReallySuppress

L'exemple suivant s'applique à Management Station :

msiexec /i SysMgmt.msi /qb Reboot=ReallySuppress

# Lors de l'installation/la mise à niveau/la désinstallation de Management Station, Windows Installer affiche un message indiquant que des fichiers<br>spécifiques requis par Management Station sont utilisés. Que dois-je faire ?

Sélectionnez l'option **Ignorer** dans la boîte du message pour continuer.

**Où puis-je trouver les fichiers journaux MSI ?** 

Par défaut, les fichiers journaux MSI sont stockés à l'emplacement dont le chemin est défini par la variable d'environnement **%TEMP%**.

#### **J'ai téléchargé les fichiers de Server Administrator pour Windows à partir du site de support de Dell, puis je les ai copiés sur mon propre CD/DVD. J'ai essayé de lancer le fichier SysMgmt.msi, mais en vain. Que s'est-il passé ?**

Pour MSI, tous les programmes d'installation doivent spécifier la propriété **MEDIAPACKAGEPATH** si le fichier MSI ne réside pas dans la racine du DVD.

Cette propriété est définie à SYSMGMT\srvadmin\windows\SystemsManagement pour le progiciel MSI du logiciel Managed System. Si vous décidez de<br>créer votre propre DVD, vous devez vous assurer que la disposition du DVD reste MEDIAPACKAGEPATH.

#### **Le programme d'installation de Dell OpenManage prend-il en charge l'installation publiée de Windows ?**

Non L'installation de Dell OpenManage ne prend pas en charge l'installation « publiée » de Windows, en d'autres termes le processus de distribution<br>automatique d'un programme à des ordinateurs clients afin de l'installer v

# **Puis-je supprimer le logiciel Dell OpenManage Systems Management Software en exécutant le DVD** *Dell Systems Management Tools and Documentation* **ou le progiciel Web de Management Station ?**

Oui. Si vous choisissez de supprimer le logiciel Dell OpenManage Systems Management Software en exécutant le DVD *Dell Systems Management Tools and Documentation* ou le progiciel Web de Management Station, cela peut prendre quelques instants avant que le système ne réponde lorsque vous avez<br>sélectionné l'option **Supprimer** pour continuer. Ceci peut vous donner l'impr l'aide de **Ajout/Suppression de programmes**.

#### **Comment puis-je vérifier la disponibilité de l'espace disque pendant l'installation personnalisée ?**

Dans l'écran *Installation personnalisée*, vous devez cliquer sur une fonctionnalité active pour afficher la disponibilité de l'espace de votre disque dur ou pour modifier le répertoire d'installation. Par exemple, si Fonctionnalité A est sélectionnée pour l'installation (active) et que Fonctionnalité B n'est pas active, les<br>boutons **Modifier** et **Espace seront désactivés si vous cl** modifier le répertoire d'installation.

#### **Que dois-je faire lorsque le message La version actuelle est déjà installée s'affiche ?**

Si vous effectuez une mise à niveau de la version « X » vers la version « Y » à l'aide de MSP puis que vous essayez d'utiliser le DVD de la version<br>« Y » (installation complète), le programme de vérification des prérequis deuxième fois, le programme d'installation s'exécutera en mode « Maintenance ».

#### **Quel est le meilleur moyen d'utiliser les informations du programme de vérification des prérequis ?**

Le programme de vérification des prérequis s'applique à Windows. Consultez le fichier « Lisez-moi » **SYSMGMT\srvadmin\windows\PreReqChecker\readme.txt** sur le DVD *Dell Systems Management Tools and Documentation* pour des informations détaillées<br>sur la manière d'utiliser le programme de vérification des prérequis.

#### **Sur l'écran** Programme de vérification des prérequis**, le message « Une erreur s'est produite lors de l'exécution d'un script Visual Basic. Veuillez confirmer que les fichiers Visual Basic ont été installés correctement. » s'affiche. Comment puis-je résoudre ce problème ?**

Cette erreur se produit quand le **programme de vérification des prérequis** appelle le script Dell OpenManage, vbstest.vbs (un script Visual Basic), pour<br>vérifier l'environnement d'installation et que le script échoue.

Les causes possibles sont les suivantes :

l Les paramètres de sécurité d'Internet Explorer sont inexacts.

Vérifiez que **Outils**® **Options Internet**® **Sécurité**® **Personnaliser le niveau**® **Script**® **Active scripting** est défini à **Activer.**

Vérifiez que Outils→ Options Internet→ Sécurité→ Personnaliser le niveau→ Script→ Script des applets Java est défini à Activer.

l Windows Scripting Host (WSH) a désactivé l'exécution des scripts VBS. Par défaut, WSH est installé au cours de l'installation du système d'exploitation. WSH peut être configuré pour empêcher l'exécution de scripts avec une extension **.VBS**.

- c. Effectuez un clic droit sur **Poste de travail** sur votre bureau et cliquez sur **Ouvrir**® **Outils**® **Options de dossiers**® **Types de fichiers**.
- d. Recherchez l'extension de fichier **VBS** et vérifiez que **Types de fichiers** est défini sur **Fichier script VBScript**.
- e. Si ce n'est pas le cas, cliquez sur **Modifier** et choisissez **Microsoft Windows Based Script Host** pour l'application à invoquer pour exécuter le script.
- l WSH n'a pas la bonne version, est corrompu ou pas installé. Par défaut, WSH est installé au cours de l'installation du système d'exploitation. Téléchargez WSH depuis **msdn.microsoft.com.**

#### **Lorsque l'installation automatique est terminée, puis-je utiliser la même fenêtre de la console pour exécuter les commandes CLI ?**

Non Une nouvelle fenêtre de la console doit être ouverte et les commandes de la CLI doivent être exécutées depuis cette fenêtre à la fin d'une « installation automatique ».

#### **Le temps indiqué au cours de l'installation/la désinstallation par Windows Installer Services est-il exact ?**

Non Au cours de l'installation/la désinstallation, le service Windows Installer peut afficher le temps restant avant la fin de la tâche courante. Il s'agit<br>uniquement d'une approximation du moteur Windows Installer calculé

## **Puis-je lancer mon installation sans exécuter le programme de vérification des prérequis ? Comment faire ?**

Oui, c'est possible. Par exemple, vous pouvez exécuter le MSI du logiciel Managed System directement depuis **SYSMGMT\srvadmin\Windows\SystemsManagement**. En général, il vaut mieux d'exécuter la vérification des exigences préalables parce qu'elle contient des informations qui peuvent s'avérer utiles.

#### **Comment puis-je déterminer la version de Systems Management Software qui est installée sur le système ?**

Allez à **Démarrer**® **Paramètres**® **Panneau de configuration**® Ajout/Suppression de programmes et sélectionnez **Dell OpenManage Server Administrator**. Sélectionnez le lien des **informations sur le support**.

## **Dois-je réamorcer le système après avoir mis Dell OpenManage à niveau ?**

La mise à niveau peut nécessiter un réamorçage si les fichiers à mettre à niveau sont utilisés. Il s'agit d'un comportement typique du programme d'installation de Windows. Il est recommandé de réamorcer le système à l'invite.

#### **Où puis-je trouver les fonctionnalités de Server Administrator qui sont actuellement installées sur mon système ?**

Accédez à **Ajout/Suppression de programmes** de Windows pour découvrir les fonctionnalités de Server Administrator qui sont actuellement installées.

#### **Quels sont les noms de toutes les fonctionnalités de Dell OpenManage sous Windows ?**

Le tableau répertorie les noms des composants Dell OpenManage et leurs noms tels qu'ils apparaissent sous Windows.

**Tableau 14-1.** Fonctionnalités Dell OpenManage sous Windows

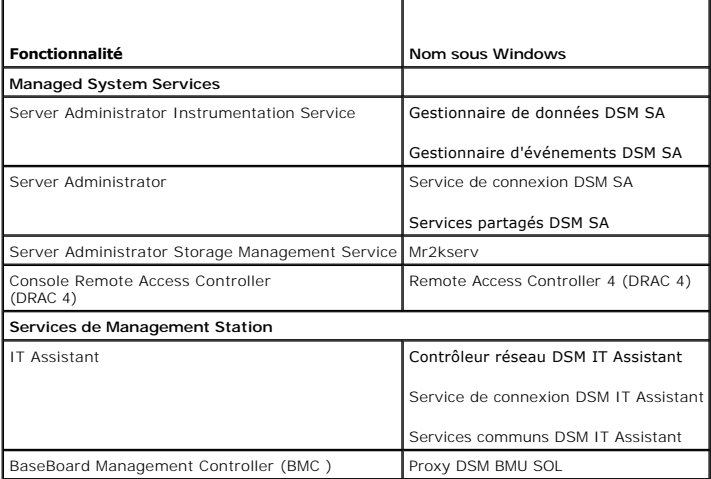

# <span id="page-6-0"></span>**Red Hat® Enterprise Linux® ou SUSE® Linux Enterprise Server**

J'ai installé manuellement mon système d'exploitation Red Hat Enterprise Linux 4 - x86\_64 et je constate des dépendances RPM lorsque j'essaie<br>d'installer Server Administrator. Où se trouvent ces fichiers RPM dépendants ?

Pour Red Hat Enterprise Linux, les fichiers RPM dépendants se trouvent sur le CD d'installation de Red Hat Enterprise Linux. Tous les autres fichiers RPM sont disponibles dans le répertoire **/SYSMGMT/srvadmin/linux/RPMS/supportRPMS**.

Pour installer ou mettre à jour tous les fichiers RPM dépendants, exécutez la commande suivante :

rpm –ivh /SYSMGMT/srvadmin/linux/RPMS/ supportRPMS/<*nom\_du\_RPM*>

Vous pourrez ensuite poursuivre l'installation de Server Administrator.

#### **J'ai effectué une installation différente de l'installation par défaut de votre système d'exploitation Linux à l'aide du média de votre système d'exploitation Linux et je constate qu'il manque des dépendances des fichiers RPM lors de l'installation de Server Administrator.**

Server Administrator est une application 32 bits. Lorsqu'il est installé sur un système exécutant une version 64 bits du système d'exploitation Red Hat Enterprise Linux, Server Administrator reste une application 32 bits tandis que les pilotes de périphérique installés par Server Administrator sont des pilotes<br>64 bits. Si vous tentez d'installer Server Administrator sur u vous d'installer les versions 32 bits applicables des dépendances manquantes des fichiers RPM. Les versions RPM 32 bits comportent toujours **i386** dans<br>l'extension du nom de fichier. Vous pouvez également avoir des échecs du nom de fichier). Dans ce cas, vous pouvez déterminer le RPM requis pour installer l'objet partagé en utilisant le commutateur RPM --whatprovides. Par exemple :

rpm -q --whatprovides libpam.so.0

Un nom de RPM tel que **pam-0.75-64 pourrait être renvoyé et vous devez donc obtenir et installer pam-0.75-64.i386.rpm**. Lorsque Server Administrator est<br>in**stallé sur un système exécutant une version 64 bits d'un système d** système d'exploitation Linux.

REMARQUE : Si vous utilisez des versions ultérieures des systèmes d'exploitation Linux pris en charge et que les fichiers RPM disponibles dans le<br>répertoire syswawr/srvadmin/1inux/RPMS/supportRPMS sur le DVD sont incompati

## **Où puis-je trouver les progiciels sources des RPM Open Source ?**

Les progiciels sources des RPM Open Source sont disponibles sur une image de DVD pouvant être commandée.

**Que dois-je faire lorsque l'installation de l'utilitaire RAC de Management Station échoue en raison d'un fichier RPM manquant ?**

Lors de l'installation de l'utilitaire RAC de Management Station (mgmtst-racadm RPM dans le répertoire /SYSMGMT/ManagementStation/linux/rac du DVD *Dell*  Systems Management Tools and Documentation), l'installation peut échouer en raison de dépendances de fichiers RPM manquantes dans les bibliothèques<br>libstdc++.so. Installez le RPM **compat-libstdc++** fourni dans le même répe

#### **J'ai installé Server Administrator dans un emplacement autre que l'emplacement par défaut et lorsque je désinstalle Server Administrator, les répertoires ne sont pas supprimés. Que dois-je faire ?**

Si l'emplacement d'installation par défaut de Server Administrator a changé pendant l'installation, certains des répertoires dans lesquels Server Administrator<br>est installé ne sont pas supprimés au cours de sa suppression. avec le préfixe

--prefix/opt/dell2/srvadmin2/abc/, le RPM supprime uniquement le dernier répertoire **abc** et les répertoires restants /opt/dell2/srvadmin2 ne sont pas supprimés.

**Lorsque vous utilisez la commande** rpm -e 'rpm -qa | grep srvadmin' **pour supprimer le logiciel Dell OpenManage Systems Management Software, certaines versions de l'utilitaire RPM peuvent programmer une désinstallation dans un ordre incorrect et des messages d'avertissement ou d'erreur équivoques s'affichent alors. Quelle est la solution ?**

La solution consiste à utiliser le script de désinstallation de Dell OpenManage, srvadmin-uninstall.sh, fourni sur le DVD.

#### **Que dois-je faire lorsque je suis invité à m'authentifier à l'aide du compte d'utilisateur root ?**

Dell Systems Build and Update Utility ajoute un script au fichier **.bash\_profile de** l'utilisateur root qui invite à installer le logiciel Dell OpenManage Systems<br>Management Software. Ce script peut interférer avec les app [ \${SHLVL}....

**Lors de la désinstallation,** error: %preun(srvadmin-NAME-X.Y.Z-N.i386) scriptlet failed, exit status 1 (le message d'erreur erreur : échec du scriptlet %preun<br>(srvadmin-NAME-X.Y.Z-N.i386), code de sortie 1) **apparaît.** 

Vous pouvez rencontrer des problèmes lors de la désinstallation de Server Administrator après une mise à niveau non réussie pendant une mise à niveau manuelle du RPM. Le message d'erreur suivant s'affiche :

error: %preun(srvadmin-NAME-X.Y.Z-N.i386) scriptlet failed, exit status 1 (erreur : échec du scriptlet %preun(srvadmin-NAME-X.Y.Z-N.i386), code de sortie 1)

Dans ce cas, NAME correspond au nom de la fonctionnalité, par exemple omacore. X.Y.Z-N représente la version et le numéro de série de la fonctionnalité. Voici certaines solutions possibles pour rectifier ce problème :

1. Nouvelle tentative de désinstallation. Par exemple, utilisez la commande suivante :

rpm -e srvadmin-NAME-X.Y.Z-N.i386

2. Supprimez la ligne « upgrade.relocation=bad » si elle est présente dans le fichier /etc/omreg.cfg et retentez la désinstallation.

## **Pourquoi un avertissement au sujet de la clé de paquetage RPM s'affiche-t-il au cours de l'installation ?**

Les fichiers RPM sont signés avec une signature numérique. Pour éviter que ce message d'avertissement ne s'affiche, montez le CD ou le paquetage et importez la clé avec une commande similaire à la suivante :

rpm --import /mnt/dvdrom/SYSMGMT/srvadmin/linux/RPM-GPG-KEY

#### **Pourquoi la vérification des exigences préalables n'est-elle pas disponible sous Red Hat Enterprise Linux et SUSE Linux Enterprise Server ?**

Le programme de vérification des prérequis est intégré au **paquetage RPM** omilcore. Il utilise une combinaison de vérifications des dépendances RPM et du matériel Dell.

#### **Quels sont les noms de tous les composants Dell OpenManage sous Red Hat Enterprise Linux ou SUSE Linux Enterprise Server ?**

Le tableau suivant énumère les noms de tous les composants Dell OpenManage ainsi que les noms des scripts d'initialisation correspondants sous les systèmes d'exploitation Red Hat Enterprise Linux et SUSE Linux Enterprise Server :

## **Tableau 14-2. Fonctionnalités de Dell OpenManage sous Red Hat Enterprise Linux et SUSE Linux Enterprise Server**

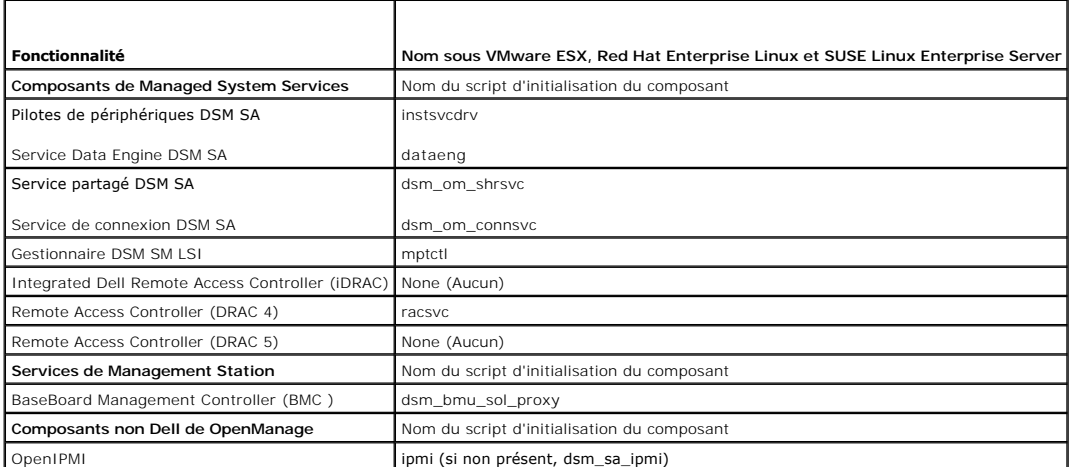

**Que contiennent les répertoires sous srvadmin/linux/custom/<système d'exploitation> ?**

Le tableau suivant énumère les noms des répertoires présents dans le répertoire **SYSMGMT/srvadmin/linux/custom/<système d'exploitation>**.

# **Tableau 14-3. Noms des répertoires sous le répertoire srvadmin/linux/custom/<système d'exploitation>**

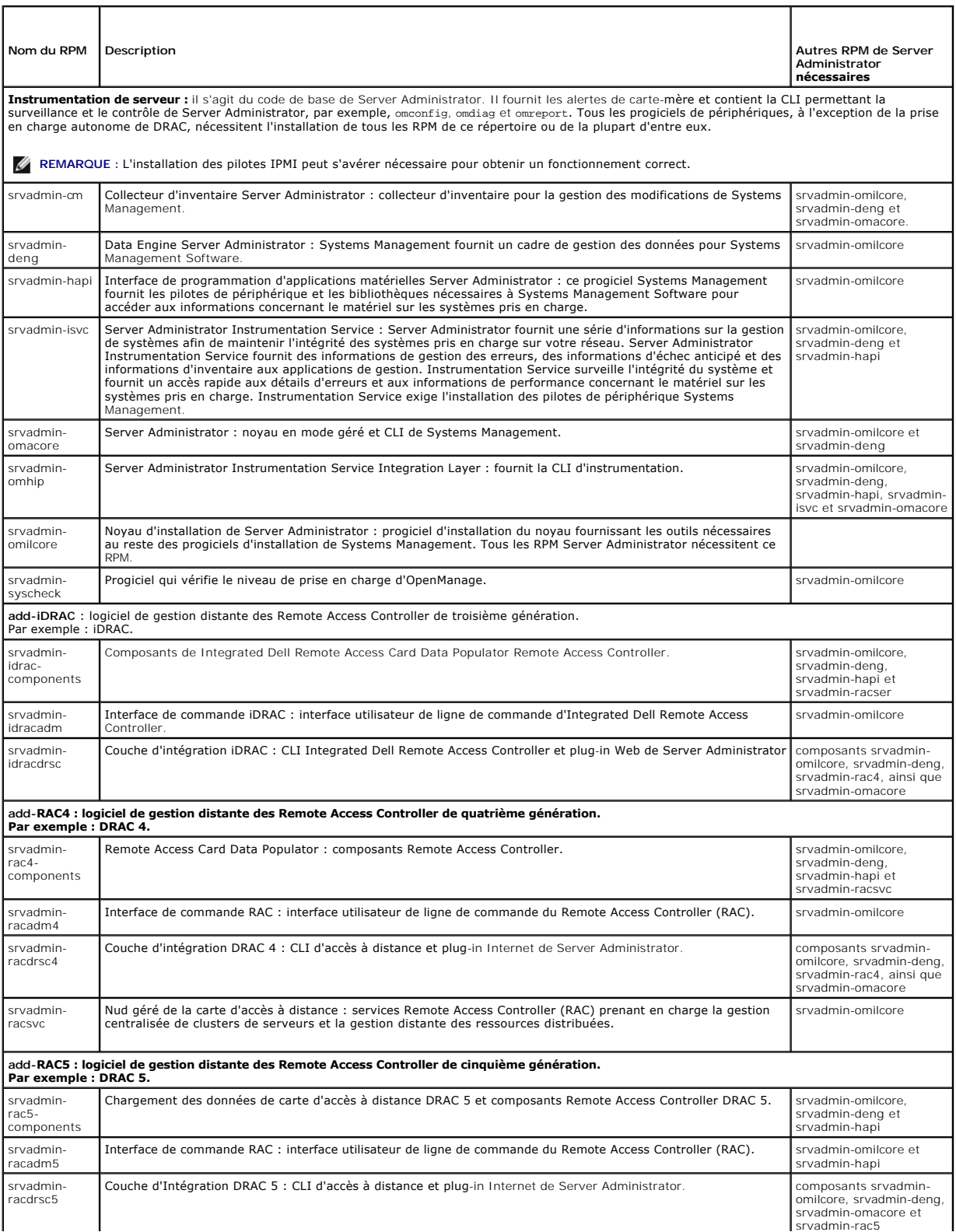

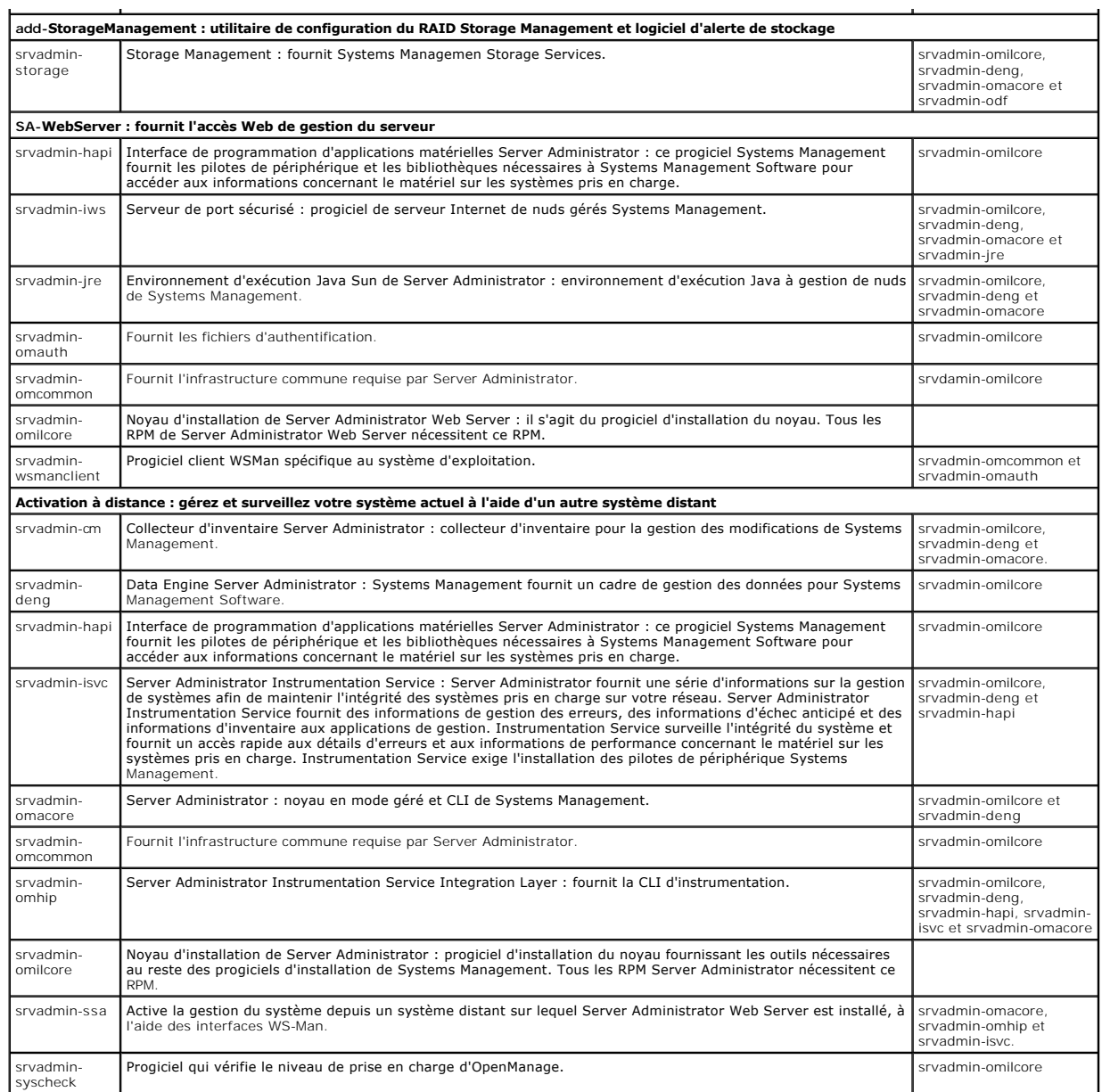

## **Quels sont les composants supplémentaires qui peuvent être installés sur un système sur lequel Server Administrator est déjà installé ?**

Il existe quelques composants supplémentaires qui peuvent être installés sur un système sur lequel Server Administrator est déjà installé. Par exemple, vous<br>pouvez installer Online Diagnostics sur un système sur lequel un

Online Diagnostics requiert des paquetages tels que :

**srvadmin-omilcore-X.Y.Z-N** et **srvadmin-hapi-X.Y.Z-N**. Ces paquetages ne seront pas désinstallés lors de la désinstallation de Server Administrator.

Dans ce cas, si vous essayez d'installer Server Administrator ultérieurement en exécutant la commande sh srvadmin-install.sh, le message suivant apparaît :

La version X.Y.Z de Server Administrator est actuellement installée.

Les composants installés sont :

- l srvadmin-omilcore-X.Y.Z-N
- l srvadmin-hapi-X.Y.Z-N

Voulez-vous mettre Server Administrator à niveau vers X.Y.Z ? Appuyez sur (**y** pour oui | **Entrée** pour quitter) :

En appuyant sur **o**, seuls les progiciels Server Administrator (dans l'exemple ci-dessus, **srvadmin-omilcore-X.Y.Z-N** et **srvadmin-hapi-X.Y.Z-N**) résidant sur le

système sont mis à niveau.

Si vous devez également installer d'autres composants de Dell OpenManage, vous devrez réexécuter la commande suivante :

sh srvadmin-install.sh

# **Que se passe-t-il si j'installe le paquetage RPM sur un système non pris en charge ou sur un système d'exploitation non pris en charge ?**

Si vous essayez d'installer les paquetages RPM sur un système non pris en charge ou sur un système d'exploitation non pris en charge, vous pourrez observer<br>un comportement imprévisible pendant l'installation, la désinstall

# **Quels démons s'exécutent sur les systèmes d'exploitation Red Hat Enterprise Linux et SUSE Linux Enterprise Server après le démarrage de Server Administrator ?**

Les démons s'exécutant sur les systèmes d'exploitation Red Hat Enterprise Linux et SUSE Linux Enterprise Server dépendent de ce qui a été installé et de ce qui est activé pour l'exécution. Le tableau suivant présente les démons qui, généralement, s'exécutent pour une installation complète :

#### **Tableau 14-4. Démons s'exécutant sur Red Hat Enterprise Linux et SUSE Linux Enterprise Server après le démarrage de Server Administrator**

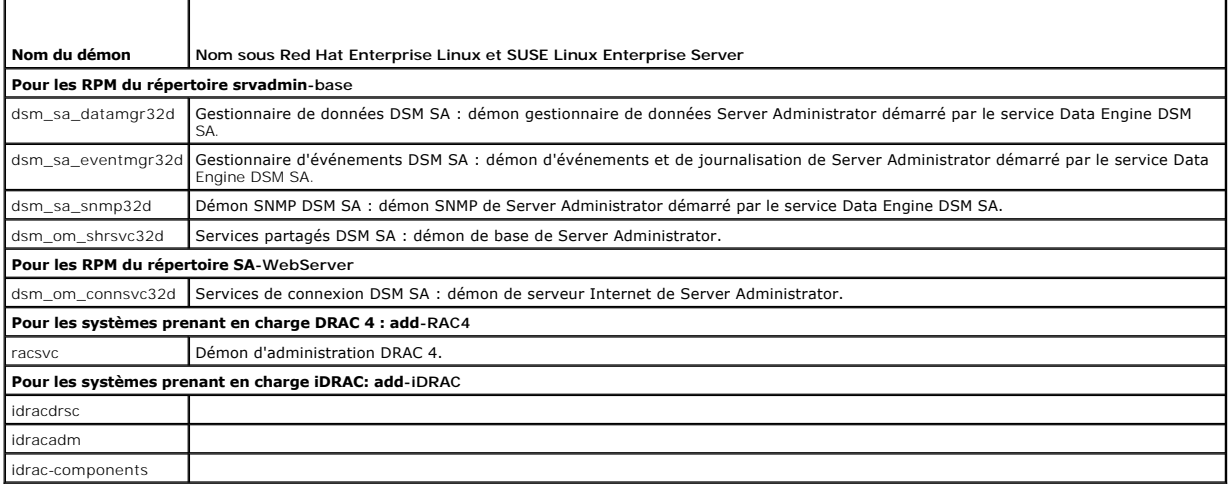

## **Quels modules de noyau sont chargés au démarrage de Server Administrator ?**

Cela dépend du type d'instrumentation des systèmes. Le tableau suivant affiche les modules de noyau chargés au démarrage de Server Administrator.

# **Tableau 14-5. Modules de noyau chargés au démarrage des services Server Administrator sont démarrés**

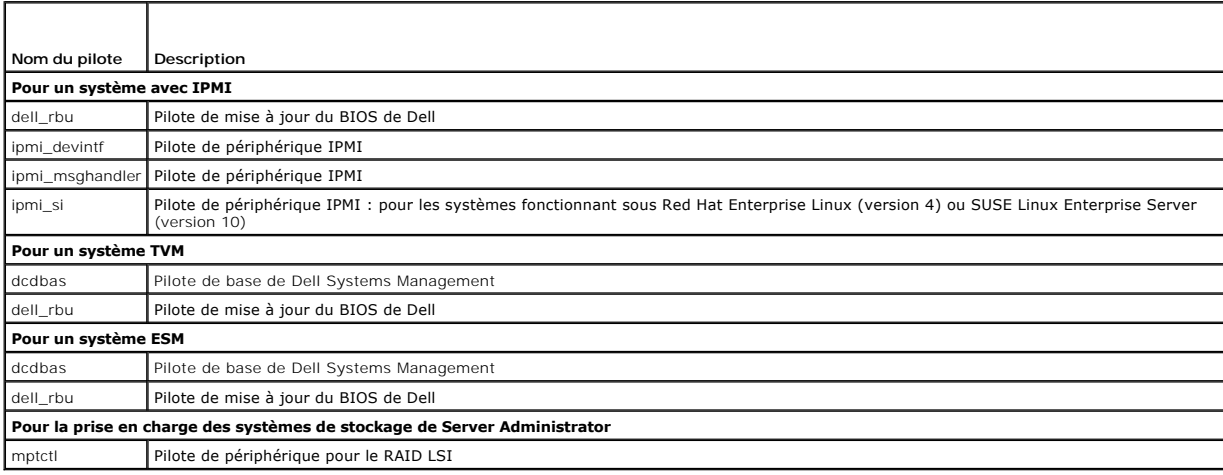

[Retour à la page du sommaire](file:///E:/Software/smsom/6.1/fr/ug/index.htm)

<span id="page-11-0"></span>[Retour à la page du sommaire](file:///E:/Software/smsom/6.1/fr/ug/index.htm)

# **Glossaire**

**Installation et sécurité de Dell™ OpenManage™ Guide d'utilisation Version 6.1**

La liste suivante définit les termes techniques, les abréviations et les sigles utilisés dans les documents de votre système.

## **AC**

Abréviation de Certification Authority (autorité de certification).

#### **adaptateur de bus hôte**

Abréviation de Host Bus Adapter (adaptateur du bus hôte). Carte adaptateur PCI du système dont la seule fonction est de convertir des commandes de<br>données du format du bus PCI en format d'interconnexion de stockage (exempl

## **adresse mémoire**

Emplacement spécifique dans la RAM du système, généralement exprimé sous la forme d'un nombre hexadécimal.

## **attribut**

Un attribut est un élément d'information associé à un composant. Les attributs peuvent êtres combinés de façon à former des groupes. Si un attribut est défini en lecture/écriture, il peut être défini par une application de gestion.

## **BIOS**

Sigle pour Basic Input/Output System (système d'entrées/sorties de base). Le BIOS de votre système contient des programmes stockés sur une puce de mémoire flash. Le BIOS contrôle les éléments suivants :

- l les communications entre le microprocesseur et les périphériques comme le clavier et la carte vidéo
- l des fonctions diverses, telles que les messages du système

## **bloc d'alimentation**

Un système électrique qui convertit le courant alternatif sortant de la prise murale en courant continu pour les circuits du système. Le bloc d'alimentation d'un ordinateur personnel génère plusieurs tensions.

#### **BMC**

Abréviation de Baseboard Management Controller (contrôleur de gestion de la carte mère), contrôleur qui fournit les renseignements dans la structure IPMI.

## **bus**

Chemin d'informations entre les composants d'un système. Votre système contient un bus d'extension qui permet au microprocesseur de communiquer avec les contrôleurs des différents périphériques connectés au système. Votre système contient également un bus d'adresse et un bus de données pour les<br>communications entre le microprocesseur et la RAM.

#### **bus local**

Sur un système avec une capacité d'extension de bus local, certains périphériques (comme les circuits de la carte vidéo) peuvent être conçus pour s'exécuter<br>beaucoup plus rapidement qu'avec un bus d'extension standard. Cer vitesse et avec la même largeur de chemin de données que le microprocesseur du système.

#### **carte graphique**

Voir carte vidéo.

#### **carte PC**

De la même taille qu'une carte de crédit, une carte PC est un module amovible pour portable standardisée par PCMCIA. Les cartes PC sont appelées « cartes<br>PCMCIA ». Ce sont des périphériques à 16 bits qui sont utilisés pour et disques dur à état solide aux portables. La carte PC est un dispositif « Plug and Play », configuré automatiquement par le logiciel Card Services.

# **Carte réseau (NIC)**

Sigle de Network Interface Card (carte d'interface réseau).

#### **carte système**

En tant que carte à circuits imprimés principale, la carte système contient en général la plupart des composants intégrés de votre système, comme :

- l Microprocesseur ;
- l RAM ;
- l les contrôleurs des périphériques standard, comme le clavier ;
- l les différentes puces ROM ;

Carte mère et carte logique sont des synonymes fréquemment utilisés de carte système.

#### **carte vidéo**

Circuits logiques qui fournissent, avec le moniteur, les capacités vidéo de votre système. Le nombre de fonctions qu'une carte vidéo peut prendre en charge peut être différent du nombre de fonctions qu'un moniteur spécifique peut offrir. D'ordinaire, une carte vidéo est fournie avec des pilotes vidéo capables<br>d'afficher les programmes d'application et les systèmes d'exploitat

Sur certains systèmes, une carte vidéo est intégrée à la carte système. De nombreuses cartes d'adaptateurs vidéo qui se branchent sur un connecteur de carte d'extension sont aussi disponibles.

Les cartes vidéo contiennent souvent de la mémoire distincte de la mémoire RAM de la carte système. La quantité de mémoire vidéo, ainsi que les pilotes<br>vidéo de la carte, peuvent affecter le nombre de couleurs qui peuvent coprocesseur pour accélérer le rendu des graphiques.

## **certificat X.509**

Un certificat X.509 associe une clé de cryptage publique à l'identité ou à un autre attribut de son propriétaire. Les propriétaires peuvent être des personnes, des codes d'application (tels qu'une applet signée) ou une toute autre identité identifiée de manière unique (un serveur Web ou un serveur de port sécurisé par exemple)

## **CI/O**

Abréviation de Comprehensive Input/Output (système d'entrées/sorties intégral).

#### **CIM**

Sigle de Common Information Model (modèle commun d'informations), qui sert de modèle pour la description des informations de gestion du DMTF. Le CIM est<br>indépendant de l'implémentation, ce qui permet à différentes applicat sources. Le CIM inclut des schémas destinés aux systèmes, réseaux, applications et périphériques auxquels de nouveaux schémas seront ajoutés. Il fournit<br>des techniques de mappage permettant l'échange entre les données CIM

## **CLI**

Abréviation de Command Line Interface (interface de ligne de commande).

#### **cm**

Abréviation de centimètre.

#### **code sonore**

Message de diagnostic sous la forme d'une série de bips sonores émis par le haut-parleur du système. Par exemple, un long bip, suivi d'un second, puis d'une succession de trois bip, correspond au code sonore 1-1-3.

#### **combinaison de touches**

Commande qui exige que vous appuyiez sur plusieurs touches en même temps. Par exemple, vous pouvez redémarrer votre système en appuyant sur la<br>combinaison de touches <Ctrl><Alt><Suppr>.

#### **connecteur de carte d'extension**

Connecteur de la carte système ou de la carte de montage du système qui sert à brancher une carte d'extension.

#### **connecteur de fonctions VGA**

Sur certains systèmes dotés d'une carte vidéo VGA intégrée, un connecteur de fonctionnalités VGA vous permet d'ajouter un adaptateur d'amélioration,<br>comme un accélérateur vidéo, à votre système. Un connecteur de fonctions

#### **ConsoleOne**

Novell® ConsoleOne® est un outil Java qui permet aux utilitaires graphiques de gérer et d'administrer les ressources réseau à partir de divers emplacements<br>et plates-formes. ConsoleOne fournit un point de contrôle unique p

# **contrôleur**

Puce qui contrôle le transfert des données entre le microprocesseur et la mémoire ou entre le microprocesseur et un périphérique comme un lecteur de disque ou le clavier.

# **coprocesseur mathématique**

Voir coprocesseur.

#### **délai d'attente**

Période d'inactivité du système spécifique qui doit s'écouler avant qu'une fonction d'économie d'énergie ne soit activée.

## **DHCP**

Abréviation de Dynamic Host Configuration Protocol (protocole de configuration dynamique de l'hôte), un protocole qui fournit un moyen d'allouer dynamiquement des adresses IP à des ordinateurs sur un LAN.

## **DIN**

Sigle de Deutsche Industrie-Norm, l'organisme de définition des normes pour l'Allemagne. Un connecteur DIN est un connecteur qui se conforme à l'une des<br>normes définies par DIN. Les connecteurs DIN sont largement répandus connecteur DIN.

# **disquette d'amorçage**

Vous pouvez démarrer votre système à partir d'une disquette. Pour créer une disquette d'amorçage, insérez une disquette dans le lecteur de disquettes,<br>tapez sys a: à l'invite de la ligne de commande et appuyez sur <Entrée> partir du disque dur.

## **disquette système**

Disquette système est synonyme de disquette d'amorçage.

#### **DKS**

Abréviation de Dynamic Kernel Support (prise en charge dynamique du noyau).

## **DNS**

Abréviation de Domain Name Service (service d'adressage par domaine).

# **DRAC 4**

Sigle de Dell™ Remote Access Controller 4.

# **DRAM**

Abréviation de Dynamic Random-Access Memory (mémoire vive dynamique). La RAM d'un système est généralement constituée entièrement de puces DRAM.<br>Comme les puces DRAM ne peuvent pas conserver indéfiniment une charge électri

#### **duplication miroir**

Le code BIOS vidéo et système d'un ordinateur est normalement stocké sur des puces ROM. La duplication miroir fait référence à la technique d'amélioration des performances qui copie le code BIOS sur des puces RAM plus rapides dans la zone de mémoire supérieure (au-dessus de 640 Ko) pendant la procédure d'amorçage.

# **E/S**

Abréviation d'entrées/sorties. Le clavier est un périphérique d'entrée et une imprimante est un périphérique de sortie. En général, l'activité d'E/S se distingue de l'activité de calcul. Par exemple, lorsqu'un programme envoie un document à l'imprimante, le programme accomplit une tâche de sortie et lorsque celui-ci trie des listes de termes, il accomplit une tâche de calcul.

#### **éditeur de texte**

Programme d'application pour modifier les fichiers texte composés exclusivement de caractères ASCII. Par exemple, Bloc-notes de Windows est un éditeur de<br>texte. La plupart des programmes de traitement de texte utilisent de peuvent lire et écrire des fichiers texte.

#### **entrelacement**

Technique qui permet d'augmenter la résolution vidéo en ne rafraîchissant les lignes horizontales de l'écran qu'en alternance. Comme l'entrelacement peut<br>créer un scintillement notable de l'écran, la plupart des utilisateu

#### **ERA**

Abréviation d'Embedded Remote Access (accès distant intégré).

## **ERA/MC**

Abréviation d'Embedded Remote Access/Modular Computer (accès distant intégré/ordinateur modulaire). Voir [système modulaire](#page-25-0)

## **ERA/O**

Abréviation d'Embedded Remote Access Option (option d'accès distant intégré).

## **état**

Représente la condition d'un objet qui peut en avoir plusieurs. Par exemple, un objet peut être dans un état « non prêt ».

## **état**

Représente l'intégrité ou le fonctionnement d'un objet. Par exemple, la condition d'un capteur de température peut être normale si le capteur mesure des températures acceptables. Lorsque le capteur commence à lire des mesures qui dépassent les limites définies par l'utilisateur, il renvoie un état critique.

## **F**

Abréviation de Fahrenheit.

## **FAT**

Sigle de File Allocation Table (table d'allocation des fichiers). Les systèmes de fichiers FAT et FAT32 sont définis de la manière suivante :

- l **FAT** : Le système d'exploitation se sert d'une table pour suivre l'état de divers segments d'espace disque utilisés pour le stockage des fichiers.
- l **FAT32** : Un dérivé du système de fichiers FAT. FAT32 prend en charge des tailles de cluster plus petites que FAT, ce qui permet une meilleure allocation de l'espace sur les lecteurs FAT32.

#### **Fibre Channel**

Interface de transfert des données intégrant des E/S haute vitesse et une fonctionnalité de mise en réseau dans une technologie de connectivité unique. La<br>norme Fibre Channel prend en charge plusieurs topologies, y compris

## **fichier à lecture seule**

Un fichier à lecture seule est un fichier que vous ne pouvez ni modifier ni effacer. Un fichier peut avoir un état de lecture seule si :

- l son attribut lecture seule est activé ;
- l il réside sur une disquette protégée physiquement contre l'écriture ou sur une disquette se trouvant dans un lecteur protégé contre l'écriture,
- l il est situé sur un réseau et l'administrateur du système vous a assigné des droits de lecture seule pour le répertoire dans lequel il se trouve.

#### **fichier lisez-moi**

Fichier texte inclus avec un progiciel ou un produit matériel qui contient des informations complétant ou mettant à jour la documentation du logiciel ou du matériel. En général, les fichiers « Lisez-moi » fournissent des informations sur l'installation, décrivent des améliorations ou des corrections apportées aux<br>nouveaux produits qui n'ont pas encore été documentées et fourn logiciel ou le matériel.

#### **fichier system.ini**

Fichier de démarrage du système d'exploitation Windows. Au démarrage de Windows, le système d'exploitation consulte le fichier s**ystem.ini** afin de<br>déterminer les options à utiliser dans l'environnement d'exploitation Wind sont installés pour Windows.

Il se peut que l'exécution du programme du panneau de configuration ou d'installation de Windows modifie des options du fichier system.ini. Dans d'autres<br>Cas, il vous faudra peut-être changer des options ou en ajouter manu

#### **fichier win.ini**

Fichier de démarrage du système d'exploitation Windows. Au démarrage de Windows, le système d'exploitation consulte le fichier **win.ini** afin de déterminer les options à utiliser dans l'environnement d'exploitation Windows. Entre autres, le fichier w**i**n ini enregistre les imprimantes et les polices de caractère qui<br>sont installées pour Windows. Ce fichier comprend généraleme installés sur le disque dur. Il se peut que l'exécution du programme du panneau de configuration ou d'installation de Windows change des options du f**ichier**<br>win.ini. Dans d'autres cas, il vous faut peut-être changer des o Bloc-notes.

#### **formater**

Préparer un disque dur ou une disquette pour y stocker des fichiers. Un formatage inconditionnel efface toutes les données du disque.

## **FSMO**

Abréviation de Flexible Single Master Operation (opération à maître unique flottant).

#### **FTP**

Abréviation de File Transfer Protocol (protocole de transfert de fichiers).

## **gcc**

Abréviation de Gnu C Complier (compilateur gnu C).

## **Gigabit**

Sur une carte système, les commutateurs contrôlent divers circuits ou fonctions de votre système informatique. Ces commutateurs sont appelés<br>commutateurs DIP ; ils sont regroupés par deux ou plus dans un boîtier en plastiq

# **GNU**

Sigle de GNU's Not Unix® (GNU n'est pas Unix®). Les logiciels GNU sont publiés sous licence open source GPL.

## **Go**

Abréviation de giga-octet. Un giga-octet est égal à 1 024 méga-octets ou 1 073 741 824 octets.

## **GPG**

Abréviation de GNU Privacy Guard (gardien de la sécurité GNU).

## **GUI**

Sigle de Graphical User Interface (interface graphique utilisateur).

## **GUID**

Sigle de Globally Unique Identifier (identificateur global unique).

## **h**

Abréviation de hexadécimal. Système de numération à base 16 souvent utilisé en programmation pour identifier les adresses de la RAM du système et les adresses de mémoire des E/S des périphériques. La séquence de nombres décimaux de 0 à 16, par exemple, est exprimée en notation hexadécimale de la<br>façon suivante : 0, 1, 2, 3, 4, 5, 6, 7, 8, 9, A, B, C, D, E, F, 10. Les ch

## **HTTP**

Abréviation de HyperText Transfer Protocol (protocole de transfert hypertexte). Le protocole HTTP est le protocole client-serveur TCP/IP utilisé sur le Web pour l'échange de documents HTML.

## **HTTPS**

Abréviation de HyperText Transmission Protocol, Secure (protocole de transmission hypertexte, sécurisé). Le HTTPS est une variante du HTTP utilisé par les navigateurs Web afin de traiter des transaction sécurisées. Le HTTPS est un protocole unique, avec SSL sous HTTP. Vous devez utiliser « https:// » pour les URL HTTP avec SSL, mais vous continuez à utiliser « http:// » pour les URL HTTP sans SSL.

## **ICMP**

Abréviation d'Internet Control Message Protocol (protocole Internet de messages de contrôle). ICMP est un protocole TCP/IP utilisé pour envoyer des messages d'erreur et de contrôle.

# **ICU**

Abréviation d'ISA Configuration Utility (utilitaire de configuration ISA).

## **ID**

Abréviation d'identificateur.

#### **IDE**

Abréviation d'Integrated Drive Electronics (électronique de disque intégrée). L'IDE est une interface de système informatique, utilisée principalement pour les disques durs et les CD.

## **iDRAC**

Sigle d'Integrated Dell Remote Access Controller.

## **IHV**

Abréviation d'Independent Hardware Vendor (fournisseur de matériel indépendant). Souvent, les IHV mettent au point leurs propres MIB pour les composants qu'ils fabriquent.

#### **informations sur la configuration du système**

Données stockées en mémoire qui indiquent au système quel matériel est installé et la manière dont le système doit être configuré pour son exploitation.

## **IP address (Adresse IP)**

Abréviation d'adresse Internet Protocol (protocole Internet). Voir TCP/IP.

## **IPMI**

Abréviation d'Intelligent Platform Management Interface (interface de gestion de plate-forme intelligente), une norme de l'industrie pour la gestion de périphériques utilisés sur les ordinateurs d'entreprise basés sur l'architecture Intel®. La caractéristique clé de l'IPMI, c'est que les fonctions de contrôle<br>d'inventaire, de surveillance, de journalisation et de récupéra d'exploitation.

#### **IRQ**

Abréviation d'Interrupt ReQuest (requête d'interruption). Signal indiquant que des données vont être envoyées ou reçues par un périphérique passe au microprocesseur par une ligne d'IRQ. Chaque connexion avec un périphérique doit avoir un numéro d'IRQ. Par exemple, le premier port série de votre système<br>(COM1) est assigné à l'IRQ4 par défaut. Deux périphériques peuvent simultanément.

# **ISV**

Abréviation d'Independent Software Vendor (fournisseur de logiciels indépendant).

# **ITE**

Abréviation d'Information Technology Equipment (équipement des technologies de l'information).

## **Java**

Langage de programmation inter-plates-formes développé par Sun Microsystems.

# **jeu de disquettes de programme**

Jeu de disquettes qui permet d'effectuer l'installation complète d'un système d'exploitation ou d'un programme d'application. Quand vous reconfigurez un programme, vous devez souvent utiliser son ensemble de disquettes de programme.

# **JSS**

Abréviation de Java Secure Socket Extension (extension de support Java sécurisée).

# **K**

Abréviation de kilo, indiquant 1 000.

## **Kerberos**

Protocole d'authentification de réseau. Il garantit l'authenticité d'applications client/serveur grâce à un système de cryptographie à base de clés secrètes.

# **LAN**

Sigle de Local Area Network (réseau local). En général, un système LAN est situé au niveau d'un bâtiment ou d'un groupe de bâtiments proches où tout l'équipement est relié par des fils réservés au réseau local.

# **LDAP**

Abréviation de Lightweight Directory Access Protocol (protocole allégé d'accès aux annuaires).

# **LDIF**

Abréviation de Lightweight Directory Interchange Format (format simplifié d'échange de répertoires).

# **LRA**

Abréviation de Local Response Agent (agent de réponse local).

#### **Mémoire**

Un système peut avoir plusieurs formes de mémoire, par exemple, les mémoires RAM, ROM et vidéo. Le mot « mémoire » est souvent utilisé comme synonyme de RAM ; par exemple, une phrase contenant la déclaration « un système avec 16 Mo de mémoire » fait référence à un système avec 16 Mo de RAM.

# **mémoire étendue**

Mémoire RAM au-dessus de 1 Mo. La plupart des logiciels qui peuvent utiliser cette mémoire, tels que le système d'exploitation Microsoft® Windows®, requièrent que la mémoire étendue soit sous le contrôle d'un XMM.

#### **mémoire cache externe**

RAM cache utilisant des puces SRAM. Comme les puces SRAM fonctionnent à des vitesses plusieurs fois supérieures à celles des puces DRAM, le microprocesseur peut récupérer les données et les instructions plus rapidement dans la mémoire cache externe que dans la RAM.

#### **mémoire système**

Mémoire système est synonyme de RAM.

## **mémoire vidéo**

La plupart des cartes vidéo VGA et SVGA contiennent des puces de mémoire en plus de la RAM de votre système. L'espace mémoire vidéo installé affecte<br>surtout le nombre de couleurs affichables par un programme (si les pilote

#### **mémoire virtuelle**

Méthode pour augmenter la quantité de RAM en utilisant le disque dur. Par exemple, dans un système avec 16 Mo de RAM et 16 Mo de mémoire virtuelle sur le<br>disque dur, le système d'exploitation gère le système comme s'il ava

## **matrice de mémoire physique**

La matrice de mémoire physique est la totalité de la mémoire physique d'un système. Les variables de la matrice de mémoire physique comprennent la taille maximale, le nombre total de logements de mémoire sur la carte mère et le nombre total de logements utilisés.

## **matrice de mémoire physique adressée**

La matrice de mémoire physique mappée représente la façon dont la mémoire physique est divisée.

Par exemple, une première zone adressée peut avoir 640 Ko et une deuxième peut être comprise entre 1 et 127 Mo.

## **Mb**

Abréviation de mégabit.

# **MIB**

Sigle de Management Information Base (base de gestion d'informations). La MIB est utilisée pour envoyer des commandes et des états détaillés à partir ou à un périphérique géré via SNMP.

#### **micrologiciel**

Logiciels (programmes ou données) qui ont été écrits sur une mémoire morte (ROM). Le micrologiciel peut démarrer et faire fonctionner un périphérique.<br>Chaque contrôleur contient un micrologiciel qui fournit la fonctionnali

#### **microprocesseur**

Puce de calcul principale du système qui contrôle l'interprétation et l'exécution des fonctions arithmétiques et logiques. Souvent, un logiciel écrit pour un<br>microprocesseur doit être modifié pour pouvoir s'exécuter sur un

## **mm**

Abréviation de millimètre.

#### **MMC**

Abréviation de Microsoft Management Console.

#### **Mo**

Abréviation de méga-octet. Le terme méga-octet correspond à 1 048 576 octets ; cependant, quand on parle du stockage sur disque dur, la mesure est souvent arrondie et équivaut à 1 000 000 octets.

## **mode protégé**

Mode d'exploitation pris en charge par les microprocesseurs 80286 ou supérieurs, le mode protégé permet aux systèmes d'exploitation d'offrir :

- l un espace d'adresse mémoire entre 16 Mo (microprocesseur 80286) et 4 Go (microprocesseur Intel386 ou supérieur).
- l Multitasking
- l Mémoire virtuelle : une méthode d'augmentation de la mémoire adressable utilisant le disque dur

# **fournisseur**

Un fournisseur est une extension du schéma CIM qui communique avec les objets gérés et accède aux données et aux notifications d'événements depuis une multitude de sources. Les fournisseurs font suivre ces informations au gestionnaire d'objet CIM pour les intégrer et les interpréter.

#### **mode réel**

Mode d'exploitation pris en charge par les microprocesseurs 80286 ou supérieur, le mode réel imite l'architecture d'un microprocesseur 8086.

## **mode texte**

Mode vidéo pouvant se définir comme x colonnes par y rangées de caractères.

# **mode vidéo**

. Normalement, les cartes vidéo prennent en charge plusieurs modes d'affichage de texte et de graphique. Les logiciels à base de caractères s'affichent en<br>modes texte qui peuvent être définis comme x colonnes par y rangées

## <span id="page-20-1"></span><span id="page-20-0"></span>**module de serveur**

Composant de système modulaire qui fonctionne comme un système individuel. Pour fonctionner comme un système, un module de serveur est inséré dans un châssis qui inclut des blocs d'alimentation, des ventilateurs, un module de gestion de système et au moins un module de commutateur de réseau. Les blocs<br>d'alimentation, les ventilateurs, le module de gestion du système serveurs dans le châssis. Voir [système modulaire](#page-25-0).

## **MOF**

Sigle de Managed Object Format (format d'objet géré), qui est un fichier ASCII contenant la définition formelle d'un schéma CIM.

## **MPEG**

Sigle de Motion Picture Experts Group (groupe d'experts en animation). MPEG est un format de fichiers vidéo numérique.

#### **ms**

Abréviation de milliseconde.

## **NDS**

Abréviation de Novell Directory Service (service de répertoire Novell).

#### **NIS**

Abréviation de Network Information Services (services d'informations réseau). Le NIS est un système d'appellation et d'administration de réseau pour les<br>petits réseaux. Un utilisateur sur n'importe quel hôte peut accéder a une identification utilisateur et un mot de passe uniques.

## **NMB**

Abréviation de Norme du Matériel Brouilleur (au Canada).

#### **nom**

Nom d'un objet ou d'une variable est la chaîne exacte qui l'identifie dans un fichier de base d'informations de gestion (MIB) SNMP ou dans un fichier objet de gestion (MOF) CIM.

#### **non-entrelacé**

Technique pour réduire le scintillement de l'écran en régénérant les lignes horizontales de l'écran les unes après les autres.

#### **ns**

Abréviation de nanoseconde, un milliardième de seconde.

## **NTFS**

Abréviation de l'option Microsoft Windows NT® File System (système de fichiers Microsoft Windows NT®) dans le système d'exploitation Windows NT. NTFS est un système de fichiers avancé conçu pour être utilisé spécifiquement à l'intérieur du système d'exploitation Windows NT. Il prend en charge la récupération<br>des systèmes de fichiers, les médias de stockage de très grande ta

# **NTLM**

Abréviation de Windows NT LAN Manager (gestionnaire de réseau local Windows NT). NTLM est le protocole de sécurité du système d'exploitation Windows<br>NT. NTLM est aussi connu sous le nom d'authentification Windows intégrée.

## **numéro de service**

Étiquette code barre qui identifie chaque système et sert de référence lorsque vous avez besoin d'un support clientèle ou technique.

#### **OID**

Abréviation de Object IDentifier (identificateur d'objet). Entier ou pointeur à implémentation qui identifie un objet de manière unique.

#### **périphérique**

Dispositif interne ou externe, tel qu'une imprimante, un lecteur de disque ou un clavier, connecté à un système.

#### **PAM**

Sigle de Pluggable Authentication Modules (modules d'authentification enfichables). Les PAM permettent à l'administrateur système de définir des règles d'authentification sans avoir à recompiler les programmes d'authentification.

#### **panneau de commande**

Partie du système qui contient les voyants et boutons, tels que le commutateur d'alimentation, le voyant d'activité du disque dur et le voyant d'alimentation.

#### **paramètre**

Valeur ou option que vous spécifiez à un programme. Un paramètre est parfois appelé commutateur ou argument.

## **paramètres**

Les paramètres sont les conditions d'un objet gérable et déterminent ce qui se produit lorsqu'une valeur particulière est détectée dans un composant. Par<br>exemple, un utilisateur peut définir le seuil critique supérieur d'u

# **partition**

Vous pouvez diviser un disque dur en plusieurs secteurs physiques appelés partitions avec la commande fdisk. Chaque partition peut contenir plusieurs disques logiques. Une fois le disque dur partitionné, vous devez formater chaque lecteur logique avec la commande format.

#### **partition d'utilitaires**

Partition de démarrage sur le disque dur qui fournit des utilitaires et des diagnostics pour votre matériel et vos logiciels. Une fois activée, la partition s'amorce et fournit un environnement exécutable aux utilitaires de la partition.

### **PCI**

Abréviation de Peripheral Component Interconnect (interconnexion de composants périphériques). Norme de bus local à 32 ou 64 bits prédominante développée par Intel Corporation.

#### **PERC**

Sigle d'Expandable RAID Controller (contrôleur RAID évolutif).

## **pilote de périphérique**

Programme qui permet au système d'exploitation ou à un autre programme de s'interfacer correctement avec un périphérique, comme une imprimante.<br>Certains pilotes de périphériques, par exemple les pilotes réseau, doivent êtr ou comme programmes résidant en mémoire (en général, à partir du fichier autoexec.bat). D'autres, tels que les pilotes vidéo, doivent se charger quand vous démarrez le programme pour lequel ils sont conçus.

## **pilote vidéo**

Programme qui permet aux programmes d'application et aux systèmes d'exploitation en mode graphique, un affichage à une résolution choisie avec le nombre<br>de couleurs désiré. Un logiciel peut comprendre des pilotes vidéo « g installée dans le système.

## **pixel**

Point d'un écran vidéo. Les pixels sont disposés en rangs et en colonnes pour créer une image. Une résolution vidéo, par exemple 640 x 480, indique le nombre de pixels en largeur et en hauteur.

#### **Plug and Play**

Spécification conforme aux normes de l'industrie qui facilite l'ajout de périphériques matériels à un ordinateur portable. Plug and Play automatise l'installation et la configuration, fournit la compatibilité avec le matériel existant et la prise en charge dynamique des environnements informatiques mobiles.

## **port parallèle**

Port d'E/S utilisé le plus souvent pour connecter une imprimante parallèle à votre système. Vous pouvez généralement identifier le port parallèle de votre système par son connecteur à 25 trous.

## **port série**

Port d'E/S utilisé le plus souvent pour connecter un modem au système. Un port série se reconnaît généralement à son connecteur à 9 broches.

#### **ppm**

Abréviation de pages par minute.

#### **PPP**

Abréviation de protocole point à point.

## **procédure d'amorçage**

Quand vous démarrez le système, il efface toute la mémoire, initialise les périphériques et charge le système d'exploitation. À moins que le système d'exploitation ne réponde pas, vous pouvez réinitialiser (démarrer à chaud) le système en appuyant sur <Ctrl><Alt><Suppr> ; sinon, vous devez effectuer un<br>démarrage à froid en appuyant sur le bouton de réinitialisation ou

#### **programme de configuration du système**

Programme du BIOS qui vous permet de configurer le matériel de votre système et d'en personnaliser son fonctionnement en paramétrant des fonctionnalités telles que la protection par mot de passe et la gestion de l'énergie. Certaines options du programme de configuration du système exigent que vous<br>redémarriez le système (ou le système redémarre automatiquement) pour effect de configuration du système est stocké dans la mémoire NVRAM, tout paramètre reste effectif jusqu'à ce que vous le changiez.

#### **protégé contre l'écriture**

Les fichiers à lecture seule sont dits protégés contre l'écriture. Vous pouvez protéger une disquette de 3,5 pouces contre l'écriture en faisant glisser sa<br>languette de protection contre l'écriture sur la position ouverte du système.

#### **répertoire**

Les répertoires permettent d'organiser les fichiers apparentés sur un disque selon une structure hiérarchique « d'arbre inversé ». Chaque disque a un répertoire racine ; par exemple, une invite C:∖> indique normalement que vous êtes dans le répertoire racine du disque dur C. Les répertoires<br>supplémentaires qui partent du répertoire racine sont appelés sous-répertoires. partent d'eux.

#### **résolution vidéo**

Une résolution vidéo comme, par exemple, 800 x 600, s'exprime comme le nombre de pixels en largeur par le nombre de pixels en hauteur. Pour afficher un programme à une résolution graphique spécifique, vous devez installer les pilotes vidéo appropriés et votre moniteur doit prendre en charge cette résolution.

## **réveil sur LAN**

Permet de mettre sous tension une station cliente par le réseau. Le réveil à distance permet d'effectuer la mise à niveau de logiciels et d'autres tâches de gestion sur les ordinateurs des utilisateurs une fois la journée de travail terminée. Cela permet également aux utilisateurs distants d'avoir accès aux<br>ordinateurs qui ont été éteints. Intel appelle le réveil à distance «

## **RAC**

Sigle de Remote Access Controller.

## **RAID**

Sigle de Redundant Array of Independent Drives (matrice redondante de lecteurs indépendants).

#### **RAM**

Sigle de Random-Access Memory (mémoire vive). Zone principale de stockage temporaire du système pour les instructions d'un programme et les données. Chaque emplacement de la RAM est identifié par un numéro appelé adresse mémoire. Toutes les informations stockées dans la RAM sont perdues lorsque vous éteignez le système.

#### **RBAC**

Abréviation de Role-Based Access Control (contrôle d'accès basé sur le rôle).

#### **ROM**

Sigle de Read-Only Memory (mémoire morte). Votre système contient des programmes essentiels à son fonctionnement en code ROM. Contrairement à la RAM,<br>la puce ROM garde son contenu même si le système est éteint. Le programm exemples de code en ROM.

#### **s**

Abréviation de seconde.

# **SAN**

Sigle de Storage Area Network (réseau de stockage).

# **SAS**

Sigle de Serial Attached SCSI.

## **SCA**

Abréviation de Single Connector Attachment (attache de connecteur unique).

## **schéma**

Ensemble de définitions de classes qui décrit les objets gérés dans un environnement spécifique. Un schéma CIM est un ensemble de définitions de classes<br>utilisé pour représenter les objets gérés qui sont communs à tous les d'informations.

## **SCSI**

Sigle de Small Computer System Interface (interface système pour micro-ordinateur). Interface de bus d'E/S ayant des taux de transmission de données plus<br>rapides que les ports standard. Vous pouvez connecter jusqu'à sept p

#### **SEL**

Sigle de System Event Log (journal des événements système).

## <span id="page-24-1"></span>**serveur de port sécurisé**

<span id="page-24-0"></span>Une application qui permet d'afficher les pages Web avec des navigateurs Web utilisant le protocole HTTPS. Voir serv

## **serveur Web**

Application qui permet d'afficher les pages Web avec des navigateurs Web utilisant le protocole HTTP.

#### **service d'accès en ligne**

Service qui fournit généralement un accès à Internet, au courrier électronique, aux forums électroniques, aux salons de discussion et aux bibliothèques de fichiers.

## **SIMM**

Sigle de Single In-line Memory Module (module de mémoire en ligne simple). Petite carte à circuits imprimés qui contient des puces DRAM et se connecte à la carte système.

## **SMTP**

Abréviation de Simple Mail Transfer Protocol (protocole de transfert de courrier simple).

## **SNMP**

Abréviation de Simple Network Management Protocol (protocole simplifié de gestion de réseau). SNMP, un protocole commun de contrôle et de surveillance de<br>réseau, fait partie des premiers protocoles TCP/IP. SNMP fournit le serveurs ou routeurs réseau, peuvent être envoyées à une application de gestion.

#### **Souris**

Périphérique de pointage qui commande le mouvement du curseur sur l'écran. Les logiciels sensibles à la souris permettent d'activer les commandes lorsqu'on<br>clique sur un bouton de la souris tout en pointant sur les objets

## **SRAM**

Abréviation de Static Random-Access Memory (mémoire vive statique). Comme les puces SRAM n'ont pas besoin d'être constamment actualisées, elles sont substantiellement plus rapides que les puces DRAM.

## **SSL**

Abréviation de Secure Socket Layer (canal de communication sécurisé).

## **Station de gestion**

Système utilisé pour gérer à distance un ou plusieurs systèmes gérés à partir d'un emplacement central.

## **SVGA**

Abréviation de Super Video Graphics Array (matrice graphique super vidéo). VGA et SVGA sont des normes de cartes graphiques offrant une résolution et un nombre de couleurs supérieurs à ceux des normes précédentes.

Pour afficher un programme avec une résolution particulière, vous devez installer les pilotes vidéo appropriés et votre moniteur doit prendre en charge cette résolution. En outre, le nombre de couleurs affichables par un programme varie en fonction des capacités du moniteur, du pilote vidéo et de l'espace mémoire vidéo installé dans le système.

## **syntaxe**

Règles selon lesquelles une commande ou une instruction doit être tapée pour être comprise par le système. La syntaxe d'une variable indique quel est son type de données.

## <span id="page-25-1"></span>**système de gestion distant.**

Un système de gestion distant est tout système ayant accès à la page d'accueil de Server Administrator sur un système géré depuis un emplacement distant avec un navigateur Web pris en charge. Voir système géré.

## **système géré**

Un système géré est tout système surveillé et géré par Dell OpenManage™ Server Administrator. Les systèmes utilisant Server Administrator peuvent être<br>gérés localement ou à distance via un navigateur Web pris en charge. V

# <span id="page-25-0"></span>**système modulaire**

Système qui peut comprendre plusieurs modules de serveurs. Chaque module de serveur fonctionne comme un système individuel. Pour fonctionner comme<br>un système, un module de serveur est inséré dans un châssis qui inclut des moins un module de commutateur de réseau. Les blocs d'alimentation, les ventilateurs, le module de gestion du système et le module du commutateur de réseau sont des ressources partagées des modules de serveurs dans le châssis. Voir module de

## **système X Window**

Interface utilisateur graphique utilisée dans les environnements Red Hat® Enterprise Linux® et SUSE® Linux Enterprise Server.

#### **tableau**

Dans les MIB SNMP, un tableau est une matrice à deux dimensions qui décrit les variables constituant un objet géré.

#### **taux de rafraîchissement**

Taux auquel le moniteur redessine l'image vidéo sur l'écran du moniteur. Plus précisément, le taux de rafraîchissement est la fréquence, mesurée en Hz, à<br>laquelle les lignes horizontales de l'écran sont rechargées (parfois le scintillement vidéo est visible. Les taux de rafraîchissement les plus élevés sont également non-entrelacés.

## **TCP/IP**

Abréviation de Transmission Control Protocol/Internet Protocol (protocole de contrôle des transmissions/protocole Internet). Système qui permet de<br>transférer des informations sur un réseau informatique composés de systèmes

#### **terminaison**

Certains périphériques (tels que le dernier périphérique à chaque extrémité d'un câble SCSI) doivent être dotés d'une terminaison pour empêcher les reflets<br>et les signaux parasites sur le câble. Lorsque ces types de périph de ces périphériques en modifiant les paramètres de cavalier ou de commutateur dans le logiciel de configuration les concernant.

## **TFTP**

Abréviation de Trivial File Transfer Protocol (protocole de transfert de fichiers simple). TFTP est une version du protocole FTP TCP/IP qui n'a aucune capacité de répertoire ou de mot de passe.

#### **tpi**

Abréviation de Tracks Per Inch (pistes par pouce).

#### **tr/min**

Abréviation de Red Hat® Package Manager.

# **TSOP**

Abréviation de Thin Small Outline Package (boîtier mince compact). Bloc de puces rectangulaire en plastique ultra mince, à montage en surface, dont les deux largeurs sont munies de broches en forme de M.

## **TSR**

Abréviation de Terminate-and-Stay-Resident (programme résident). Un programme TSR s'exécute « en arrière-plan ». La plupart des programmes TSR mettent<br>en oeuvre une combinaison de touches prédéfinie (parfois appelée touche résider en mémoire pour un usage ultérieur. Les programmes TSR peuvent parfois être la cause de conflits de mémoire. Pendant le dépannage, éliminez la<br>possibilité d'un tel conflit en redémarrant votre système sans lancer d

#### **UDP**

Abréviation de User Datagram Protocol (protocole de datagramme utilisateur).

### **UMB**

Abréviation de Upper Memory Blocks (blocs supérieurs de mémoire).

## **unicode**

Codage de caractères mondial de largeur fixe, de 16 bits, développé et maintenu par le consortium Unicode.

## **unité d'alimentation**

Ensemble de blocs d'alimentation dans le châssis d'un système.

## **URL**

Abréviation de Uniform Resource Locator (localisateur de site uniforme [précédemment Universal Resource Locator]).

## **USB**

Abréviation de Universal Serial Bus (bus série universel). Un connecteur USB fournit un point de connexion unique pour de multiples périphériques conformes<br>USB, comme les souris, les claviers, les imprimantes et les haut-p pendant que le système fonctionne.

#### **utilitaire**

Programme utilisé pour gérer les ressources d'un système, telles que la mémoire, les lecteurs de disque ou les imprimantes.

#### **valeurs de seuil**

Les systèmes sont normalement équipés de divers capteurs qui surveillent la température, la tension, le courant et la vitesse des ventilateurs. Les valeurs des seuils d'un capteur spécifient les plages (valeurs minimale et maximale) qui déterminent si le capteur fonctionne dans des conditions normales, non<br>critiques, critiques ou irrécupérables. Les valeurs de seuil prises en

- l UpperThresholdFatal
- l UpperThresholdCritical
- l UpperThresholdNon-critical
- l Normal
- l LowerThresholdNon-critical
- l LowerThresholdCritical
- l LowerThresholdFatal

#### **varbind**

Algorithme utilisé pour assigner un identificateur d'objet (OID). L'algorithme varbind définit des règles pour atteindre le préfixe décimal qui identifie de manière<br>unique une entreprise, de même que la formule qui permet

# **variable**

Composant d'un objet géré. Par exemple, une sonde de température possède une variable pour décrire ses capacités, son intégrité ou sa condition, et<br>certains index que vous pouvez utiliser pour vous aider à repérer la bonne

## **VGA**

Abréviation de Video Graphics Array (matrice graphique vidéo). VGA et SVGA sont des normes de cartes graphiques offrant une résolution et un nombre de couleurs supérieurs à ceux des normes précédentes. Pour afficher un programme avec une résolution particulière, vous devez installer les pilotes vidéo<br>appropriés et votre moniteur doit prendre en charge cette résolution. E

### **virus**

Programme à autodémarrage conçu pour produire des dommages. Les programmes de virus corrompent les fichiers du disque dur ou se reproduisent jusqu'à ce que le système informatique ou le réseau ait épuisé toute sa mémoire. La façon la plus courante dont les programmes de virus se déplacent d'un système à un autre est via des disquettes « infectées », à partir desquelles ils insèrent une copie d'eux-mêmes sur le disque dur. Pour vous protéger contre les programmes de virus :

- l exécutez régulièrement un utilitaire de détection de virus sur le disque dur de votre système ;
- 1 exécutez toujours un utilitaire anti-virus sur les disquettes (y compris les logiciels vendus dans le commerce) avant de les utiliser.

#### **VMS**

Sigle de Virtual Media Server (serveur de média virtuel).

## **VNC**

Sigle de Virtual Network Computing (informatique de réseau virtuelle). Dans un système VNC, des serveurs fournissent les applications, les données et<br>l'environnement du bureau, qui sont tous accessibles via Internet.

#### **VRAM**

Sigle de Video Random-Access Memory (mémoire vive vidéo). Certaines cartes vidéo utilisent des puces VRAM (ou une combinaison de VRAM et de DRAM) pour<br>améliorer la performance vidéo. La VRAM est à double portée, ce qui per nouvelle image.

#### **W**

Abréviation de Watt.

## **Winbind**

. Programme permettant aux utilisateurs d'un réseau hétérogène de se connecter à l'aide de stations de travail avec un système d'exploitation UNIX ou<br>Windows. Le programme permet à des stations de travail qui utilisent UNI

## **Windows NT**

Logiciel de système d'exploitation de serveur et de station de travail ultra performant développé par Microsoft et conçu pour les applications techniques, d'ingénierie et financières.

#### **WMI**

Sigle de Windows Management Instrumentation (infrastructure de gestion Windows). WMI fournit les services de gestionnaire d'objet CIM.

## **XMM**

Abréviation de eXtended Memory Manager (gestionnaire de mémoire étendue), un utilitaire qui permet aux programmes d'application et aux systèmes<br>d'exploitation d'utiliser la mémoire étendue conformément au gestionnaire XMS.

# **XMS**

Abréviation de eXtended Memory Specification (spécification de mémoire étendue).

# **ZIF**

Sigle de Zero Insertion Force (sans force d'insertion). Certains systèmes utilisent des supports et des connecteurs ZIF qui permettent d'installer ou de retirer<br>des périphériques comme la puce du microprocesseur sans impos

## **zone supérieure de mémoire**

Les 384 Ko de mémoire RAM situés entre 640 Ko et 1 Mo. Si le système est doté d'un microprocesseur Intel386 ou supérieur, un utilitaire appelé gestionnaire<br>de mémoire peut créer des UMB dans la zone de mémoire supérieure, résidant en mémoire.

[Retour à la page du sommaire](file:///E:/Software/smsom/6.1/fr/ug/index.htm)

# <span id="page-29-0"></span> **Dell OpenManage sur le logiciel VMware ESXi Guide d'utilisation**

**Version 6.1**

- [Dell OpenManage sur le logiciel VMware ESXi 3.5 mise à jour 4](#page-29-1)
- [Dell OpenManage sur le logiciel VMware ESXi 4](#page-29-2)
- [Activation des services Server Administrator sur le système géré](#page-30-0)

VMware ESXi est installé en usine sur certains système Dell™. Pour une liste de ces systèmes, consultez la *Matrice de support des logiciels des systèmes Dell* sur le site du support de Dell à l'adresse support.dell.com. Dell OpenManage™ version 6.1 est pris en charge sur VMware ESXi 3.5 mise à jour 4 et VMware ESXi 4.0.

# <span id="page-29-1"></span>**Dell OpenManage sur le logiciel VMware ESXi 3.5 mise à jour 4**

Vous pouvez utiliser Server Administrator pour gérer un système avec le logiciel de virtualisation VMware® ESXi. VMware ESXi et l'agent d'instrumentation sont<br>installés en usine sur certains systèmes Dell™. Pour une liste

Vous pouvez installer Server Administrator Web Server sur une station de gestion et ouvrir une session sur un système géré sur lequel VMware ESXi et l'agent d'instrumentation ont été installés au préalable pour effectuer des tâches de gestion de systèmes.

Pour des informations sur le logiciel de virtualisation VMware ESXi, consultez le site de support de VMware à l'adresse **www.vmware.com/support**.

[Pour des informations sur l'installation de Server Administrator Web Server sur une station de gestion, voir](file:///E:/Software/smsom/6.1/fr/ug/instwin.htm#wp1056417) « Installation du logiciel Managed System sur un système d'exploitation Microsoft Windows »

# <span id="page-29-2"></span>**Dell OpenManage sur le logiciel VMware ESXi 4**

Dell OpenManage Server Administrator est disponible sour forme de fichier .**zip à installer sur les sytèmes sous VMware ESXi 4.0. Le fichier .zip** est disponible<br>sur le site Web de support de Dell à l'adresse s**upport.dell** l'adresse **www.vmware.com/support**.

# **Déploiement d'offre groupée hors ligne (fichier .zip) :**

- 1. Téléchargez le fichier **oem\_dell.zip** depuis le dépôt VMWare vers le système à installer.
- 2. Exécutez la commande suivante :

esxupdate --bundle=oem\_dell.zip --nodeps update

3. Redémarrez le système.

# **Déploiement d'un fichier VIB :**

- 1. Téléchargez le fichier **oem\_dell.vib** depuis le dépôt VMWare vers le système à installer.
- 2. Exécutez la commande suivante :

esxupdate -b oem\_dell.vib --nodeps --maintenancemode update

3. Redémarrez le système.

L'exécution de la commande fait installer les composants suivants sur votre système :

- l Server Administrator Instrumentation Service
- l Activation à distance
- l Server Administrator Storage Management
- l Remote Access Controller

Vous devez installer séparément le Server Administrator Web Server sur une station de gestion. Pour des informations sur l'installation du Server Administrator Web Server, voir « Installation du logiciel Mana

Après installation de Server Administrator, vous devez activer les services de Server Administrator. Pour des informations sur l'activation de ces services, voir « [Activation des services Server Administrator sur le système géré](#page-30-0) »

<span id="page-30-1"></span>**NOTE:** La disponibilité de VMware ESXi 4.0 est prévue pour le deuxième semestre 2009. Pour plus d'informations sur la version VMware ESXi 4.0, voir **www.dell.com/vmware**.

# <span id="page-30-0"></span>**Activation des services Server Administrator sur le système géré**

Le Server Administrator Web Server communique avec le système VMware ESXi 3.5 par le fournisseur du CIM (Common Interface Model) de Server<br>Administrator. Le fournisseur du CIM de Server Administrator est un fournisseur OEM Administrator Web Server pour gérer le système où Server Administrator est installé.

# **Activation des fournisseurs OEM du CIM avec VMware Infrastructure Client**

Pour activer les fournisseurs OEM du CIM à l'aide de VMware Infrastructure (VI) Client, l'outil VI Client doit être installé. Vous pouvez télécharger et installer l'outil depuis **http://<ip\_address>**, où <*ip\_address*> correspond à l'adresse IP¨du système VMware ESXi 3.5.

Pour activer les fournisseurs OEM du CIM sur le système VMware ESXi 3.5 à l'aide de VI Client :

- 1. Ouvrez une session sur le système VMware ESXi 3.5 avec VI Client.
- 2. Sélectionnez l'onglet **Configuration**.
- 3. Sous la section **Logiciel** à gauche, cliquez sur **Paramètres avancés**.
- 4. Dans la boîte de dialogue **Paramètres avancés**, cliquez sur **Divers** dans le volet gauche.
- 5. Remplacez la valeur du champ **Activer le fournisseur OEM** par **1**.
- 6. Cliquez sur **OK**.
- 7. Pour que la modification soit effective sans redémarrage, utilisez l'opération **Redémarrer les agents de gestion** dans l'interface utilisateur de la console<br>directe (DCUI) sur la console locale du système VMware ESXi 3.
- 8. Redémarrez votre système pour que la modification soit effective. Le système peut être redémarré depuis l'onglet **Résumé** de VI Client.

# **Activation des fournisseurs OEM du CIM à l'aide de la CLI distante de VMware Infrastructure**

Pour activer les fournisseurs OEM du CIM à l'aide de la CLI distante de VI, l'outil CLI distante de VI doit être installé. Vous pouvez télécharger et installer l'outil depuis le site Web de VMware à l'adresse **http://www.vmware.com/go/remotecli/**.

#### **Pour activer les fournisseurs OEM du CIM à l'aide de la CLI distante de VI sous Windows :**

- 1. Ouvrez une invite de commande.
- 2. Naviguez vers le répertoire dans lequel les CLI distantes sont installées. L'emplacement par défaut est **C:\Program Files\VMware\VMware VI Remote CLI\bin**.
- 3. Exécutez la commande suivante :

vicfg-advcfg --server <*ip\_address*> --username <*user\_name*> --password <*password*> --set 1 Misc.CimOemProvidersEnabled

**NOTE:** Si vous ne spécifiez pas de nom d'utilisateur et de mot de passe, vous êtes invité à le faire.

- 4. Pour que la modification soit effective sans redémarrage, utilisez l'opération **Redémarrer les agents de gestion** dans l'interface utilisateur de la console directe (DCUI) sur la console locale du système VMware ESXi 3.5.
- 5. Redémarrez le système VMware ESXi 3.5 pour que la modification soit effective.

Pour plus d'informations sur l'utilisation de VI Client et de la CLI distante de VI, consultez le site du support de VMware à l'adresse **www.vmware.com/support**.

# <span id="page-31-0"></span> **Installation du logiciel Managed System Software sur les systèmes**

# **d'exploitation Linux pris en charge**

## **Installation et sécurité de Dell™ OpenManage™ Guide d'utilisation Version 6.1**

- 
- -
- Présentation<br>● Confrat de licence du logiciel<br>● Confrat de licence du logiciel<br>● Réalisation d'une installation a
- [Contrat de licence du logiciel](#page-31-2) **automatique de novembre de la Contrat de Contrat de licence du logiciel Managed System**<br>
Prise en charge dynamique de noyaux Utilisation de Dell OpenManage avec le logiciel VMware® ESX <sup>●</sup> [Utilisation de Dell OpenManage avec le logiciel VMware](#page-42-0)® ESX Server™
	-
- [Pilote de périphérique OpenIPMI](#page-33-0)  [Utilisation de Dell OpenManage avec Citrix](#page-42-1)® XenServer Dell Edition™
	-
- **O** Installation du logiciel Managed System
- 
- <sup>O</sup> Installation du logiciel Managed System avec un logiciel de déploiement d'une tierce partie
- 

# <span id="page-31-1"></span>**Présentation**

Le programme d'installation de Dell™ OpenManage™ fournit des scripts d'installation et des paquetages RPM pour installer et désinstaller Dell OpenManage Server Administrator et d'autres composants du logiciel Managed System sur votre système géré. Vous pouvez également installer Server Administrator sur plusieurs systèmes en réalisant une installation automatique sur un réseau.

La première méthode d'installation utilise le script d'installation personnalisé **srvadmin-install.sh**. Ce script permet une installation rapide automatique et une installation personnalisée, automatique ou interactive. En incluant le script s**rvadmin-install.sh** dans vos scripts Linux, vous pouvez installer Server<br>Administrator sur un ou plusieurs systèmes, en mode interactif ou aut

La seconde méthode d'installation utilise les progiciels RPM de Server Administrator fournis dans les répertoires personnalisés et la commande **rpm** Linux. Cela<br>permet une installation interactive personnalisée. Vous pouve une installation automatique localement ou sur un réseau.

L'utilisation d'une combinaison de ces deux méthodes d'installation n'est pas recommandée et peut exiger que vous installiez manuellement les progiciels RPM obligatoires de Server Administrator fournis dans les répertoires personnalisés à l'aide de la commande **rpm** Linux.

Pour des informations sur les plateformes et les systèmes d'exploitation pris en charge, consultez la *Matrice de support des logiciels des systèmes Dell* sur le site<br>du support de Dell à l'adresse s**upport.dell.com**.

# **Installation automatique et silencieuse indiquée par le script**

Vous pouvez utiliser le DVD *Dell Systems Management Tools and Documentation* pour effectuer une installation automatique et silencieuse indiquée par le script du logiciel Managed Systems via la ligne de commande (en utilisant les paquetages RPM) sur les systèmes fonctionnant sous les systèmes d'exploitation Red Hat® Enterprise Linux®, SUSE® Linux Enterprise Server et VMware® ESX pris en charge.

# <span id="page-31-2"></span>**Contrat de licence du logiciel**

La licence de logiciel de la version Red Hat Enterprise Linux et SUSE Linux Enterprise Server du logiciel Dell OpenManage se trouve sur le DVD *Dell Systems*<br>*Management Tools and Documentation*. Lisez le fichier **license.** figurant dans ce fichier. Ce fichier est également copié dans la racine de l'arborescence du logiciel dans laquelle vous choisissez d'installer les logiciels Dell OpenManage.

# <span id="page-31-3"></span>**Prise en charge dynamique de noyaux**

En outre, Server Administrator comprend une fonctionnalité de prise en charge dynamique de noyau (DKS) qui construit automatiquement un pilote de<br>périphérique pour un noyau actif si Server Administrator détecte qu'aucun de

Server Administrator fournit des pilotes de périphérique précompilés pour les noyaux répertoriés dans le fichier « Lisez-moi » de Server Administrator figurant sur le média fourni par Dell. Si le noyau actif n'est pas l'un des noyaux répertoriés dans le fichier « Lisez-moi » ou si le noyau actif est reconfiguré et recompilé<br>de telle sorte qu'aucun des pilotes de périphérique préc avoir à utiliser la fonctionnalité DKS pour prendre en charge le noyau actif.

L'apparition du message suivant lors du démarrage des pilotes de périphériques de Server Administrator indique que Server Administrator a tenté d'utiliser sa fonctionnalité DKS, sans y parvenir, car certaines spécifications n'ont pas été remplies :

Building <pilote> using DKS... [FAILED]

où le <pilote> est dcdbas ou dell\_rbu

**REMARQUE :** Server Administrator inscrit des messages dans le fichier journal **/var/log/messages**.

Pour utiliser DKS, identifiez le noyau actif sur le système géré et vérifiez les conditions préalables de DKS.

# **Détermination du noyau actif**

- 1. Ouvrez une session en tant que root.
- 2. Tapez la commande suivante dans une console et appuyez sur <Entrée> :

uname -r

Le système affiche un message identifiant le noyau actif. S'il ne s'agit pas d'un des noyaux répertoriés dans le fichier « Lisez-moi » du logiciel Managed System, le logiciel Managed System peut avoir à utiliser DKS pour la prise en charge.

# **Conditions préalables de prise en charge dynamique de noyau**

Pour que le logiciel Managed System utilise DKS, les dépendances suivantes doivent être satisfaites avant le démarrage de Server Administrator.

- l La prise en charge de module chargeable doit être activée sur le noyau actif.
- ı La source pour construire des modules de noyau pour le noyau actif doit être disponible à partir de **∕lib/modules/`uname –r`/build.** Sur les systèmes<br>fonctionnant sous SUSE Linux Enterprise Server (version 10), le RPM modules de noyau.
- l L'utilitaire make GNU doit être installé. Le RPM **make** fournit cet utilitaire.
- l Le compilateur GNU C (gcc) doit être installé. Le RPM **gcc** fournit ce compilateur.
- l L'éditeur de liens (ld) GNU doit être installé. Le RPM **binutils** fournit cet éditeur de liens.

Quand ces conditions préalables ont été satisfaites, DKS construit automatiquement un pilote de périphérique quand cela est nécessaire pendant le démarrage de Server Administrator.

# **Utilisation de la prise en charge de noyau dynamique après l'installation de Server Administrator**

Pour activer Server Administrator pour prendre en charge un noyau qui n'est pas pris en charge par un pilote de périphérique précompilé et qui est chargé après l'installation de Server Administrator, procédez comme suit : vérifiez que les conditions préalables de DKS sont présentes sur le système à gérer et<br>démarrez le nouveau noyau sur le système.

Server Administrator construit un pilote de périphérique pour le noyau actif sur le système la première fois que Server Administrator démarre après le<br>chargement du noyau. Par défaut, Server Administrator démarre lors du d

# **Copie d'un pilote de périphérique construit dynamiquement sur des systèmes exécutant le même noyau**

Quand Server Administrator construit dynamiquement un pilote de périphérique pour le noyau actif, il installe le pilote de périphérique dans le<br>répertoire **∕lib/modules/***<noyau>/***kernel/drivers/firmware,** où *<noyau>* est précisément le noyau pour lequel un pilote de périphérique a été construit, vous pouvez copier le pliote de périphérique qui vient d'être construit dans le<br>répertoire /var/omsa/dks/<noyau> de l'autre système pour l'utilise

Voici un exemple : le système A utilise un noyau qui n'est pas pris en charge par un des pilotes de périphérique précompilés de Server Administrator. Le<br>système B exécute le même noyau. Procédez comme suit pour construire système B pour que Server Administrator puisse l'utiliser :

- 1. Assurez-vous que les conditions préalables de DKS sont remplies sur le système A.
- 2. Démarrez Server Administrator sur le système A.

Pendant le démarrage, Server Administrator construit un pilote de périphérique pour le noyau actif sur le système A.

- 3. Tapez uname -r sur le système A pour déterminer le nom du noyau actif.
- 4. Copiez tout fichier **dcdbas.\*** ou **dell\_rbu.\*** dans le répertoire **/lib/modules/***<noyau>/***kernel/drivers/firmware** sur le système A dans le répertoire **/var/omsa/dks/***<noyau>* du système B, où *<noyau>* est le nom de noyau renvoyé en tapant uname -r à l'étape 3.

**REMARQUE :** Le répertoire **/lib/modules/***<noyau>***/kernel/drivers/firmware** peut contenir un ou plusieurs des fichiers suivants : **dcdbas.\*** ou **dell\_rbu.\***

**REMARQUE :** La création du répertoire **/var/omsa/dks/***<noyau>* sur le système B peut s'avérer nécessaire. Par exemple, si le nom du noyau est 1.2.3-4smp, vous pouvez créer le répertoire en tapant mkdir -p /var/omsa/dks/1.2.3-4smp.

5. Démarrez Server Administrator sur le système B.

Server Administrator détecte que le pilote de périphérique que vous avez copié dans le répertoire **/var/omsa/dks/***<noyau>* prend en charge le noyau actif et utilise ce pilote de périphérique.

**REMARQUE :** Cette procédure peut également être utilisée lors de la mise à niveau de Server Administrator si la nouvelle version de Server Administrator ne prend pas en charge le noyau actif avec un pilote de périphérique précompilé.

REMARQUE : Quand vous avez désinstallé Server Administrator du système B, les fichiers ∕var∕omsa/dks/<*noyau>/\**. que vous avez copiés<br>sur le système B ne sont pas supprimés. Vous devez supprimer les fichiers s'ils ne son

# **Prise en charge forcée du noyau dynamique sur les versions de mise à jour de Red Hat Enterprise Linux lorsque le noyau est corrompu**

Server Administrator fournit des pilotes de périphérique précompilés pour les versions « Gold » des systèmes d'exploitation Red Hat Enterprise Linux pris en<br>charge. Red Hat Enterprise Linux prend en charge le chargement de Cela signifie que Server Administrator ne doit pas expédier des pilotes de périphérique précompilés pour chaque version de mise à jour de Red Hat Enterprise Linux et que les utilisateurs ne sont pas forcés d'utiliser DKS pour exécuter Server Administrator sur chaque système qui exécute une version de mise à jour<br>de Red Hat Enterprise Linux. Néanmoins, le chargement d'un pilote une version de mise à jour peut corrompre le noyau. Si le noyau d'un système exécutant une version de mise à jour de Red Hat Enterprise Linux (version 4) a été corrompu par ce processus de chargement de pilote de périphérique, la commande de script d'initialisation de Server Administrator restart-<br>forcekernelmatch peut être utilisée pour forcer l'utilisation de DKS dans cette le noyau actif.

# **Détermination de la corruption du noyau actif**

Après le démarrage des services de Server Administrator, procédez comme suit sur les versions de mise à jour de Red Hat Enterprise Linux pour déterminer si le noyau a été corrompu :

- 1. Ouvrez une session en tant que root.
- 2. Exécutez la commande suivante :

lsmod

Si « **Tainted: GF** » apparaît à la première ligne du résultat comme dans le message suivant, le noyau actif est corrompu :

Module Size Used by Tainted: GF

La condition « tainted » peut être provoquée par le processus de chargement de pilotes de périphérique de Server Administrator.

# **Prise en charge forcée du noyau dynamique sur les versions de mise à jour de Red Hat Enterprise Linux**

Après l'installation de Server Administrator, procédez comme suit pour forcer, si nécessaire, DKS à être utilisé sur les versions de mise à jour de Red Hat<br>Enterprise Linux pour construire des pilotes de périphérique pour

- 1. Veillez au respect des conditions préalables de DKS.
- 2. Exécutez la commande suivante :

/etc/init.d/instsvcdrv restart-forcekernelmatch

Cette commande arrête d'abord les pilotes de périphérique de Server Administrator. Elle cherche ensuite les pilotes de périphérique précompilés à charger, en recherchant les pilotes de périphérique précompilés construits pour un noyau dont le nom correspond exactement à celui du noyau actif. Si elle ne trouve pas<br>de correspondance exacte, elle utilise DKS pour construire des pi

**REMARQUE :** Le système doit être redémarré pour effacer la condition « tainted » du noyau.

# <span id="page-33-0"></span>**Pilote de périphérique OpenIPMI**

La fonctionnalité d'instrumentation de serveur de Server Administrator nécessite le pilote de périphérique OpenIPMI qui fournit les fonctionnalités et informations basées sur IPMI.

Tous les systèmes Linux pris en charge contiennent la version requise du module IPMI dans le noyau par défaut lui-même. Il n'est pas nécessaire d'installer de<br>RPM IPMI. Pour plus d'informations sur les systèmes pris en cha support de Dell à l'adresse **support.dell.com**.

# **Dégradation des fonctionnalités au démarrage de Server Administrator Instrumentation Service**

Après l'installation de Server Administrator, Server Administrator Instrumentation Service effectue une vérification de l'exécution du pilote de périphérique<br>OpenIPMI à chaque démarrage. Server Administrator Instrumentatio **services.sh start** ou **srvadmin-services.sh restart**, ou que vous redémarrez le système (alors que Server Administrator Instrumentation Service est démarré).

L'installation de Server Administrator bloque l'installation des progiciels de Server Administrator si une version appropriée du pilote de périphérique OpenIPMI

n'est pas déjà installée sur le système. Cependant, il est possible, bien que peu fréquent, de désinstaller ou de remplacer une version suffisante du pilote de<br>périphérique OpenIPMI après l'installation de Server Administr

Afin de prendre en compte la désinstallation ou le remplacement par un utilisateur d'une version suffisante du pilote de périphérique OpenIPMI après que<br>Server Administrator a été installé, Server Administrator Instrumenta une version suffisante du pilote de périphérique OpenIPMI n'est pas trouvée, Server Administrator Instrumentation Service se dégrade afin de ne fournir<br>aucune information ou fonctionnalité IPMI. Essentiellement, cela signi ventilateurs, températures et sondes de tension).

# <span id="page-34-0"></span>**Installation des RPM de base**

Si vous choisissez d'installer la fonctionnalité d'activation à distance, vous devez installer certains RPM de base et configurer ces RPM avant d'installer la fonctionnalité.

Les RPM de base sont disponibles sur le DVD *Dell Systems Management Tools and Documentation* dans **srvadmin\linux\RPMS\supportRPMS**. Installez les RPM de base suivants

- l **openwsman-server-2.1.0-26.1.i386.rpm**
- l **openwsman-client-2.1.0-26.1.i386.rpm**
- l **libwsman1-2.1.0-26.1.i386.rpm**
- l **sblim-sfcb-1.3.2-17.1.i386.rpm**
- l **sblim-sfcc-2.1.0-7.1.i386.rpm**

Par exemple : si vous installez les RPM de base sur un système d'exploitation Red Hat Enterprise Linux 5.3, sélectionnez les fichiers suivants dans **srvadmin\linux\RPMS\supportRPMS :**

- l **sblim-sfcb-1.3.2-17.1.rhel5.i386.rpm**
- l **sblim-sfcc-2.1.0-7.1.rhel5.i386.rpm**
- l **libwsman1-2.1.0-26.1.rhel5.i386.rpm**
- l **openwsman-client-2.1.0-26.1.rhel5.i386.rpm**
- l **openwsman-server-2.1.0-26.1.rhel5.i386.rpm**

# **Installation des RPM de base**

- 1. Vérifiez si les RPM de base sont déjà installés. Si tel est le cas, supprimez ces RPM installés.
- 2. Vérifiez si les binaires openwsmand et sfcbd sont déjà installés à l'aide de make-install. Vous pouvez le vérifier en exécutant les commandes :

#openwsman

ou

#sfcbd

ou

Vous pouvez vérifier l'existence des fichiers binaires ci-dessus dans le répertoire **/usr/local/sbin**.

- 3. Si les fichiers binaires sont installés, désinstallez-les.
- 4. Vérifiez les dépendances nécessaires pour les RPM openwsman et sfcbd.

Les dépendances pour openwsman sont les suivantes :

- l Openssl RPM (lib openssl sur le système d'exploitation SUSE Linux Enterprise Server 11)
- l Libxml RPM
- l Pkgconfig (pkg-config sur le système d'exploitation SUSE Linux Enterprise Server 11)
- l Curl RPM (libcurl sur le système d'exploitation SUSE Linux Enterprise Server 11)
- l Pam
- l Chkconfig (aaa\_base sur le système d'exploitation SUSE Linux Enterprise Server)
- l Chkconfig (aaa\_base sur le système d'exploitation SUSE Linux Enterprise Server)
- l Sblim-sfcc RPM

Les dépendances de sblim-sfcc sont les suivantes :

l Curl RPM

Les dépendances de sblim-sfcb sont les suivantes :

- l Zlib
- l Curl RPM
- l Pam
- l Openssl RPM
- l Chkconfig (aaa\_base sur le système d'exploitation SUSE Linux Enterprise Server)
- l Chkconfig (aaa\_base sur le système d'exploitation SUSE Linux Enterprise Server)
- l Installez les RPM de base.

Vous pouvez installer tous les RPM avec une seule commande.

#rpm -ivh rpm1 rpm2 rpm3 rpm4 ... rpmN

Vous pouvez aussi installer individuellement les RPM.

**REMARQUE :** Si vous installez les RPM individuellement, suivez la séquence ci-dessous.

#rpm -ivh sblim-sfcb rpm

#rpm -ivh sblim-sfcc rpm

**REMARQUE :** Installez simultanément les RPM libwsman et openwsman client car ils ont une dépendance cyclique.

- #rpm -ivh libwsman1 rpm openwsman-client rpm
- #rpm -ivh openwsman-server rpm

# <span id="page-35-0"></span>**Installation du logiciel Managed System**

Cette section explique comment installer le logiciel Managed System en utilisant les options d'installation suivantes :

l Utilisez le script d'environnement **srvadmin-install.sh** pour les installations rapides ou personnalisées en mode interactif ou automatique

**REMARQUE :** Si vous avez téléchargé le programme d'installation du logiciel Managed System (disponible sous forme de fichier **.tar.gz**) à partir du site Web du support Dell à l'adresse **support.dell.com**, le script d'environnement **srvadmin-install.sh** est présent en tant que **setup.sh** dans le répertoire racine.

1 Utilisez les commandes RPM pour les installations personnalisées en mode interactif ou automatique

Pour des informations sur les différents composants de Server Administrator disponibles dans Dell OpenManage version 6.1 comme pour vous aider à choisir les composants requis à installer, voir « [Scénarios de déploiement de Server Administrator](file:///E:/Software/smsom/6.1/fr/ug/deploy_s.htm#wp1111884) ».

# **Conditions préalables pour l'installation du logiciel Managed System**

- l Vous devez avoir ouvert une session en tant que root.
- l La prise en charge de module chargeable doit être activée sur le noyau actif.
- ⊥ Le répertoire **⁄op**t doit avoir au moins 250 Mo d'espace disponible et les répertoires **⁄tmp, ⁄**etc et **⁄var** doivent chacun avoir au moins 20 Mo d'espace<br>disponible. Si vous choisissez d'utiliser un répertoire autre qu d'espace disponible.
- l Le progiciel **ucd-snmp** ou **net-snmp f**ourni avec le système d'exploitation doit être installé si vous utilisez SNMP pour gérer votre serveur. Si vous<br>souhaitez utiliser des agents de prise en charge pour l'agent **ucd-sm**

REMARQUE : Lors de l'installation d'un paquetage RPM sur VMware ESX, Red Hat Enterprise Linux ou SUSE Linux Enterprise Server, importez la clé<br>à l'aide d'une commande semblable à la suivante afin d'éviter les avertissement

rpm --import /mnt/dvdrom/SYSMGMT/srvadmin/ linux/RPM-GPG-KEY

l Installez toutes les RPM conditions préalables exigées pour une installation réussie.

Si votre système est livré avec un système d'exploitation VMware ESX (version 3.5 ou 4), Red Hat Enterprise Linux (versions 4 et 5) ou SUSE Linux Enterprise Server (versions 10 et 11) installé en usine, consultez le fichier Lisez-moi d'installation de Server Administrator (**readme\_ins.txt)** sur le DVD<br>*Dell Systems Management Tools and Documentation* pour des inform logiciel Managed System. Le plus souvent, vous pouvez n'avoir à installer manuellement aucun RPM. Consultez le fichier « Lisez-moi » pour plus<br>d'informations.

Si votre système n'est pas livré avec un système d'exploitation Linux installé en usine et que vous n'avez pas installé de système d'exploitation VMware<br>ESX (version 3.5 ou 4), Red Hat Enterprise Linux (versions 4 et 5) ou
<span id="page-36-1"></span>Update Utility, vous devez installer manuellement les RPM requis avant d'installer le logiciel Managed System. Ces fichiers sont disponibles sur le *DVD Dell Systems Management Tools and Documentation.* Naviguez vers **SYSMGMT/srvadmin/linux/RPMS/supportRPMS/** pour localiser les fichiers RPM<br>appropriés à votre système d'exploitation Linux. Installez les fichiers RPM applic System.

# **Installation du logiciel Managed System depuis un média fourni par Dell**

Le programme d'installation de Dell OpenManage utilise des RPM pour installer chaque composant. Le média (DVD) est divisé en sous-répertoires afin de faciliter les installations personnalisées.

**REMARQUE** : Sur le système d'exploitation Red Hat Enterprise Linux 5, les DVD sont montés automatiquement avec l'option **-noexec** mount. Cette<br>option ne permet pas d'exécuter de fichiers exécutables à partir du DVD. Vous

Si vous voulez examiner le logiciel avant de l'installer, procédez comme suit :

- 1. Insérez le DVD *D*ell Systems Management Tools and Documentation dans le lecteur de DVD de votre système.
- 2. Si nécessaire, montez le DVD avec une commande similaire à la suivante : mount /dev/dvdrom /mnt/dvdrom
- 3. Lorsque vous avez monté le DVD, naviguez vers : cd /mnt/dvdrom/SYSMGMT/srvadmin/linux/
- 4. Obtenez une liste des répertoires à l'aide de la commande ls.

Les répertoires présents sur le média correspondant à VMware ESX, Red Hat Enterprise Linux et SUSE Linux Enterprise Server sont les suivants :

- l **SYSMGMT/srvadmin/linux**
- l **SYSMGMT/srvadmin/linux/custom**
- l **SYSMGMT/srvadmin/linux/RPMS**
- l **SYSMGMT/srvadmin/linux/supportscripts**

# **Installation rapide**

Utilisez le script d'environnement fourni pour effectuer l'installation rapide en mode automatique et silencieux.

- **REMARQUE :** Sur le système d'exploitation Red Hat Enterprise Linux 5, les DVD sont montés automatiquement avec l'option **-noexec** mount. Cette option ne permet pas d'exécuter de fichiers exécutables à partir du DVD. Vous devez monter manuellement le DVD, puis exécuter les fichiers exécutables.
- 1. Connectez-vous en tant que root au système exécutant le système d'exploitation Red Hat Enterprise Linux ou SUSE Linux Enterprise Server pris en charge sur lequel vous souhaitez installer les composants Managed System.
- 2. Insérez le DVD *Dell Systems Management Tools and Documentation* dans le lecteur DVD.
- 3. Si nécessaire, montez le DVD avec une commande similaire à la suivante : mount /dev/dvdrom /mnt/dvdrom
- 4. Naviguez vers **SYSMGMT/srvadmin/linux/supportscripts** si vous utilisez le DVD.
- 5. Exécutez le script d'environnement s**rvadmin-install.sh** comme indiqué ci-dessous, qui procède à une installation rapide et automatique silencieuse,<br>puis le programme de configuration installe les fonctionnalités suivan
	- l Server Administrator Web Server
	- l Instrumentation de serveur
	- l Gestion de stockage
	- l Remote Access Controller

sh srvadmin-install.sh --express

ou

sh srvadmin-install.sh -x

Les services de Server Administrator ne démarrent pas automatiquement.

<span id="page-36-0"></span>6. Démarrez les services de Server Administrator après l'installation avec le script **srvadmin-services.sh** en utilisant la commande **sh srvadmin-services start**.

## <span id="page-37-1"></span>**Installation personnalisée**

Le logiciel Managed System Software a deux méthodes d'installation personnalisée. L'une est basée sur les RPM, avec des répertoires personnalisés<br>préconfigurés, et l'autre est basée sur des scripts d'environnement.

Utilisation de **répertoires personnalisés préconfigurés** pour effectuer l'installation personnalisée.

Consultez [Tableau 9-1](#page-37-0) pour savoir comment utiliser des RPM pour effectuer une installation personnalisée avec des répertoires personnalisés préconfigurés.

## <span id="page-37-0"></span>**Tableau 9-1. Installation personnalisée avec des répertoires préconfigurés**

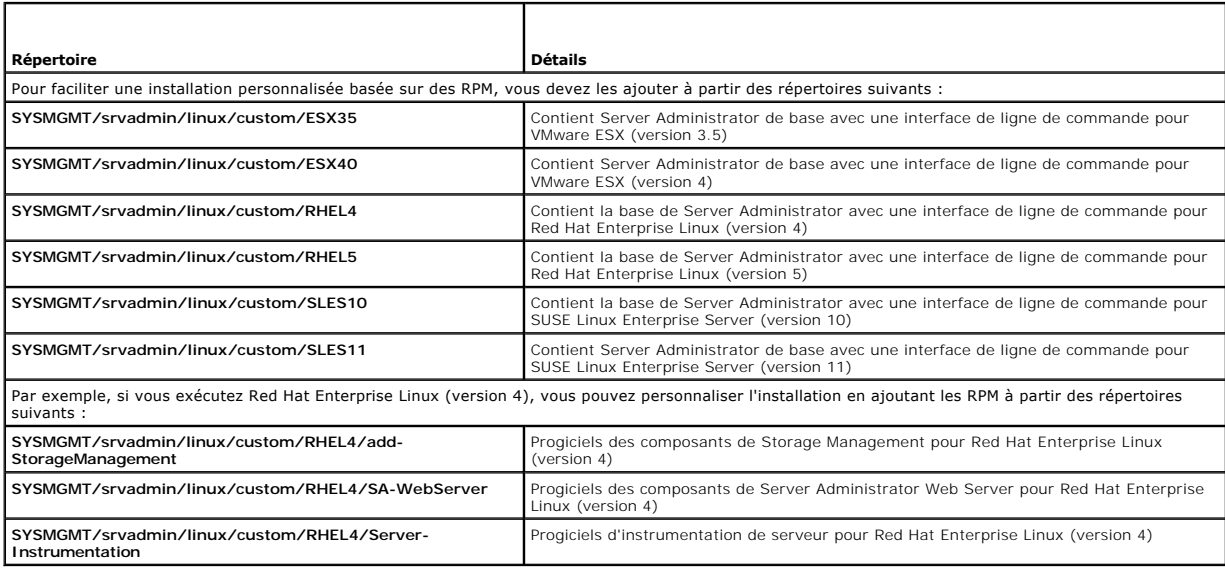

Voici un exemple d'installation personnalisée basée sur les RPM de Server Administrator, y compris l'installation des composants de Storage Management **Service** 

**REMARQUE** : Sur le système d'exploitation Red Hat Enterprise Linux 5, les DVD sont montés automatiquement avec l'option **-noexec** mount. Cette<br>option ne permet pas d'exécuter de fichiers exécutables à partir du DVD. Vous exécutables.

- 1. Ouvrez une session en tant que root sur le système exécutant le système d'exploitation VMware ESX, Red Hat Enterprise Linux ou SUSE Linux Enterprise Server pris en charge sur lequel vous souhaitez installer les composants de Managed System.
- 2. Insérez le DVD *Dell Systems Management Tools and Documentation* dans le lecteur DVD.
- 3. Si nécessaire, montez le DVD à l'aide d'une commande, par exemple : mount /dev/dvdrom /mnt/dvdrom.
- 4. Naviguez vers **SYSMGMT/srvadmin/linux/custom/***<os>*, où *<se>* correspond à **ESX35** ou à **ESX40** ou à **RHEL4** ou à **RHEL5** ou à **SLES10** ou à **SLES11**. Entrez le nom du répertoire du système d'exploitation correspondant à votre système.

rpm -ihv Server-Instrumentation/\*.rpm add-StorageManagement/\*.rpm

**REMARQUE :** Les progiciels IPMI peuvent être déjà installés sur votre système et n'exigent pas nécessairement une réinstallation.

Les services de Server Administrator ne démarrent pas automatiquement.

6. Démarrez les services de Server Administrator après l'installation en utilisant la commande :

sh srvadmin-services start

#### **Utilisation du script d'environnement pour effectuer l'installation personnalisée**

Vous pouvez exécuter le script d'installation personnalisée de Server Administrator en mode interactif ou silencieux et automatique.

L'utilisation standard du script est :

srvadmin-install.sh [OPTION]...

<sup>5.</sup> Tapez la commande suivante :

#### <span id="page-38-1"></span>Utilitaire d'installation personnalisée de Server Administrator

Cet utilitaire s'exécute en mode interactif si vous ne spécifiez pas d'options et il s'exécute en mode silencieux si vous fournissez au moins une option.

Les options sont :

- [**-x|--express**] installe tous les composants (y compris le **RAC**, s'il est disponible) et toutes les autres options réussies seront ignorées.
- [**-d|--dellagent**] installe les composants de **Instrumentation de serveur**.
- [**-c|--cimagent**] installe les composants de **Activation à distance**.
- [**-s|--storage**] installe **Storage Management**, y compris **Instrumentation de serveur**.
- **[-d|--rac]** installe les composants applicables du RAC, y compris **Instrumentation de serveur**.
- [**-w|--web**] installe **Server Administrator Web Server**.
- [**-u|--update**] met à jour les composants applicables de Server Administrator.
- **[-h|--help]** affiche le texte d'aide.

Options pouvant être utilisées avec les options ci-dessous :

[**-p|--preserve**] conserve l'écran sans effacer son contenu.

**REMARQUE :** Si vous n'utilisez pas l'option **[-p | --preserve]** au cours de l'installation personnalisée, les informations d'historique à l'écran seront effacées.

[**-a | - autostart**] démarre les services installés après que les composants aient été installés.

[**--prefix PATH**] installe les composants sélectionnés comme spécifié dans **PATH**.

#### **Utilisation du script d'installation personnalisée pour l'exécution en mode silencieux et automatique**

Voici un exemple d'installation personnalisée silencieuse et automatique à l'aide du script d'environnement **srvadmin-install.sh**.

- 1. Connectez-vous en tant que root au système exécutant le système d'exploitation Red Hat Enterprise Linux ou SUSE Linux Enterprise Server pris en charge sur lequel vous souhaitez installer les composants Managed System.
- 2. Insérez le DVD *D*ell Systems Management Tools and Documentation dans le lecteur de DVD.
- 3. Si nécessaire, montez le DVD avec une commande similaire à la suivante : mount /dev/dvdrom /mnt/dvdrom.
- 4. Naviguez vers **SYSMGMT/srvadmin/linux/supportscripts**.
- 5. Pour installer les composants de Storage Management Service, tapez la commande suivante.

sh srvadmin-install.sh --storage (options longues)

ou

sh srvadmin-install.sh -s (options courtes)

**A REMARQUE :** Des options longues peuvent être combinées avec des options courtes et vice versa.

Les services de Server Administrator ne démarrent pas automatiquement.

6. Démarrez les services de Server Administrator après l'installation en utilisant la commande :

sh srvadmin-services start

#### <span id="page-38-0"></span>**Utilisation du script d'environnement pour effectuer l'installation personnalisée en mode interactif**

Cette procédure utilise le script d'environnement d'installation pour vous demander d'installer des composants spécifiques.

- 1. Connectez-vous en tant que root au système exécutant le système d'exploitation Red Hat Enterprise Linux ou SUSE Linux Enterprise Server pris en charge sur lequel vous souhaitez installer les composants Managed System.
- 2. Insérez le DVD *Dell Systems Management Tools and Documentation* dans le lecteur DVD.
- 3. Si nécessaire, montez le DVD à l'aide de la commande : mount /dev/dvdrom /mnt/dvdrom
- 4. Naviguez vers **SYSMGMT/srvadmin/linux/supportscripts** si vous utilisez le DVD.
- 5. Exécutez le script avec la commande sh srvadmin-install.sh qui affiche une liste des options de composants. Si des composants sont déjà installés, ils

sont répertoriés séparément et cochés. Les options de l'installation personnalisée de Server Administrator sont affichées.

- 6. Appuyez sur <c> pour copier, sur <i> pour installer, sur <r> pour réinitialiser et recommencer, ou sur <q> pour quitter.
	- l Si vous appuyez sur <c>, le programme vous demande d'entrer le chemin de destination absolu.
	- ı Si vous appuyez sur <i>, un message indique que les RPM seront installés dans le répertoire **⁄opt/dell/srvadmin/**. Vous pouvez alors appuyer<br>sur <y> pour modifier ou sur <Entrée> pour utiliser le chemin d'installation p

Une fois l'installation terminée, le script propose une option pour le démarrage des services.

7. Appuyez sur <n> pour quitter. Vous pouvez démarrer les services manuellement par la suite.

# **Configuration post-installation**

Cette section détaille les étapes de configuration des RPM de base après installation du logiciel de système géré.

Le script de configuration post-installation est disponible dans srvadmin\linux\supportscripts\opensource-conf sur le DVD Dell Systems Management Tools *and Documentation*.

Après avoir installé tous les RPM de base, exécutez le script suivant **autoconf\_cim\_component.sh**.

Avant d'exécuter le script autoconf\_cim\_component.sh, assurez-vous que Dell OpenManage est installé. Pour des informations sur l'installation de Dell<br>OpenManage, voir « Installation du logiciel Managed System ». OpenManage, voir « Installation du lo

Exécutez la commande suivante pour configurer sfbc et openwsman conformément aux configurations par défaut.

#./ autoconf\_cim\_component.sh

# **Création d'un certificat de serveur pour WSMAN**

Vous pouvez créer un nouveau certificat pour wsman ou réutiliser un certificat existant.

#### **Création d'un nouveau certificat**

Vous pouvez créer un nouveau certificat de serveur pour wsman en exécutant le script suivant **owsmangencert.sh** qui se trouve dans le<br>répertoire /etc/openwsman. Ce script est fourni par le RPM **openwsman.** Suivez les étape

#### **Réutilisation d'un certificat existant**

Si vous disposez d'un certificat auto-signé ou signé par une AC, vous pouvez l'utiliser pour le serveur openwsman en mettant à jour les valeurs ssl\_cert\_file et ssl\_key\_file, regroupées sous l'étiquette [server], dans /etc/openwsman/openwsman.conf avec les valeurs existantes de votre certificat.

# **Exécution de sfcb et openwsman**

Exécutez sfcb et openwsman :

- l /etc/init.d/sfcb start
- l /etc/init.d/sfcb start

Le système géré est configuré et est prêt à être utilisé par Server Administrator Web Server.

# **Configuration de Winbind pour openwsman et sfcb pour le système d'exploitation Red Hat Enterprise Linux**

- 1. Faites une sauvegarde des fichiers suivants :
	- l **/etc/pam.d/openwsman**
	- l **/etc/pam.d/sfcb**
	- l **/etc/pam.d/system-auth**
- 2. Remplacez le contenu de **/etc/pam.d/openwsman** et de **/etc/pam.d/sfcb** par :

auth requise pam\_stack.so service=system-auth

auth requise /lib/security/pam\_nologin.so

compte requis pam\_stack.so service=system-auth

#### 3. Remplacez le contenu de **/etc/pam.d/system-auth** par :

#%PAM-1.0

- # Ce fichier est généré automatiquement.
- # Les modifications de l'utilisateur seront détruites à la prochaine exécution d'authconfig.
- auth requise /lib/security/\$ISA/pam\_env.so
- auth suffisante /lib/security/\$ISA/pam\_unix.so likeauth nullok
- auth suffisante /lib/security/\$ISA/pam\_krb5.so use\_first\_pass
- auth suffisante /lib/security/\$ISA/pam\_winbind.so use\_first\_pass
- auth requise /lib/security/\$ISA/pam\_deny.so
- compte requis /lib/security/\$ISA/pam\_unix.so broken\_shadow
- compte suffisant /lib/security/\$ISA/pam\_succeed\_if.so uid 100 quiet
- compte [default=bad success=ok user\_unknown=ignore] /lib/security/\$ISA/pam\_krb5.so
- compte [default=bad success=ok user\_unknown=ignore] /lib/security/\$ISA/pam\_winbind.so
- compte requis /lib/security/\$ISA/pam\_permit.so
- mot de passe requis /lib/security/\$ISA/pam\_cracklib.so retry=3
- mot de passe suffisant /lib/security/\$ISA/pam\_unix.so nullok use\_authtok md5 shadow
- mot de passe suffisant /lib/security/\$ISA/pam\_krb5.so use\_authtok
- mot de passe suffisant /lib/security/\$ISA/pam\_winbind.so use\_authtok
- mot de passe requis /lib/security/\$ISA/pam\_deny.so
- session requise /lib/security/\$ISA/pam\_limits.so
- session requise /lib/security/\$ISA/pam\_unix.so
- session facultative /lib/security/\$ISA/pam\_krb5.so

# **Configuration de Winbind pour openwsman et sfcb pour le système d'exploitation Suse Linux Enterprise Server**

- 1. Faites une sauvegarde des fichiers suivants :
	- l **/etc/pam.d/openwsman**
	- l **/etc/pam.d/sfcb**
	- l **/etc/pam.d/system-auth**
	- l **/etc/pam.d/common-account**
- 2. Remplacez le contenu de **/etc/pam.d/openwsman/** et de **/etc/pam.d/sfcb/** par :

#%PAM-1.0

- auth inclut common-auth
- auth requise /lib/security/pam\_nologin.so
- compte inclut common-account
- 3. Remplacez le contenu de **/etc/pam.d/common-auth** par :
	- auth requise pam\_env.so
	- auth suffisante pam\_unix2.so debug
	- auth suffisante pam\_winbind.so use\_first\_pass debug

4. Remplacez le contenu de **/etc/pam.d/common-account** par :

compte suffisant pam\_unix2.so

compte suffisant pam\_winbind.so

# **Solution au problème Libssl**

Si la bibliothèque requise par openwsman est présente sur votre système, autoconf\_cim\_component.sh tente de résoudre le problème libssl.so. Mais si la<br>bibliothèque n'est pas présente, le script signale la même erreur. Véri

Par exemple : si libssl.so.0.9.8a et libssl.so.0.9.8b se trouvent déjà dans **/usr/lib**, vous devez créer un lien logiciel avec le dernier libssl.so.0.9.8b.

- l ln -sf /usr/lib/libssl.so.0.9.8b /usr/lib/libssl.so
- l ldconfig

# **Réalisation d'une installation automatique du logiciel Managed System**

Vous pouvez utiliser les options **Installation rapide** et **Installation personnalisée** du programme d'installation de Dell OpenManage pour la procédure d'installation automatique.

L'installation automatique permet d'installer Server Administrator sur plusieurs systèmes à la fois. Vous pouvez effectuer une installation automatique en<br>créant un progiciel d'installation automatique qui contient tous le

Le progiciel d'installation automatique est distribué aux systèmes distants avec un outil de distribution de logiciel provenant d'un ISV. Une fois le progiciel distribué, RPM installe le logiciel.

[Le progiciel d'installation automatique personnalisée se trouve dans le répertoire que vous avez créé, comme indiqué à la section «](#page-38-0) <u>Utilisation du script</u><br><u>d'environnement pour effectuer l'installation personnalisée en mo</u>

- 1. Configurez le logiciel de distribution de logiciel de votre ISV pour qu'il exécute  $\text{rpm} i * \text{rpm}$  une fois que le progiciel d'installation automatique a été distribué.
- 2. Utilisez le logiciel de distribution de votre ISV pour distribuer le progiciel d'installation automatique aux systèmes distants. La commande RPM installe Server Administrator sur chaque système distant.

#### **Vérification des dépendances**

RPM dispose d'une fonctionnalité de test qui vérifie les dépendances des logiciels sans réellement installer de logiciel. Pour exécuter cette vérification des<br>dépendances, tapez rpm –ihv \*.rpm –-test. Cette commande est va

**REMARQUE :** La fonctionnalité –-test de la commande rpm ne vérifie pas le matériel. Elle vérifie seulement les dépendances des logiciels des RPM.

## **Création et distribution du progiciel d'installation automatique rapide**

L'option d'installation automatique **Installation rapide** utilise **SYSMGMT/srvadmin/linux/supportscripts** et les sous-répertoires<br>**SYSMGMT/srvadmin/linux/RPMS** comme progiciel d'installation automatique. RPM accède au DVD

#### **Distribution du sous-répertoire Express-Install comme progiciel d'installation automatique rapide**

- 1. Distribuez **SYSMGMT/srvadmin/linux/supportscripts** et les sous- répertoires **SYSMGMT/srvadmin/linux/RPMS** du DVD *Dell Systems Management Tools and Documentation*.
- 2. Configurez le logiciel de distribution de logiciel de votre ISV pour exécuter sh srvadmin-install.sh-x à partir du sous-répertoire **supportscripts**.

Quand le logiciel de votre ISV s'exécute, il exécute les RPM pour installer Server Administrator sur chaque système distant.

#### **Création et distribution du progiciel d'installation automatique personnalisée**

L'option d'installation automatique **Installation personnalisée** crée un progiciel d'installation automatique dans un répertoire du disque dur de votre système.<br>Pour créer un progiciel d'installation automatique, utilisez répertoire d'installation automatique.

#### **Distribution des progiciels d'installation automatique**

Le progiciel d'installation automatique personnalisée est situé dans le répertoire que vous avez créé à l'étape précédente 6 de l'installation personnalisée<br>(voir « <u>[Installation personnalisée](#page-36-0)</u> »). Ce répertoire contient t

- 1. Configurez le logiciel de distribution de logiciel de votre ISV pour qu'il exécute rpm -i \*.rpm une fois que le progiciel d'installation automatique a été distribué.
- 2. Utilisez le logiciel de distribution de votre ISV pour distribuer le progiciel d'installation automatique aux systèmes distants. La commande RPM installe Server Administrator sur chaque système distant.

# **Désinstallation du logiciel Managed System**

Vous pouvez désinstaller le logiciel Managed System à partir de la ligne de commande Red Hat Enterprise Linux ou SUSE Linux Enterprise Server. Vous pouvez également effectuer une désinstallation automatique simultanément sur plusieurs systèmes.

#### **Conditions préalables pour la désinstallation du logiciel Managed System**

Vous devez avoir ouvert une session en tant que root.

#### **Désinstallation du logiciel Managed System à partir de la ligne de commande Red Hat Enterprise Linux ou SUSE Linux Enterprise Server**

Un script de désinstallation est installé lors de l'installation de Server Administrator. Vous pouvez exécuter ce script en tapant srvadmin-uninstall.sh et en appuyant ensuite sur <Entrée>.

## **Désinstallation personnalisée de composants spécifiques**

Certains composants individuels de Dell OpenManage peuvent être désinstallés sans désinstaller l'intégralité de Dell OpenManage. Voici des exemples :

Pour ne désinstaller que le Server Administrator Web Server, utilisez cette commande :

rpm -e `rpm -qa | grep srvadmin-iws`

#### Pour désinstaller Storage, utilisez la commande :

rpm -e `rpm -qa | grep srvadmin-storage`

# **Utilisation de Dell OpenManage avec le logiciel VMware® ESX Server™**

**REMARQUE** : L'installation de Dell OpenManage avec le logiciel VMware<sup>@</sup> ESX Server suit des étapes particulières. Ces procédures dépendent des<br>versions de Dell OpenManage et d'ESX Server utilisées ; seules quelques combi

Consultez le *Guide de compatibilité des systèmes VMware* qui fait partie des ressources fournies sur le site **www.dell.com/vmware pour déterminer les**<br>versions du logiciel ESX Server compatibles avec cette version de Dell *déploiement* de Dell VMware ESX Server, également disponible à cet emplacement Web. Les instructions concernant l'installation des versions prises en charge de Dell OpenManage disponibles au moment de cette version d'ESX Server se trouve dans le *Guide de déploiement de la version correspondante d'ESX Server.*<br>Les instructions d'installation des versions suivantes de Dell Op indiquées dans un document séparé.

# **Utilisation de Dell OpenManage avec Citrix® XenServer Dell Edition™**

Dell OpenManage Server Administrator est préinstallé dans Citrix® XenServer Dell Edition et de ce fait, aucune étape d'installation n'est nécessaire. Consultez le document *Citrix XenServer Dell Edition Solution Guide* à l'adresse **http://support.dell.com/support/edocs/software/Citrix/** pour savoir comment utiliser Dell OpenManage avec Citrix XenServer Dell Edition.

# **Installation du logiciel Managed System avec un logiciel de déploiement d'une tierce partie**

Vous pouvez utiliser un logiciel de déploiement d'une tierce partie, tel que la solution de déploiement Altiris, pour installer le logiciel Managed System sur les serveurs Dell pris en charge. Pour distribuer et installer le logiciel Managed System à l'aide d'Altiris, démarrez votre application Altiris et importez<br>OpenManage\_Jobs.bin qui se trouve à l'emplacement SYSMGMT\srvadmin\su fichier pour correspondre à votre environnement de déploiement. Lorsque vous avez terminé, vous pouvez alors planifier votre tâche pour qu'elle s'exécute<br>sur les systèmes Dell pris en charge gérés à l'intérieur de votre so [Retour à la page du sommaire](file:///E:/Software/smsom/6.1/fr/ug/index.htm)

# **Installation du logiciel Management Station**

**Installation et sécurité de Dell™ OpenManage™ Guide d'utilisation Version 6.1**

- **Présentation**
- **O** Spécifications requises pour l'installation
- [Installation, mise à niveau et désinstallation du logiciel Management Station sur les systèmes fonctionnant sur des systèmes d'exploitation Windows pris](#page-45-0)  en charge

**O** Installation, mise à niveau et désinstallation du logiciel Management Station sur les systèmes fonctionnant sous les systèmes d'exploitation Red Hat Enterprise Linux et SUSE Linux Enterprise Server pris en charge

# <span id="page-44-0"></span>**Présentation**

Le DVD *Dell Systems Management Tools and Documentation* fournit un programme d'installation pour installer, mettre à niveau et désinstaller le logiciel Dell<br>OpenManage™ Management Station sur votre système.

Les applications Management Station incluent les outils DRAC, les utilitaires BMC, l'utilitaire snap-in Microsoft Active Directory® et Dell OpenManage IT Assistant.

À l'exception des logiciels IT Assistant et du snap-in d'Active Directory, toutes les applications de Management Station Applications s'exécutent également sous les systèmes d'exploitation Red Hat® Enterprise Linux® et SUSE® Linux Enterprise Server. Pour plus d'informations, voir « <u>Installation, mise à niveau et</u><br>désinstallation du logiciel Management Station sur les systèmes fon Enterprise Server pris en charge ».

# <span id="page-44-1"></span>**Spécifications requises pour l'installation**

Voici les spécifications requises générales qui s'appliquent aux stations de gestion. Les conditions requises d'installation spécifiques aux systèmes d'exploitation sont répertoriées ci-dessous en tant que partie des procédures d'installation pour les applications respectives.

## **Systèmes d'exploitation pris en charge**

Pour obtenir la liste des systèmes d'exploitation pris en charge par l'utilitaire Systems Build and Update Utility, consultez la *matrice de prise en charge logicielle*<br>*des systèmes Dell* que vous trouverez dans le répert

Pour des spécifications supplémentaires sur les systèmes d'exploitation spécifiques à l'application, consultez la documentation de cette application.

# **Configuration système requise**

Sur les systèmes Windows, le programme d'installation (se**tup**.exe) lance le programme de vérification des prérequis afin d'analyser automatiquement votre<br>système et déterminer si les spécifications du système ont été resp

# **Spécifications de Management Station**

Microsoft Software Installer (MSI) version 3.1 ou ultérieure est requis sur votre système. Le logiciel Dell OpenManage détecte la version MSI de votre système. Si cette version est antérieure à la version 3.1, le programme de vérification des exigences préalables vous invite à mettre à niveau vers la version 3.1 de MSI.

Lors de l'installation des applications Management Station sur des systèmes exécutant un système d'exploitation Windows, vous devez sélectionner un<br>lecteur de disque disposant d'un espace supérieur à l'espace requis. Ceci (non indiquée dans **Espace requis**) requise par le service Windows Installer.

# **Spécifications de la base de données d'IT Assistant**

Pour des informations sur les spécifications de la base de données d'IT Assistant, consultez le *Guide d'utilisation de Dell OpenManage IT Assistant*.

# **Activation de la sécurité et de la découverte CIM dans IT Assistant**

Pour des informations détaillées sur la configuration de CIM pour IT Assistant, consultez le *Guide d'utilisation de Dell OpenManage IT Assistant*.

## **Installation de SNMP**

Pour des informations sur l'installation de SNMP sur la station de gestion d'IT Assistant, consultez le *Guide d'utilisation de Dell OpenManage IT Assistant*.

# <span id="page-45-2"></span><span id="page-45-0"></span>**Installation, mise à niveau et désinstallation du logiciel Management Station sur les systèmes fonctionnant sur des systèmes d'exploitation Windows pris en charge**

Cette section explique comment installer, mettre à niveau et désinstaller le logiciel Management Station sur un système qui exécute un système d'exploitation<br>Windows pris en charge. Si les exigences préalables sont réunies

**REMARQUE** : Voir « <u>[Installation du logiciel Dell OpenManage sur Microsoft Windows Server 2008 Core et Microsoft Hyper](file:///E:/Software/smsom/6.1/fr/ug/serverco.htm#wp1067160)-V Server</u> » pour des<br>informations sur l'installation du logiciel Management Station sous le système d'

**REMARQUE :** Si vous exécutez une application du DVD *Dell Systems Management Tools and Documentation*, fermez l'application avant d'installer les applications Management Station.

# <span id="page-45-1"></span>**Programme de vérification des exigences préalables**

Le programme d'installation exécute le programme de vérification des exigences préalables qui examine les exigences préalables pour les fonctionnalités logicielles sans lancer l'installation. Le programme de vérification des exigences préalables affiche une fenêtre d'état qui fournit des informations sur le<br>matériel et les logiciels du système qui pourraient affecter l'in

Le programme de vérification des exigences préalables affiche trois types de messages : informatif, d'avertissement et d'erreur.

- l Un message informatif décrit une condition, mais n'empêche pas l'installation de la fonctionnalité.
- l Un message d'avertissement décrit une condition qui empêche une fonctionnalité logicielle d'être installée pendant l'installation **rapide**. Il est recommandé de résoudre la condition provoquant l'avertissement avant de poursuivre l'installation du logiciel. Si vous décidez de continuer, vous<br>pouvez sélectionner et installer le logiciel en utilisant l'installation **pe**
- l Un message d'erreur décrit une condition qui empêche l'installation de la fonctionnalité logicielle. Vous devez résoudre la condition provoquant l'erreur avant de poursuivre l'installation de cette fonctionnalité logicielle. Si vous ne résolvez pas le problème, la fonctionnalité logicielle n'est pas installée.

Exécutez la commande RunPreReqChecks.exe /s si vous voulez exécuter le programme de vérification des exigences préalables en mode silencieux. Pour plus d'informations, voir « [Programme de vérification des exigences préalables](file:///E:/Software/smsom/6.1/fr/ug/prereqch.htm#wp1053126)

#### **Installation et mise à niveau du logiciel Management Station**

Cette section explique comment installer le logiciel Management Station et le mettre à niveau. Les options d'installation sont les suivantes :

- l Utilisez le programme d'installation du DVD *Dell Systems Management Tools and Documentation* pour installer ou mettre à niveau le logiciel Management Station et mettre à niveau IT Assistant.
- l Utilisez la méthode d'installation automatique via le moteur de Windows **Installer** msiexec.exe (voir [Tableau 11-1\)](#page-50-0) pour installer le logiciel Management Station sur plusieurs systèmes.

# **Installations rapide et personnalisée**

Le programme d'installation de Management Station fournit deux options d'installation : **Installation rapide** et **Installation personnalisée**.

Le programme d'installation exécute le programme de vérification des exigences préalables et fournit des informations sur le matériel et les logiciels de votre<br>système qui peuvent affecter l'installation et l'utilisation d

REMARQUE : Lors de l'installation des applications de Management Station sur des systèmes exécutant des systèmes d'exploitation Windows, les<br>composants **Installation personnalisée** supplémentaires sélectionnés pendant une

Procédez comme suit pour une installation rapide du logiciel Management Station sur votre système :

- 1. Lancez l'installation de Management Station.
- 2. Cliquez sur **Installer, modifier, Réparer ou supprimer Management Station** puis cliquez sur **Suivant**.
- 3. Sélectionnez l'option **Installation rapide**.

Si les exigences prérequis sont remplis, les outils DRAC et les utilitaires BMC sont installés par défaut. L'utilitaire snap-in d'Active Directory et IT Assistant ne<br>sont pas sélectionnés par défaut et peuvent être install

# **Installation personnalisée**

La méthode d'installation personnalisée permet de choisir des fonctionnalités logicielles spécifiques à installer.

Cette section illustre l'option **Installation personnalisée** en utilisant une installation et une mise à niveau des utilitaires BMC à titre d'exemple. Vous pouvez<br>également installer d'autres logiciels Management Station e

**REMARQUE :** Vous pouvez installer des services Management Station et Managed System dans les mêmes répertoires ou dans des répertoires différents. Vous pouvez sélectionner le répertoire pour l'installation.

#### **Installation de Management Station**

Effectuez les étapes suivantes sur les systèmes d'exploitation Microsoft Windows :

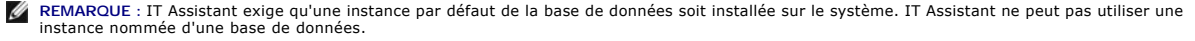

REMARQUE : Pour utiliser Microsoft SQL Server 2005 Express, les composants Microsoft Data Access 2.8 (MDAC 2.8) et .NET 2.0 Runtime doivent être<br>installés. L'utilitaire de vérification des exigences préalables vous demande installés sur votre système.

- 1. Avec les privilèges d'administrateur, ouvrez une session sur le système sur lequel vous souhaitez installer les fonctionnalités logicielles de Management Station.
- 2. Fermez toutes les applications ouvertes.
- 3. Insérez le *DVD Dell Systems Management Tools and Documentation* dans le lecteur de DVD de votre système.
- 4. Naviguez vers le répertoire **SYSMGMT\ManagementStation\windows** sur le DVD *Dell Systems Management Tools and Documentation* et exécutez le fichier **setup.exe.**

L'écran **Condition des prérequis de Dell OpenManage Management Station** apparaît et exécute les vérifications des conditions requises pour la station de gestion. **Condition des prérequis** affiche tout message utile informatif, d'avertissement ou d'erreur. Lisez les messages et, si nécessaire, résolvez<br>tout message d'avertissement et d'erreur avant de poursuivre l'instal

5. Cliquez sur l'option **Installer, modifier, réparer ou supprimer Management Station**.

L'écran **Bienvenue à l'assistant d'installation de Dell OpenManage Management Station** s'affiche.

6. Cliquez sur **Suivant**.

Le **contrat de licence du logiciel Dell** apparaît.

7. Sélectionnez **J'accepte les conditions du contrat de licence** et cliquez sur **Suivant**.

La boîte de dialogue **Type d'installation** apparaît.

8. Sélectionnez **Personnalisée** et cliquez sur **Suivant**.

La boîte de dialogue **Installation personnalisée** apparaît.

Pour sélectionner une application spécifique du logiciel Management Station, cliquez sur la flèche vers le bas en regard de la fonctionnalité répertoriée et choisissez d'installer ou non l'application.

Pour accepter le chemin par défaut du répertoire d'installation du logiciel Management Station, cliquez sur **Suivant**. Sinon, cliquez sur **Changer** et naviguez jusqu'au répertoire dans lequel vous souhaitez installer le logiciel Management Station, puis cliquez sur **Suivant.**

Assurez-vous que **Utilitaires BMC** est sélectionné.

9. Cliquez sur **Suivant** pour accepter les fonctionnalités logicielles sélectionnées pour qu'elles soient installées.

La boîte **Prêt à installer le programme** apparaît.

10. Cliquez sur **Installer** pour installer les fonctionnalités logicielles sélectionnées.

L'écran **Installation de Dell OpenManage Management Station** apparaît.

Une fois les fonctionnalités sélectionnées installées, la boîte de dialogue **Assistant d'installation terminé** apparaît.

- 11. Cliquez sur **Terminer** pour quitter l'installation de Management Station.
- REMARQUE : Vous pouvez annuler l'installation en cliquant sur Annuler. L'installation annule les modifications que vous avez faites. Si vous cliquez sur<br>Annuler à un stade ultérieur du processus d'installation, il se peut avec une installation incomplète. Pour plus d'informations, voir « [Récupération d'un système en cas d'échec de l'installation](#page-48-0) ».

# **Mise à niveau**

Le programme d'installation de Dell OpenManage comprend une option **Mise à niveau** pour mettre à niveau IT Assistant et les autres logiciels Management **Station** 

Lorsque vous insérez le DVD *Dell Systems Management Tools and Documentation* dans le lecteur de DVD de votre système, sélectionnez **Dell OpenManage**  Management Station dans le menu autorun et cliquez sur Installer. Le programme de vérification des exigences préalables vérifie votre syste

Pour mettre à niveau tous les logiciels Management Station installés sur votre système, cliquez sur **Installer, modifier, réparer ou supprimer Management Station** et sélectionnez **Suivant**.

REMARQUE : La mise à niveau peut nécessiter un réamorçage si les fichiers à mettre à niveau sont utilisés. Il s'agit d'un comportement typique du<br>programme d'installation de Windows. Il est recommandé de réamorcer le systè

Toutes les fonctionnalités appropriées pour votre système sont présélectionnées durant une mise à niveau.

Pour mettre à niveau le logiciel Management Station, procédez comme suit :

1. Insérez le DVD Dell Systems Management Tools and Documentation dans le lecteur de DVD de votre système. Le menu autorun apparaît. Sélectionnez<br>Dell OpenManage Management Station, puis cliquez sur Installer.

Si le programme autorun ne démarre pas automatiquement, naviguez jusqu'au répertoire **SYSMGMT\ManagementStation\windows** sur le DVD et double-cliquez sur le fichier **setup.exe.**

L'écran **Condition des prérequis de Dell OpenManage Management Station** apparaît et exécute les vérifications des prérequis pour la station de<br>gestion. **Condition des prérequis** affiche tout message utile informatif, d'ave

2. Cliquez sur l'option **Installer, modifier, réparer ou supprimer Management Station**.

L'écran **Bienvenue à l'assistant d'installation de Dell OpenManage Management Station** s'affiche.

3. Cliquez sur **Suivant**.

L'écran **Installation de Dell OpenManage Management Station** apparaît. Des messages indiquent la condition et la progression des fonctionnalités logicielles installées ou mises à niveau.

Quand les fonctionnalités sélectionnées sont installées ou mises à niveau, la boîte de dialogue **Assistant d'installation terminé** s'affiche.

4. Cliquez sur **Terminer** pour quitter l'installation de Management Station.

# **Modification**

Si vous souhaitez ajouter/supprimer des composants de Management Station :

- 1. Naviguez jusqu'au **Panneau de configuration** de Windows.
- 2. Double-cliquez sur **Ajout/Suppression de programmes**.
- 3. Cliquez sur **Dell OpenManage Management Station**, puis sur **Changer**.

La boîte de dialogue **Bienvenue à l'assistant d'installation de Dell OpenManage Management Station** s'affiche.

4. Cliquez sur **Suivant**.

La boîte de dialogue **Maintenance de programme** s'ouvre.

5. Sélectionnez **Modifier** et cliquez sur **Suivant**.

La boîte de dialogue **Installation personnalisée** apparaît.

6. Cliquez sur la flèche déroulante en regard de la fonctionnalité répertoriée et sélectionnez le logiciel Management Station souhaité.

En regard d'une fonctionnalité sélectionnée se trouve une icône de disque dur. En regard d'une fonctionnalité désélectionnée se trouve un X rouge. Par défaut, si le programme de vérification des exigences préalables trouve des fonctionnalités logicielles sans matériel ou logiciels de prise en charge, il les désélectionne.

7. Cliquez sur **Suivant** pour accepter les fonctionnalités logicielles sélectionnées pour qu'elles soient installées.

La boîte de dialogue **Prêt à modifier le programme** apparaît.

- 8. Cliquez sur **Installer** pour installer les fonctionnalités logicielles sélectionnées.
- L'écran **Installation de Dell OpenManage Management Station** apparaît. Des messages donnent l'état et la progression des fonctionnalités logicielles installée

Une fois les fonctionnalités sélectionnées installées, la boîte de dialogue **Assistant d'installation terminé** apparaît.

9. Cliquez sur **Terminer** pour quitter l'installation de Management Station.

# <span id="page-48-1"></span>**Réparation**

Si vous souhaitez réparer des composants installés de Management Station qui peuvent être endommagés :

- 1. Naviguez jusqu'au **Panneau de configuration** de Windows.
- 2. Double-cliquez sur **Ajout/Suppression de programmes**.
- 3. Cliquez sur **Dell OpenManage Management Station**, puis sur **Changer**.

La boîte de dialogue **Bienvenue à l'assistant d'installation de Dell OpenManage Management Station** s'affiche.

4. Cliquez sur **Suivant**.

La boîte de dialogue **Maintenance de programme** s'ouvre.

5. Sélectionnez l'option **Réparer** et cliquez sur **Suivant**.

La boîte de dialogue **Prêt à réparer le programme** apparaît.

6. Cliquez sur **Installer** pour installer les fonctionnalités logicielles sélectionnées.

L'écran **Installation de Dell OpenManage Management Station** apparaît et indique l'état et la progression de l'installation des fonctionnalités logicielles.

Une fois les fonctionnalités sélectionnées installées, la boîte de dialogue **Assistant d'installation terminé** apparaît.

<span id="page-48-0"></span>7. Cliquez sur **Terminer** pour quitter l'installation de Management Station.

# **Récupération d'un système en cas d'échec de l'installation**

Si un utilitaire d'installation de logiciel rencontre une erreur irrécupérable pendant l'installation, votre système risque de devenir instable. Pour résoudre ce<br>problème, les programmes d'installation de Dell OpenManage o état de fonctionnement complet avant l'installation qui a échoué.

Le service Windows Installer offre aux programmes d'installation de Dell OpenManage la capacité de revenir en arrière en conservant une opération *d'annulation* pour chaque opération effectuée pendant une installation, une désinstallation ou n'importe quelle autre modification de configuration. Si une<br>partie de l'installation échoue, le service Windows Installer peu restauration des fichiers supprimés ou écrasés, des clés de registre et d'autres ressources. Les fichiers qui sont supprimés ou écrasés au cours d'une<br>installation ou d'une suppression sont provisoirement enregistrés dans

Une installation correctement terminée ne peut pas rétablir l'état antérieur du système. Une installation négociée est conçue comme un filet de sécurité qui<br>protège le système pendant une session d'installation donnée. Si application.

Lorsque vous mettez le logiciel Dell OpenManage version 4.3 à niveau vers la version 5.*x*, une erreur restaure le système à son état précédent.

REMARQUE : Les installations, désinstallations et mises à niveau annulées par l'administrateur pendant le nettoyage du programme d'installation ou<br>après que l'installation est terminée ne permettent pas un rétablissement d

# **Réalisation d'une installation automatique du logiciel Management Station**

Le programme d'installation de Management Station comprend une option **Installation rapide** et une option **Installation personnalisée** pour la procédure d'installation automatique.

L'installation automatique permet d'installer le logiciel Management Station sur plusieurs systèmes à la fois. Vous pouvez effectuer une installation<br>automatique en créant un progiciel d'installation automant de la fromant

Le progiciel d'installation automatique est distribué aux systèmes distants avec un outil de distribution logicielle provenant d'un fournisseur de logiciel indépendant (ISV). Quand le progiciel est distribué, le script d'installation installe le logiciel.

## **Fonctionnalités d'installation automatique**

L'installation automatique fournit les fonctionnalités suivantes :

- l un ensemble de paramètres de ligne de commande facultatifs pour personnaliser une installation automatique ;
- l des paramètres de personnalisation pour indiquer des fonctionnalités logicielles spécifiques à installer ;
- l un programme de vérification des exigences préalables qui examine la condition de dépendance des fonctionnalités logicielles sélectionnées sans avoir à effectuer une véritable installation.

#### <span id="page-49-2"></span>**Création et distribution du progiciel d'installation automatique rapide**

L'option d'installation automatique **Installation rapide** utilise le DVD *Dell Systems Management Tools and Documentation* comme progiciel d'installation automatique. La commande msiexec.exe/i MgmtSt.msi/gb accède au DVD pour accepter l'accord de licence de logiciel et installer tous les produits logiciels<br>Management Station requis sur les systèmes distants sélectionnés. La chaque système distant en fonction de la configuration matérielle et logicielle du système.

Vous pouvez mettre l'image du DVD *Dell Systems Management Tools and Documentation* à la disposition du système distant en diffusant le contenu du média<br>dans son intégralité ou en mappant un lecteur du système cible à l'em

#### **Mappage d'un lecteur afin qu'il serve de progiciel d'installation automatique rapide**

Pour mapper un lecteur pour qu'il agisse en tant que progiciel d'installation automatique rapide, suivez les étapes suivantes :

<span id="page-49-0"></span>1. Partagez une image du DVD *Dell Systems Management Tools and Documentation* avec chaque système distant sur lequel vous voulez installer le logiciel Management Station.

Vous pouvez accomplir cette tâche en partageant directement le média ou en copiant l'intégralité du DVD sur un lecteur et en partageant la copie.

<span id="page-49-1"></span>2. Créez un script qui mappe un lecteur des systèmes distants au lecteur partagé décrit à <u>étape 1</u>. Ce script devrait exécuter la commande suivante une<br> fois que vous avez mappé le lecteur :

msiexec.exe /i MappedDrive\SYSMGMT\ManagementStation\windows\ManagementStation\MgmtSt.msi /qb

- 3. Configurez votre logiciel de distribution ISV pour qu'il puisse distribuer et exécuter le script créé à [étape 2](#page-49-1).
- 4. Distribuez ce script aux systèmes cibles en utilisant les outils de distribution de logiciel de votre ISV.

La commande msiexec.exe /i MqmtSt.msi /qb installe Management Station sur chaque système distant.

REMARQUE : IT Assistant exige qu'une base de données prise en charge soit installée avant l'installation d'IT Assistant.<br>Consultez **lecteur de DVD:\SYSMGMT\ManagementStation\Windows\ManagementStation\support\** pour trouver type et les utilitaires nécessaires.

## **Distribution de tout le DVD comme progiciel d'installation automatique rapide**

Pour distribuer l'intégralité du DVD en tant que progiciel d'installation automatique rapide, suivez les étapes suivantes :

**REMARQUE** : A partir de la version 6.0.1 de Dell OpenManage, IT Assistant ne fait plus partie de l'installation type de Management Station. Pour plus<br>d'informations sur l'installation d'IT Assistant, consultez le *Guide d* 

- 1. Distribuez l'image intégrale du DVD aux systèmes cibles.
- 2. Configurez le logiciel de distribution de votre ISV pour exécuter la commande msiexec.exe /i DVD Drive\SYSMGMT\ManagementStation\windows\ManagementStation\MgmtSt.msi /qb à partir de l'image du DVD *Dell Systems Management Tools and Documentation*.

La commande s'exécute à partir du DVD pour installer Management Station sur chaque système distant.

#### **Création et distribution des progiciels d'installation automatique personnalisée**

Pour créer un progiciel d'installation automatique personnalisée pour distribution, copiez le répertoire **SYSMGMT\ManagementStation\windows** depuis le DVD sur le disque dur du système.

Créez un script de traitement par lot qui exécutera l'installation en utilisant le moteur Windows Installer (**msiexec.exe**). Par exemple :

msiexec.exe /i MgmtSt.msi ADDLOCAL=ITA,RACMS,ADS /qb

**REMARQUE :** Pour une installation automatique personnalisée, chaque fonctionnalité requise doit être incluse comme paramètre d'interface de ligne de commande (CLI) pour être installée.

Placez également le script de traitement par lot dans le répertoire **windows** du disque dur du système.

Voir « [Paramètres de personnalisation](#page-52-0) » pour des détails supplémentaires et l'identification des fonctionnalités disponibles.

#### **Distribution des progiciels d'installation automatique personnalisée**

**REMARQUE :** Le progiciel d'installation **MgmtSt.msi** pour Management Station, utilisé lors de l'installation automatique **Installation personnalisée**, comme décrit dans la section précédente, se trouve dans **SYSMGMT\ManagementStation\windows\ManagementStation** sur le DVD *Dell Systems Management Tools and Documentation*.

- <span id="page-50-1"></span>1. Configurez le logiciel de distribution de votre ISV pour qu'il exécute le script de traitement par lot après la distribution du progiciel d'installation.
- 2. Utilisez le logiciel de distribution de votre ISV pour distribuer le progiciel d'installation automatique personnalisée aux systèmes distants.

La commande suivante s'exécute à partir du script pour installer Management Station et des fonctionnalités spécifiques sur chaque système distant :

msiexec.exe /i *System Drive*\SYSMGMT\ManagementStation\windows\ManagementStation\MgmtSt.msi ADDLOCAL=ITA,RACMS,ADS /qb (si vous utilisez le DVD)

## **Spécification des emplacements des fichiers journaux**

Exécutez la commande suivante pour effectuer une installation automatique en spécifiant l'emplacement du fichier de journalisation :

msiexec.exe /i MgmtSt.msi /l\*v "C:\openmanage\logs\MgmtSt.log"

## **Paramètres facultatifs de la ligne de commande**

<u>[Tableau 11-1](#page-50-0)</u> répertorie les paramètres facultatifs de la ligne de commande disponibles pour **msiexec.exe.** Tapez les paramètres facultatifs sur la ligne de<br>commande après **msiexec.exe** en insérant un espace entre chaque

**REMARQUE :** Visitez le site **support.microsoft.com** pour des informations détaillées sur les commandes de la ligne de commande de Microsoft Windows Installer.

<span id="page-50-0"></span>**Tableau 11-1.** Paramètres de la ligne de commande pour MSI Installer

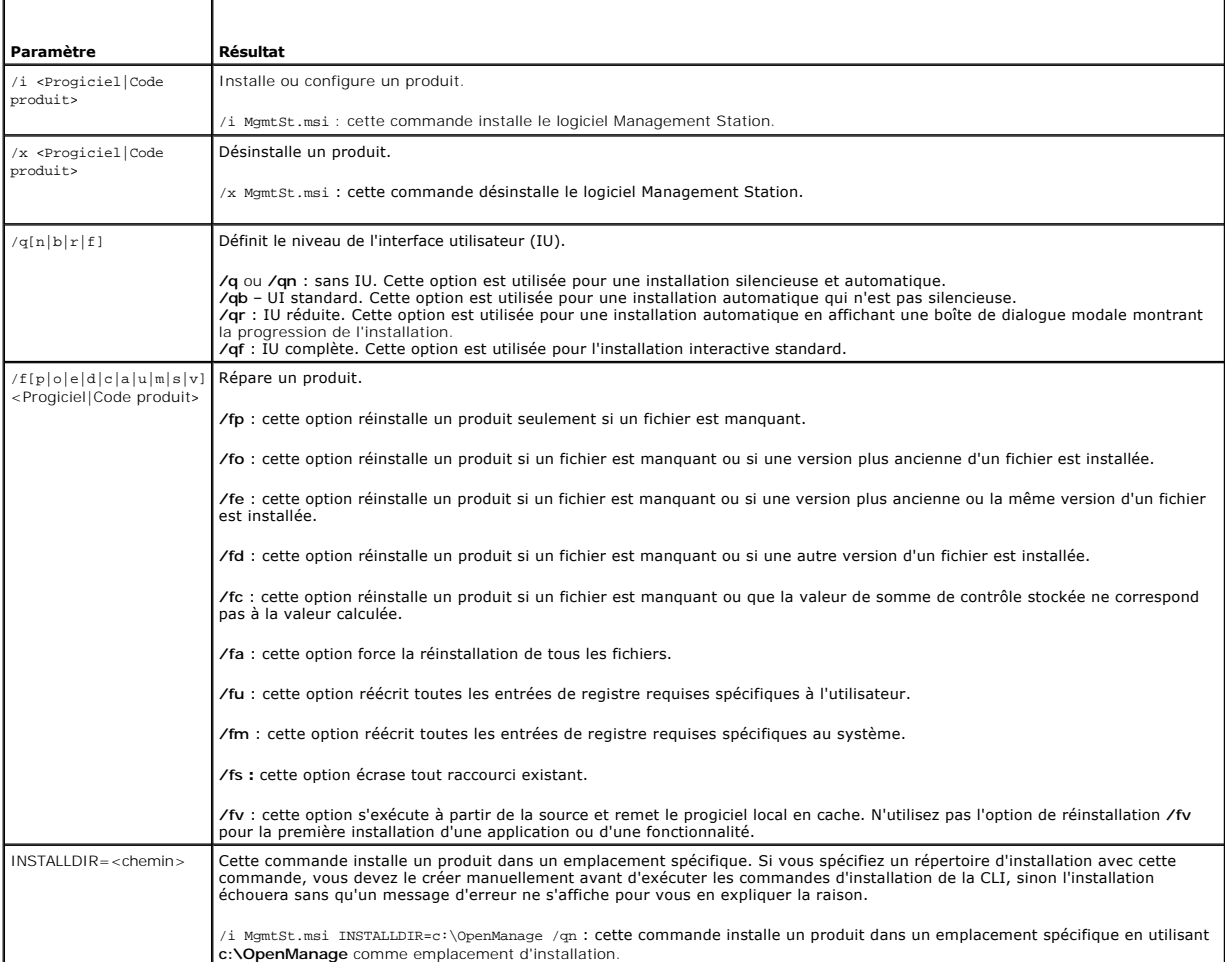

Un exemple de commande avec MSI est msiexec.exe /i MgmtSt.msi /qn. Cette commande installe les fonctionnalités de Management Station sur chaque<br>système distant, en fonction de la configuration matérielle et logicielle du s

# **Désinstallation du logiciel Management Station**

Vous pouvez désinstaller le logiciel Management Station à l'aide de votre système d'exploitation. Vous pouvez également effectuer des désinstallations automatiques sur plusieurs systèmes.

## **Désinstallation du logiciel Management Station à l'aide du média fourni par Dell**

Pour désinstaller le logiciel Management Station à l'aide du DVD, procédez comme suit :

1. Insérez le DVD dans le lecteur de DVD de votre système.

Naviguez vers le répertoire **SYSMGMT\ManagementStation\windows** sur le DVD et double-cliquez sur le fichier **setup.exe.**

L'écran **Condition des prérequis de Dell OpenManage Management Station** apparaît et exécute les vérifications des conditions requises pour la station de gestion. **Condition des prérequis** affiche tout message utile informatif, d'avertissement ou d'erreur.

2. Cliquez sur l'option **Installer, modifier, réparer ou supprimer Management Station**.

L'écran **Bienvenue à l'assistant d'installation de Dell OpenManage Management Station** s'affiche.

3. Cliquez sur **Suivant**.

La boîte de dialogue **Maintenance de programme** s'ouvre. Cette boîte de dialogue permet de modifier, de réparer ou de supprimer le programme.

4. Sélectionnez l'option **Supprimer** et cliquez sur **Suivant**.

La boîte de dialogue **Supprimer le programme** s'ouvre.

5. Cliquez sur **Supprimer**.

L'écran **Désinstallation de Dell OpenManage Management Station** apparaît. Des messages donnent l'état et la progression des fonctionnalités<br>logicielles désinstallées.

Quand les fonctionnalités sélectionnées sont désinstallées, la boîte de dialogue **Assistant d'installation terminé** apparaît.

6. Cliquez sur **Terminer** pour fermer le programme de désinstallation de Management Station.

Toutes les fonctionnalités de Management Station seront désinstallées.

#### **Désinstallation des fonctionnalités du logiciel Management Station à l'aide de Ajout/suppression de programmes**

Pour désinstaller des fonctionnalités du logiciel Management Station avec Windows, procédez comme suit :

- 1. Naviguez jusqu'au **Panneau de configuration** de Windows.
- 2. Double-cliquez sur **Ajout/Suppression de programmes**.
- 3. Cliquez sur **Dell OpenManage Management Station**, puis sur **Supprimer**. La boîte de dialogue **Ajout/Suppression de programmes** apparaît.
- 4. Cliquez sur **Oui** pour confirmer la désinstallation de Management Station.

L'écran **Résumé de la désinstallation** apparaît. Des messages donnent l'état et la progression des fonctionnalités logicielles désinstallées.

Toutes les fonctionnalités de Management Station seront désinstallées.

# **Réalisation d'une désinstallation automatique du logiciel Management Station**

Le programme d'installation de Dell OpenManage contient une procédure de désinstallation automatique du logiciel Management Station.

La désinstallation automatique permet de désinstaller le logiciel Management Station de plusieurs systèmes à la fois. Le progiciel de désinstallation<br>automatique est distribué aux systèmes distants avec un outil de distrib désinstallation s'exécute et désinstalle le logiciel.

#### **Distribution du progiciel de désinstallation automatique**

Le DVD *Dell Systems Management Tools and Documentation* est préconfiguré pour agir comme progiciel de désinstallation automatique. Pour distribuer le<br>progiciel à un ou plusieurs systèmes, effectuez les étapes suivantes :

- <span id="page-52-1"></span>1. Configurez le logiciel de distribution de votre ISV pour exécuter la commande msiexec.exe /x DVD Drive\SYSMGMT\ManagementStation\windows\Managemen tStation\MgmtSt.msi /qb après la distribution du progiciel de désinstallation automatique.
- 2. Utilisez le logiciel de distribution de votre ISV pour qu'il distribue le progiciel de désinstallation automatique rapide aux systèmes distants.
- 3. La commande désinstalle le logiciel Management Station sur chaque système distant.

#### **Paramètres de la ligne de commande de désinstallation automatique**

<u>[Tableau 11-1](#page-50-0)</u> répertorie les paramètres de la ligne de commande de désinstallation automatique disponibles pour une désinstallation automatique. Tapez les<br>paramètres facultatifs sur la ligne de commande après msiexec.exe /x MgmtSt.msi en insérant un espace entre chaque paramètre.

Par exemple, l'exécution de msiexec.exe /x MgmtSt.msi /qb lance la désinstallation automatique et affiche la condition d'installation automatique pendant son exécution.

Le fait d'exécuter msiexec.exe /x MgmtSt.msi /qn lance la désinstallation automatique, mais silencieusement (sans afficher des messages indiquant l'état).

## **Désinstallation automatique avec le GUID de produit**

Si le DVD d'installation ou le progiciel MSI n'est pas disponible pendant une désinstallation, vous pouvez utiliser la ligne de commande suivante pour<br>désinstaller le logiciel Dell OpenManage Systems Management sur des sta

**REMARQUE :** Un identificateur global unique (GUID) a 128 bits. Le GUID de produit identifie de façon unique l'application. Dans ce cas, le GUID de produit pour Dell OpenManage Management Station est {F3A40221-64E6-4623-A03F-E9068CF311C4}.

Pour les stations de gestion, utilisez cette commande :

msiexec.exe /x {F3A40221-64E6-4623-A03F-E9068CF311C4}

#### <span id="page-52-0"></span>**Paramètres de personnalisation**

Les paramètres d'interface de ligne de commande ADDLOCAL, REINSTALL et REMOVE fournissent un moyen de spécifier les fonctionnalités logicielles précises à<br>installer, réinstaller ou désinstaller lors d'ancions silencieuse o exemple, vous pouvez choisir d'installer les outils DRAC, mais pas Remote Access Controller Management Station sur un groupe spécifique de systèmes. Vous<br>pouvez aussi choisir de désinstaller une ou plusieurs fonctionnalité

**AREMARQUE : Les ID de fonctionnalités logicielles répertoriés dans [Tableau 11-2](#page-52-2) font la distinction entre majuscules et minuscules.** 

<span id="page-52-2"></span>**Tableau 11-2. ID des fonctionnalités de Management Station**

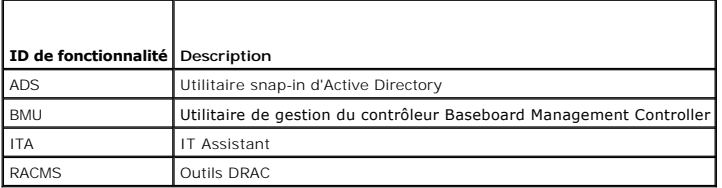

**REMARQUE :** Vous devez taper les paramètres de la ligne de commande ADDLOCAL, REINSTALL et REMOVE avec des majuscules car ils sont sensibles à casse

Vous pouvez inclure le paramètre de personnalisation ADDLOCAL sur la ligne de commande et attribuer l'ID (ou les ID) de la fonctionnalité logicielle que vous voulez installer. Par exemple :

msiexec.exe /i MgmtSt.msi ADDLOCAL=RACMS /qb

Cette commande exécute l'installation de Management Station et n'installe que Remote Access Controller Management Station en mode automatique et commenté (avec messages).

Vous pouvez inclure le paramètre de personnalisation REINSTALL sur la ligne de commande et attribuer l'ID (ou les ID) de la fonctionnalité logicielle que vous souhaitez réinstaller. Par exemple :

msiexec.exe /i MgmtSt.msi REINSTALL=RACMS /qb

Cette commande n'exécute l'installation que pour Management Station et réinstalle Remote Access Controller Management Station en mode automatique et commenté.

Vous pouvez inclure le paramètre de personnalisation REMOVE sur la ligne de commande et lui attribuer l'ID (ou les ID) de la fonctionnalité logicielle à désinstaller. Par exemple :

msiexec.exe /i MgmtSt.msi REMOVE=RACMS /qb

<span id="page-53-1"></span>Cette commande n'exécute l'installation que pour Management Station et désinstalle Remote Access Controller Management Station en mode automatique et commenté.

Vous pouvez aussi choisir d'installer, de réinstaller et de désinstaller des fonctionnalités avec une seule exécution du programme **msiexec.exe**. Par exemple :

msiexec.exe /i MgmtSt.msi ADDLOCAL=ADS REINSTALL=RACMS REMOVE=BMC /qb

Cette commande exécute l'installation de Management Station et installe simultanément l'utilitaire snap-in d'Active Directory, réinstalle Remote Access<br>Controller Management Station et désinstalle l'utilitaire Contrôleur d commenté.

## **Gestion prise en charge et agents d'alerte**

Dans le contexte des logiciels Dell OpenManage, « *agent* » **est un terme général qui s'applique aux fonctionnalités logicielles de l'instrumentation Systems<br>Management. Le degré de prise en charge varie en fonction des ag** liste des agents pris en charge par IT Assistant.

# **Mise à niveau d'IT Assistant après une migration vers Windows Server 2003**

Si un système sur lequel IT Assistant est installé est migré vers Windows Server 2003, puis mis à niveau vers une version récente d'IT Assistant, un problème<br>peut se produire à cause de différences de cryptage entre Window

Après une mise à niveau sur un système qui a passé sous Windows Server 2003, les systèmes configurés avec le protocole CIM peuvent ne plus être découverts. Si ce problème se produit, changez le mot de passe de l'utilisateur CIM. Dans l'interface utilisateur d'IT Assistant, pointez sur **Découverte et**<br>surveillance, sélectionnez Plages et effectuez un clic droit sur ligne d'IT Assistant.

# **Autres problèmes connus pour les installations Microsoft**

⊥ Des répertoires peuvent être abandonnés pendant une désinstallation pour des raisons comme des violations de partage ou des connexions<br>d'interface utilisateur ouvertes. Il est recommandé de fermer toutes les sessions d' manuellement les répertoires abandonnés dans le répertoire d'installation par défaut ou le répertoire d'installation spécifié par l'utilisateur. Il peut<br>s'avérer nécessaire de supprimer manuellement des entrées de registre **OpenManage IT Assistant**.

# <span id="page-53-0"></span>**Installation, mise à niveau et désinstallation du logiciel Management Station sur les systèmes fonctionnant sous les systèmes d'exploitation Red Hat Enterprise Linux et SUSE Linux Enterprise Server pris en charge**

## **Installation du logiciel Management Station**

Seules les fonctionnalités BMC et RAC de la suite logicielle Management Station peuvent être utilisées sur une station de gestion exécutant les systèmes d'exploitation Red Hat Enterprise Linux. et SUSE Linux Enterprise Server.

**REMARQUE** : Sur le système d'exploitation Red Hat Enterprise Linux 5, les DVD sont montés automatiquement avec l'option **-noexec** mount. Cette<br>option ne permet pas d'exécuter de fichiers exécutables à partir du DVD. Vous exécutables.

Pour installer l'utilitaire de gestion du contrôleur BMC sur une station de gestion, procédez comme suit :

- 1. Ouvrez une session en tant que root sur le système sur lequel vous souhaitez installer les fonctionnalités de Management Station.
- 2. Si nécessaire, montez le DVD *Dell Systems Management Tools and Documentation* à l'emplacement de votre choix à l'aide de la commande mount ou d'une commande similaire.
- 3. Naviguez jusqu'au répertoire **SYSMGMT/ManagementStation/linux/bmc** et installez le logiciel BMC en utilisant les commandes rpm spécifiques au système d'exploitation :
	- l Pour les systèmes fonctionnant sous Red Hat Enterprise Linux, utilisez osabmcutil\*-RHEL-\*.rpm, par exemple, rpm -ivh osabmcutil\*-RHEL-\*.rpm.
	- l Pour les systèmes fonctionnant sous SUSE Linux Enterprise Server, utilisez osabmcutil\*-SUSE-\*.rpm, par exemple, rpm -ivh osabmcutil\*-SUSE- \*.rpm.
	- l Pour installer l'utilitaire de gestion du contrôleur BMC ipmitool, naviguez jusqu'au sous-répertoire du système d'exploitation sous **SYSMGMT/ManagementStation/linux/bmc/ipmitool** qui correspond à votre système d'exploitation et exécutez la commande rpm -ivh \*.rpm. Si le système comporte déjà une version d'ipmitool, utilisez la commande rpm -Uvh \*.rpm.

Pour installer la fonctionnalité Outils DRAC, procédez comme suit :

- 1. Ouvrez une session en tant que root sur le système sur lequel vous souhaitez installer les fonctionnalités de Management Station.
- 2. Si nécessaire, montez le DVD à l'emplacement de votre choix à l'aide de la commande mount ou d'une commande similaire.
- 3. Naviguez jusqu'au répertoire **SYSMGMT/ManagementStation/linux/rac** et installez le logiciel RAC à l'aide de la commande rpm -ivh \*.rpm.

# **Mise à niveau du logiciel Management Station**

Pour mettre à niveau l'utilitaire de gestion du contrôleur BMC sur une station de gestion, procédez comme suit :

- 1. Ouvrez une session en tant que root sur le système sur lequel vous voulez mettre à niveau des fonctionnalités de Management Station.
- 2. Si nécessaire, montez le DVD *Dell Systems Management Tools and Documentation* à l'emplacement de votre choix à l'aide de la commande mount ou d'une commande similaire.
- 3. Naviguez jusqu'au répertoire **SYSMGMT/ManagementStation/linux/bmc** et mettez à niveau le logiciel du contrôleur BMC en utilisant les commandes rpm spécifiques au système d'exploitation :
	- l Pour les systèmes fonctionnant sous Red Hat Enterprise Linux, utilisez osabmcutil\*-RHEL-\*.rpm, par exemple, rpm -Uvh osabmcutil\*-RHEL-\*.rpm.
	- l Pour les systèmes fonctionnant sous SUSE Linux Enterprise Server, utilisez osabmcutil\*-SUSE-\*.rpm, par exemple, rpm -Uvh osabmcutil\*-SUSE- \*.rpm.
	- Pour installer l'utilitaire de gestion du contrôleur BMC ipmitool, naviguez jusqu'au sous-répertoire du système d'exploitation sous<br>SYSMGMT/ManagementStation/linux/bmc/ipmitool qui correspond à votre système d'exploitation

Pour mettre à niveau la fonctionnalité Outils DRAC, procédez comme suit :

- 1. Ouvrez une session en tant que root sur le système sur lequel vous voulez mettre à niveau des fonctionnalités de Management Station.
- 2. Si nécessaire, montez le DVD à l'emplacement de votre choix à l'aide de la commande mount ou d'une commande similaire.
- 3. Naviguez jusqu'au répertoire **SYSMGMT/ManagementStation/linux/rac** et mettez à niveau le logiciel RAC à l'aide de la commande rpm -Uvh \*.rpm.

# **Désinstallation du logiciel Management Station**

Pour désinstaller l'utilitaire de gestion du contrôleur BMC sur une station de gestion, procédez comme suit :

- 1. Ouvrez une session en tant que root sur le système sur lequel vous souhaitez installer les fonctionnalités de Management Station.
- 2. Utilisez la commande de requête rpm pour déterminer la version de l'utilitaire de gestion du contrôleur BMC installée. Utilisez la commande rpm -qa | grep osabmcutil.
- 3. Vérifiez la version du progiciel à désinstaller et désinstallez la fonctionnalité à l'aide de la commande rpm -e `rpm -qa | grep osabmcutil`.

Pour désinstaller l'outil IPMI, utilisez rpm -e `rpm -qa | grep ipmitoo1` pour les systèmes d'exploitation SUSE Linux Enterprise Server ou la commande<br>rpm -e `rpm -qa | grep OpenIPMI-too1s` pour les systèmes d'exploitation

Pour désinstaller la fonctionnalité Outils DRAC, procédez comme suit :

- 1. Ouvrez une session en tant que root sur le système sur lequel vous souhaitez installer les fonctionnalités de Management Station.
- 2. Utilisez la commande de requête rpm pour déterminer la version installée des outils DRAC. Utilisez la commande rpm -qa | grep mgmtst- racadm.
- 3. Vérifiez la version du progiciel à désinstaller et désinstallez la fonctionnalité à l'aide de la commande rpm -e `rpm -qa | grep mgmtst-racadm`.

# <span id="page-55-2"></span> **Utilisation des outils Systems Build and Update Tools pour installer un système d'exploitation**

**Installation et sécurité de Dell™ OpenManage™ Guide d'utilisation Version 6.1**

**Présentation** 

[Avant de commencer](#page-55-1) 

# <span id="page-55-0"></span>**Présentation**

Le programme Dell™ Systems Build and Update Utility fournit une procédure d'installation rationalisée et rapide en vous indiquant un processus détaillé et facile pour installer les systèmes d'exploitation Microsoft® Windows®, Red Hat® Enterprise Linux® et SUSE® Linux Enterprise Server. Systems Build and<br>Update Utility permet d'installer des systèmes d'exploitation sur les sy

REMARQUE : Sur un système exécutant un système d'exploitation Red Hat Enterprise Linux ou SUSE Linux Enterprise Server, le programme vous invite<br>à installer Server Administrator au premier démarrage suivant l'installation

# <span id="page-55-1"></span>**Avant de commencer**

## **Spécifications requises pour l'installation**

Les sections suivantes décrivent les spécifications générales du système géré. Les spécifications requises d'installation en fonction des systèmes d'exploitation sont répertoriées dans les procédures d'installation.

## **Systèmes d'exploitation pris en charge**

Pour obtenir la liste des systèmes d'exploitation pris en charge par Systems Build and Update Utility, consultez la matrice de prise en charge des logiciels des *systèmes Dell* que vous trouverez dans le répertoire **docs** sur le média fourni par Dell ou sur le site Web du support Dell à l'adresse **support.dell.com**.

# **Installation de votre système d'exploitation**

Pour déterminer si un système d'exploitation a été installé sur votre système, procédez comme suit :

- 1. Assurez-vous que le clavier, la souris et l'écran sont connectés à votre système et mettez ce dernier sous tension.
- 2. Lisez et acceptez le contrat de licence du logiciel pour continuer.

Si aucun système d'exploitation n'a été installé sur votre système, un message apparaît et indique qu'il n'y a pas de disques d'amorçage ou qu'aucun<br>système d'exploitation n'a été trouvé. Ayez le CD de votre système d'expl

Si un système d'exploitation a été préinstallé sur votre système, il n'est pas nécessaire de poursuivre cette procédure. Consultez le document<br>d'installation de votre système d'exploitation et suivez ces instructions pour

Pour installer un système d'exploitation sur votre système, procédez comme suit :

- 1. Insérez le *DVD Dell Systems Management Tools and Documentation* dans le lecteur de DVD.
- 2. Redémarrez votre système et démarrez depuis le DVD.
	- Le **menu de démarrage** s'affiche.
- 3. Sélectionnez **Dell Systems Build and Update Utility** pour accéder à l'écran **Accueil de Dell Systems Build and Update Utility**.
- 4. Cliquez sur **Configurer** pour **Installation du SE du serveur** ou cliquez sur **Installation du SE du serveur** dans le volet gauche.
- 5. Suivez les instructions pas à pas pour configurer votre matériel et installer votre système d'exploitation.

Pour des informations supplémentaires sur l'installation du RAID, consultez la section *Initiation au RAID* sur le DVD *Dell Systems Management Tools and Documentation*.

Lorsque vous utilisez Dell Systems Build and Update Utility pour installer un système d'exploitation, Dell Systems Build and Update Utility vous permet de<br>copier les fichiers d'installation correspondants du logiciel Syste **Supprimer les fichiers d'installation de Server Administrator** sur le bureau. Ces icônes sont créées uniquement si vous utilisez Windows Server 2003 et Red<br>Hat Enterprise Linux ; elles ne sont pas disponibles sur les syst [Retour à la page du sommaire](file:///E:/Software/smsom/6.1/fr/ug/index.htm)

# **Utilisation d'Unified Server Configurator pour installer un système d'exploitation**

**Installation et sécurité de Dell™ OpenManage™ Guide d'utilisation Version 6.1**

- **Présentation**
- [Démarrage d'Unified Server Configurator](#page-57-1)
- [Mise à jour d'Unified Server Configurator](#page-57-2)
- **Installation du système d'exploitation**

# <span id="page-57-0"></span>**Présentation**

Vous pouvez utiliser Dell™ Unified Server Configurator (USC) ou Dell Systems Build and Update Utility (SBUU) pour installer un système d'exploitation. Pour des<br>informations sur l'installation d'un système d'exploitation à systèm

USC est un utilitaire intégré qui autorise les tâches de gestion de systèmes et de stockage depuis un environnement intégré tout au long du cycle de vie du serveur.

Résidant sur une carte mémoire Flash intégrée, USC est similaire à un utilitaire BIOS car il peut être démarré lors de la séquence d'amorçage et fonctionner indépendamment du système d'exploitation (SE).

USC vous permet d'identifier, de télécharger et d'appliquer rapidement des mises à jour système sans avoir à effectuer de recherche sur le site du support de Dell (**support.dell.com**). Vous pouvez également déployer un système d'exploitation, configurer une matrice redondante de disques indépendants (RAID) et<br>exécuter des diagnostics pour valider le système et le matériel attac

# <span id="page-57-1"></span>**Démarrage d'Unified Server Configurator**

Lorsque vous amorcez le système pour la première fois, USC affiche l'assistant **Paramètres utilisateur** afin que vous puissiez configurer vos paramètres de<br>langue et de réseau préférés. Pour plus d'informations, consultez

Lorsque vous réamorcez le système, appuyez sur la touche <F10> dans les 10 secondes qui suivent l'affichage du logo Dell pour redémarrer USC. Au démarrage, USC affiche l'écran **Bienvenue** dans le volet droit.

# <span id="page-57-2"></span>**Mise à jour d'Unified Server Configurator**

Vous pouvez effectuer une mise à jour vers la version suivante d'USC à l'aide de l'assistant **Mise à jour de la plateforme**. Il est recommandé d'exécuter régulièrement l'assistant **Mise à jour de la plateforme** pour accéder aux mises à jour dès qu'elles deviennent disponibles. Pour plus d'informations sur la mise<br>à jour d'USC, consultez le *Guide d'utilisation de Dell Unifi* 

**REMARQUE :** Dans la version 1.0 d'USC, les seules mises à jour disponibles s'appliquent à USC, aux diagnostics et aux pilotes. Des mises à jour supplémentaires (comme le micrologiciel du périphérique) seront disponibles dans les versions ultérieures d'USC.

# <span id="page-57-3"></span>**Installation du système d'exploitation**

- 1. Démarrez USC en amorçant le système et en appuyant sur la touche <F10> dans les dix secondes qui suivent l'affichage du logo Dell.
- 2. Cliquez sur **Déploiement du SE** dans le volet gauche.
- 3. Cliquez sur **Déployer le SE** dans le volet droit.
- . Si votre système est muni d'un contrôleur RAID, vous avez la possibilité de lancer l'assistant Configuration du RAID et de configurer un disque virtuel comme périphérique comme périphérique d'assistant D**éploitaion** igno *Guide d'utilisation de Dell Unified Server Configurator*.
- 5. Sélectionnez le système d'exploitation à installer et cliquez sur **Suivant**.

Cette opération peut prendre un certain temps car le processus d'extraction et de copie du pilote est en cours.

REMARQUE : Tous les pilotes copiés par l'assistant Déploiement du SE sont supprimés au bout de 18 heures. Vous devez terminer l'installation du<br>SE dans les 18 heures pour que les pilotes soipés soient disponibles. Pour sup au réamorçage supprime également les pilotes au cours de la période de 18 heures.

<sup>6.</sup> Insérez le média d'installation du SE et cliquez sur **Suivant**.

USC vérifie que le média d'installation est approprié au système d'exploitation que vous avez sélectionné. Si le média d'installation inséré ne correspond<br>pas au système d'exploitation sélectionné, il est éjecté.

7. Cliquez sur **Terminer** pour réamorcer le système et continuer l'installation du SE. Au réamorçage, le système s'amorce sur le média d'installation du SE.

REMARQUE : Au cas où l'installation du SE serait interrompue et que le système redémarrerait avant la fin de l'installation, vous devez préciser que le<br>système doit s'amorcer sur le média d'installation. Observez les invit

REMARQUE : Vous pouvez annuler l'installation du SE en appuyant sur la touche F10. Gardez à l'esprit que le fait d'appuyer sur la touche <F10> à<br>n'importe quel moment au cours du processus d'installation ou lors du réamorç Déploiement du SE.

Pour plus d'informations sur la configuration d'USC, la mise à jour de la plateforme, la configuration du RAID, le déploiement du système d'exploitation, l'exécution des diagnostics et la réalisation de tâches administratives, consultez le *Guide d'utilisation de Dell Unified Server Configurator*.

[Retour à la page du sommaire](file:///E:/Software/smsom/6.1/fr/ug/index.htm)

# **Installation du logiciel Managed System sur un système d'exploitation**

# **Microsoft Windows**

**Installation et sécurité de Dell™ OpenManage™ Guide d'utilisation Version 6.1**

- **Présentation**
- **Procédures d'installation**
- [Installation du logiciel Managed System Software avec un logiciel de déploiement d'une tierce partie](#page-72-0)

# <span id="page-59-0"></span>**Présentation**

Cette section contient une procédure d'installation d'un logiciel Managed System sur des systèmes exécutant des systèmes d'exploitation Microsoft® Windows®.

Sur les systèmes d'exploitation Microsoft Windows, un utilitaire autorun apparaît lorsque vous insérez le DVD *Dell Systems Management Tools and Documentation*. L'utilitaire autorun vous permet de choisir le logiciel d'administration des systèmes à installer sur votre système.

Si le programme autorun ne démarre pas automatiquement, vous pouvez utiliser le programme setup du répertoire S**YSMGMT\srvadmin\windows** du DVD<br>*Dell Systems Management Tools and Documentation.* Vous pouvez désinstaller le *charge des logiciels des systèmes Dell* pour obtenir une liste des systèmes d'exploitation actuellement pris en charge.

# **Installation automatique et silencieuse indiquée par le script**

Vous pouvez utiliser le DVD *Dell Systems Management Tools and Documentation* pour effectuer une installation automatique et silencieuse indiquée par le script<br>du logiciel Managed System. De plus, vous pouvez installer et

# <span id="page-59-1"></span>**Procédures d'installation**

Cette section explique comment installer, mettre à niveau et désinstaller Server Administrator sur un système utilisant un système d'exploitation Windows pris en charge.

**REMARQUE :** Si vous voulez utiliser des agents de prise en charge pour le protocole simplifié de gestion de réseau (SNMP), vous devez installer la prise en charge du système d'exploitation pour la norme SNMP avant ou après l'installation de Server Administrator. Pour des informations supplémentaires<br>sur l'installation de SNMP, consultez les instructions d'installation du s

Avant l'installation, assurez-vous d'avoir lu le chapitre « [Configuration et administration](file:///E:/Software/smsom/6.1/fr/ug/setup.htm#wp1111433) » pour des informations sur les exigences d'installation.

# **programme de vérification des exigences préalables**

Le programme setup (sous **\SYSMGMT\srvadmin\windows**) démarre le programme de vérification des exigences préalables. Le programme de vérification des exigences préalables examine les exigences préalables pour les composants logiciels sans lancer d'installation réelle. Ce programme affiche une fenêtre<br>d'état qui fournit des informations concernant le matériel et les

Le programme de vérification des exigences préalables affiche trois types de messages : informatif, d'avertissement et d'erreur.

Un message informatif décrit une condition, mais n'empêche pas l'installation de la fonctionnalité.

Un message d'avertissement décrit une condition qui empêche un logiciel d'être installé pendant l'installation type. Il est recommandé que vous résolviez la condition provoquant l'avertissement avant de poursuivre l'installation de ce logiciel. Si vous décidez de continuer, vous pouvez sélectionner et installer le<br>logiciel en utilisant l'installation personnalisée. Par exemple message suivant :

An Intel(R) NIC was not detected on this system. This will disable the "Typical" installation of the Intel(R) SNMP Agent.

(Un NIC Intel(R) n'a pas été détecté sur ce système. Cela désactive l'installation « type » de l'agent SNMP d'Intel(R)).

Use the "Custom" installation setup type later during installation to select this feature if you have an Intel(R) NIC installed.

(Utilisez le type d'installation « personnalisée » pour sélectionner ce composant si vous avez un NIC Intel(R) installé).

Un message d'erreur décrit une condition qui empêche l'installation de la fonctionnalité logicielle. Vous devez obligatoirement résoudre la condition provoquant l'erreur avant de poursuivre l'installation de la fonctionnalité logicielle. Si vous ne résolvez pas le problème, la fonctionnalité logicielle n'est pas installée.

Utilisez la commande RunPreReqChecks.exe /s (sous **\SYSMGMT\srvadmin\windows\PreReqChecker)** pour exécuter silencieusement le programme de<br>vérification des exigences préalables. Pour plus d'informations, voir "programme de vérification des exigences préalables. Pour plus d'informations, voir "programme de vérification des exi

# **Spécifications requises pour l'activation à distance**

Pour installer la fonctionnalité d'activation à distance, vous devez configurer les éléments suivants sur votre système :

- l Gestion à distance de Windows (WinRM)
- l Autorité de certification/certificat auto-signé
- l Port d'écouteur HTTPS WinRM
- l Autorisation pour les serveurs WinRM et Windows Management Instrumentation (WMI)

## **Installation de WinRM**

Installez WinRM version 1.1 si vous utilisez le système d'exploitation Windows Server 2003. WinRM n'est pas installé par défaut sur ce système d'exploitation.

- 1. Téléchargez le programme d'installation de WinRM version 1.1 depuis le site **http://www.microsoft.com/downloads/details.aspx?familyid= 845289ca-16cc-4c73-8934-dd46b5ed1d33&displaylang=en**.
- 2. Exécutez le fichier **.exe**.

L'écran **Assistant Installation d'une mise à jour de logiciel** s'affiche.

3. Cliquez sur **Suivant**.

L'écran **Contrat de licence** s'affiche.

4. Sélectionnez **J'accepte** et cliquez sur **Suivant**.

L'écran **Mise à jour de votre système** s'affiche.

5. Cliquez sur **Terminer**.

## **Autorité de certification - Certificat signé/auto-signé**

Vous devez disposer d'un certificat signé par l'autorité de certification (CA) ou d'un certificat auto-signé pour installer et configurer la fonctionnalié d'activation<br>à distance sur votre système. Il est recommandé d'util

#### **Création d'un certificat**

- 1. Téléchargez le **kit de ressources IIS** depuis le site **http://www.microsoft.com/downloads/details.aspx?FamilyID=56fc92ee- a71a-4c73-b628- ade629c89499&displaylang**.
- 2. Exécutez **iis60rkt.exe**.
- 3. Cliquez sur **Suivant**.
- 4. Sélectionnez **J'accepte** dans l'écran **Contrat de licence de l'utilisateur final** et cliquez sur **Suivant.**
- 5. Cliquez sur **Suivant**.
- 6. Dans l'écran **Sélectionner un type**, sélectionnez **Personnalisé** et cliquez sur **Suivant**.
- 7. Cliquez sur **Suivant**.
- 8. Dans l'écran **Sélectionner des fonctionnalités**, sélectionnez **SelfSSL 1.0** et cliquez sur **Suivant**.
- 9. Cliquez sur **Suivant**.
- 10. Cliquez sur **Terminer**.

**SelfSSl** est installé.

- 11. Cliquez sur **Démarrer** -> **Programmes** -> **Ressource IIS** -> **SelfSSL** -> **SelfSSL**.
- 12. Type selfssl /T /N:CN=<computer\_name or domain\_name>.

## **Ajout d'un certificat et prise d'empreinte**

- 1. Cliquez sur **Démarrer** -> **Exécuter**.
- 2. Tapez mmc et cliquez sur **OK**.
- 3. Cliquez sur **Fichier** -> **Ajouter/Supprimer un snap-in**.
- 4. Cliquez sur **Add** (Ajouter).
- 5. Choisissez **Certificats** et cliquez sur **Ajouter**.
- 6. Sélectionnez l'option **Compte ordinateur** et cliquez sur **Suivant**.
- 7. Sélectionnez **Ordinateur local** et cliquez sur **Terminer**.
- 8. Cliquez sur **Close** (Fermer).
- 9. Cliquez sur **OK**.
- 10. Dans l'écran **Console**, développez **Certificats (ordinateur local)** dans le volet de navigation gauche.
- 11. Développez **Personnel**.
- 12. Sélectionnez **Certificats**.
- 13. Dans le volet droit, double-cliquez sur le certificat souhaité.

L'écran **Certificat** s'affiche.

- 14. Cliquez sur l'onglet **Détails**.
- 15. Sélectionnez **Empreinte du pouce**.

Copiez l'empreinte du pouce dans le Presse-papiers. Vous pouvez utiliser ce paramètre lors de la création de l'écouteur HTTPS.

16. Cliquez sur **OK**.

# **Création de l'écouteur HTTPS WinRM**

Pour activer l'écouteur HTTPS sur WinRM, tapez la commande suivante :

winrm create winrm/config/Listener?Address=\*+Transport=HTTPS @ {Hostname="<host\_name>";CertificateThumbprint="6e132c546767bf16a8acf4fe0e713d5b2da43013"}

**REMARQUE :** Vérifiez que les valeurs de Hostname et CertificateThumbprint sont correctes.

Si IIS (Internet Information Service) est déjà installé sur votre système, la valeur de CertificateThumbprint doit être une chaîne vide. Par exemple :

winrm create winrm/config/Listener?Address=\*+Transport=HTTPS @ {Hostname="<host\_name>";CertificateThumbprint="6e132c546767bf16a8acf4fe0e713d5b2da43013"}

L'écouteur HTTP est activé par défaut et il écoute sur le port 80.

# **Configuration de l'autorisation utilisateur pour les serveurs WinRM et WMI**

Afin de fournir des droits d'accès aux services WinRM et WMI, les utilisateurs doivent être explicitement ajoutés avec les niveaux d'accès appropriés.

**REMARQUE :** Vous devez ouvrir une session avec des droits d'administrateur pour configurer l'autorisation utilisateur pour les serveurs WinRM et WMI.

**REMARQUE :** L'administrateur est configuré par défaut.

## **WinRM :**

1. Cliquez sur **Démarrer** et sur **Exécuter**.

- 2. Tapez winrm configsddl et cliquez sur **OK**.
- 3. Cliquez sur **Ajouter** et ajoutez les utilisateurs requis (local/domaine) à la liste.
- 4. Fournissez les autorisations appropriées pour les utilisateurs respectifs et cliquez sur **OK**.

## **WMI :**

- 1. Cliquez sur **Démarrer** et sur **Exécuter**.
- 2. Tapez wmimgmt.msc et cliquez sur **OK**.

L'écran **Windows Management Infrastructure (WMI)** s'affiche.

- 3. Cliquez à droite sur le nud **Contrôle WMI (local)** dans le volet gauche et cliquez sur **Propriétés**. L'écran **Propriétés du contrôle WMI (local)** s'affiche.
- 4. Cliquez sur **Sécurité** et développez le nud **Racine** dans l'arborescence de l'espace de nom.
- 5. Naviguez vers **Racine** -> **DCIM** -> **sysman**.
- 6. Cliquez sur **Sécurité**.

L'écran **Sécurité** s'affiche.

- 7. Cliquez sur **Ajouter** et ajoutez les utilisateurs requis (local/domaine) à la liste.
- 8. Fournissez les autorisations appropriées pour les utilisateurs respectifs et cliquez sur **OK**.
- 9. Cliquez sur **OK**.
- 10. Fermez l'écran **Windows Management Infrastructure (WMI)**.

# **Configuration du pare-feu Windows pour WinRM**

- 1. Ouvrez le Panneau de configuration.
- 2. Cliquez sur **Pare-feu Windows**.
- 3. Cliquez sur l'onglet **Exceptions**.
- 4. Cochez la case **Gestion à distance de Windows**. Si vous ne voyez pas la case à cocher, cliquez sur le bouton **Ajouter un programme** pour ajouter la gestion à distance de Windows.

# **Configuration de la taille d'enveloppe pour WinRM**

- 1. Ouvrez une invite de commande.
- 2. Tapez winrm g winrm/config.
- 3. Vérifiez la valeur de l'attribut **MaxEnvelopeSizekb**. Si la valeur est inférieure à **4608**, tapez la commande suivante :

winrm s winrm/config @{MaxEnvelopeSizekb="4608"}

# **Installation et mise à niveau de Server Administrator**

Cette section explique comment installer Server Administrator en utilisant deux options d'installation :

- l Utilisation du programme d'installation à l'emplacement **\SYSMGMT\srvadmin\windows** sur le DVD *Dell Systems Management Tools and Documentation* pour installer Server Administrator et d'autres logiciels de systèmes gérés.
- l Utilisation de la méthode d'installation automatique via le moteur Windows Installer **msiexec.exe** (voir [Tableau 7-1](#page-69-0)) pour installer Server Administrator et d'autres logiciels de systèmes gérés sur plusieurs systèmes.

REMARQUE : Le service SNMP (Simple Network Management Protocol) sera arrêté et redémarré pendant l'installation et la désinstallation de Systems<br>Management. En conséquence, les services tels que DSM IT Assistant Connection services tiers sont arrêtés, ceux-ci devront être redémarrés manuellement.

**REMARQUE :** Pour des systèmes modulaires, vous devez installer Server Administrator sur chaque module de serveur installé dans le châssis.

**REMARQUE :** Après l'installation de Server Administrator sur les systèmes PowerEdge 800, 830, 850 et 1800, vous pourrez être invité à réamorcer votre système si vous avez choisi d'installer Storage Management Service.

REMARQUE : Lors de l'installation de Server Administrator sur les systèmes Windows pris en charge, si un message d'erreur **A cours de mémoire**<br>s'affiche, vous devez quitter l'installation et libérer de la mémoire. Fermez l mémoire avant de réessayer d'installer Server Administrator.

Le programme d'installation appelle le programme de vérification des exigences préalables qui utilise le bus PCI de votre système pour rechercher le matériel installé, par exemple, les cartes de contrôleur.

Le programme d'installation de Dell OpenManage contient une option **Installation rapide** et une option **Installation personnalisée** pour installer Server Administrator et les autres logiciels Managed System.

Pour des informations sur les différents composants de Server Administrator disponibles dans Dell OpenManage version 6.1 et pour vous aider à choisir les composants à installer, voir « Scénarios de déploiement de Server Administration ».

#### **Installation type**

Lorsque vous lancez l'installation de Server Administrator depuis le programme de vérification des prérequis et que vous sélectionnez l'option **Installation rapide**, le programme de configuration installe les fonctionnalités suivantes du logiciel Managed System :

- l Server Administrator Web Server
- l Instrumentation de serveur
- l Remote Access Controller
- l Agent SNMP Intel
- l Agent SNMP Broadcom

Pour plus de détails sur la façon d'effectuer une **installation rapide**, consultez le *Guide d'installation rapide*. Vous pouvez accéder au *Guide d'installation rapide* en cliquant sur **Guide d'installation rapide** sur la barre de menus dans l'interface utilisateur du programme de vérification des prérequis.

Au cours d'une installation **rapide, les ser**vices individuels de Management Station ne sont pas installés sur les systèmes gérés qui ne répondent pas aux<br>spécifications matérielles et logicielles spécifiques de ce service

**REMARQUE :** La fonctionnalité d'activation à distance n'est disponible que par l'option **Installation personnalisée**.

**REMARQUE :** L'installation de Server Administrator installe aussi les composants d'exécution Visual C++ requis sur votre système.

#### **Installation personnalisée**

Les sections qui suivent indiquent comment installer Server Administrator et les autres logiciels Managed System avec l'option **Installation personnalisée**.

**A** REMARQUE : Les programmes Management Station et Managed System Services peuvent être installés dans le même répertoire ou dans des répertoires différents. Vous pouvez sélectionner le répertoire pour l'installation.

1. Ouvrez une session avec des privilèges d'administrateur sur le système sur lequel vous souhaitez installer le logiciel de gestion des systèmes.

- 2. Fermez toutes les applications ouvertes et désactivez tous vos logiciels de détection de virus.
- 3. Insérez le *DVD Dell Systems Management Tools and Documentation* dans le lecteur de DVD de votre système. Le menu autorun apparaît.
- 4. Sélectionnez **Dell OpenManage Server Administrator** dans le menu autorun et cliquez sur **Installer**.

Si le programme autorun ne démarre pas automatiquement, accédez au répertoire **SYSMGMT\srvadmin\windows** sur le DVD et exécutez le fichier **setup.exe**.

L'écran de condition des prérequis de **DeII OpenManage Server Administrator** apparaît et exécute les vérifications des exigences préalables pour le<br>système géré. Tout message utile d'information, d'avertissement ou d'erreu présentes.

5. Cliquez sur l'option **Installer, modifier, réparer ou supprimer Server Administrator**.

L'écran **Bienvenue à l'assistant d'installation de Dell OpenManage Server Administrator** s'affiche.

6. Cliquez sur **Suivant**.

Le **contrat de licence du logiciel Dell** apparaît.

<span id="page-64-1"></span>7. Cliquez sur **J'accepte les termes du contrat de licence et sur Suivant** si vous acceptez.

La boîte de dialogue **Type d'installation** apparaît.

<span id="page-64-0"></span>8. Sélectionnez **Personnalisée** et cliquez sur **Suivant**.

La boîte de dialogue **Installation personnalisée** apparaît.

Consultez [Tableau 6-1e](file:///E:/Software/smsom/6.1/fr/ug/deploy_s.htm#wp1111942)t [Tableau 6-2](file:///E:/Software/smsom/6.1/fr/ug/deploy_s.htm#wp1111982) pour sélectionner les composants de Server Administrator pour votre système.

Si vous installez Server Administrator sur un système autre qu'un système Dell PowerEdge, le programme d'installation affiche uniquement l'option **Server Administrator Web Server**.

Une fonctionnalité sélectionnée est marquée d'une icône de disque dur. Une fonctionnalité désélectionnée est marquée d'un **X** rouge. Par défaut, si le programme de vérification des exigences préalables trouve une fonctionnalité logicielle sans matériel de prise en charge, il le désélectionne.

Pour accepter le chemin par défaut du répertoire d'installation du logiciel Managed System, cliquez sur **Suivant**. Sinon, cliquez sur **Changer** et naviguez jusqu'au répertoire où vous souhaitez installer votre logiciel Managed System, puis cliquez sur **OK**. Vous reviendrez à la boîte de dialogue **Installation personnalisée**.

9. Cliquez sur **Suivant** pour accepter les fonctionnalités logicielles sélectionnées pour qu'elles soient installées.

La boîte de dialogue **Prêt à installer le programme** apparaît.

**REMARQUE :** Vous pouvez annuler l'installation en cliquant sur **Annuler. L'installation annule les modifications que vous avez effectuées. Si vous<br>cliquez sur <b>Annuler à un certain stade, il se peut que l'installation ne** 

10. Cliquez sur **Installer** pour installer les fonctionnalités logicielles sélectionnées.

L'écran **Installation de Dell OpenManage Server Administrator** apparaît et indique l'état et la progression de l'installation des fonctionnalités logicielles. Une fois les fonctionnalités sélectionnées installées, la boîte de dialogue **Assistant d'installation terminé** apparaît.

11. Cliquez sur **Terminer** pour quitter l'installation de Server Administrator.

Si le programme vous invite à redémarrer le système, vous devez procéder à ce redémarrage pour pouvoir utiliser les services du logiciel Managed<br>System Software qui ont été installés. Si vous êtes invité à redémarrer le sy

- l **Oui, redémarrer le système maintenant.**
- l **Non, je redémarrerai le système plus tard.**
- **REMARQUE :** Si vous avez sélectionné l'activation à distance pendant l'installation, un message d'erreur « Le fournisseur WinTunnel a été inscrit dans l'espace de nom Windows Management Instrumentation ROOT\dcim\sysman afin d'utiliser le compte LocalSystem. Ce compte bénéficie de<br>privilèges et le fournisseur peut provoquer une violation de sécurité s'il ne représent dans le journal d'événements Windows. Vous pouvez en toute sécurité ignorer ce message et poursuivre l'installation.

## **Installation de Server Administrator avec Citrix Application Server**

Citrix redéfinit les lettres associées à vos disques durs lorsque vous l'installez. Par exemple, si vous installez Server Administrator sur le lecteur C: et que vous<br>Installez Citrix ensuite, Citrix change votre lettre de

Pour éviter ce problème, sélectionnez l'une de ces options :

Possibilité 1 :

- 1. Désinstaller Server Administrator.
- 2. Installer Citrix.
- 3. Réinstaller Server Administrator

Possibilité 2 :

Après installation de Citrix, tapez la commande suivante :

msiexec.exe /fa SysMgmt.msi

#### **Mise à niveau de Managed System Software**

Le programme d'installation de Dell OpenManage comprend une option **Mise à niveau** pour mettre à niveau Server Administrator et les autres logiciels<br>Managed System.

Vous pouvez mettre Server Administrator Web Server version 6.0.3 à niveau vers la version 6.1. Vous pouvez également mettre Server Administrator version 6.0.1 à niveau vers la version 6.1.

Le programme d'installation exécute le **programme de vérification des exigences préalables** qui utilise le bus PCI de votre système pour rechercher le

matériel installé, par exemple, les cartes de contrôleur.

Le programme d'installation installe ou met à niveau tous les composants du logiciel Managed System appropriés à la configuration matérielle de votre système.

PRÈCAUTION : Dell OpenManage Array Manager n'est plus pris en charge. Si vous mettez à niveau un système (installé avec la version 4.3 ou<br>ultérieure de Dell OpenManage) sur lequel est installé Array Manager, Array Manager

**A REMARQUE : Tous les paramètres définis par l'utilisateur sont conservés pendant les mises à niveau.** 

Ces marches à suivre indiquent comment mettre à niveau Server Administrator et d'autres logiciels Managed System Software.

#### **Consignes relatives à la mise à niveau**

- l Vous ne pouvez pas mettre à niveau une version de Server Administrator antérieure à la version 6.0.1 vers la version 6.1. Vous devez faire une mise à niveau vers une version de Server Administrator postérieure à 5.0 avant de faire une mise à niveau vers Server Administrator version 6.1.
- 1 Si vous avez installé Server Instrumentation sur le système géré, assurez-vous d'installer Server Administrator Web Server version 6.1. L'installation d'une version antérieure de Server Administrator Web Server peut afficher une erreur.
- ⊥ Si vous avez installé Server Administrator Web Server version 6.1, assurez-vous d'installer Server Instrumentation version 6.1 sur votre système géré.<br>L'accès à une version antérieure de Server Administrator à l'aide de

## **Mise à niveau**

- 1. Insérez le DVD *D*ell Systems Management Tools and Documentation dans le lecteur de DVD de votre système. Le menu autorun apparaît.
- 2. Sélectionnez **Dell OpenManage Management Station**, puis cliquez sur **Installer**.

Si le programme autorun ne démarre pas automatiquement, naviguez jusqu'au répertoire **SYSMGMT\srvadmin\windows** sur le DVD et exécutez le fichier **setup.exe**.

L'écran de condition des **prérequis de Dell OpenManage Server Administrator** apparaît et exécute les vérifications des exigences préalables pour la<br>station gérée. Tout message utile d'information, d'avertissement ou d'erre

- 3. Cliquez sur l'option **Installer, modifier, réparer ou supprimer Server Administrator**. L'écran **Bienvenue à l'assistant d'installation de Dell OpenManage Server Administrator** s'affiche.
- 4. Cliquez sur **Suivant**.

Le **contrat de licence du logiciel Dell** apparaît.

5. Cliquez sur **J'accepte les termes du contrat de licence et sur Suivant** si vous acceptez.

La boîte de dialogue **Type d'installation** apparaît.

6. Poursuivez l'installation comme indiqué dans la section d'installation personnalisée à partir de « [étape 8](#page-64-0) ».

#### **Modification**

Si vous souhaitez ajouter/supprimer des composants de Server Administrator :

- 1. Naviguez jusqu'au **Panneau de configuration** de Windows.
- 2. Double-cliquez sur **Ajout/Suppression de programmes**.
- 3. Cliquez sur **Dell OpenManage Server Administrator**, puis sur **Changer**.

La boîte de dialogue **Bienvenue à l'assistant d'installation de Dell OpenManage Server Administrator** s'ouvre.

4. Cliquez sur **Suivant**.

La boîte de dialogue **Maintenance de programme** s'ouvre.

5. Sélectionnez l'option **Modifier** et cliquez sur **Suivant**.

La boîte de dialogue **Installation personnalisée** apparaît.

6. Pour sélectionner une application spécifique du logiciel Managed System, cliquez sur la flèche déroulante située en regard de la fonctionnalité<br>Trépertoriée et sélectionnez **Cette fonctionnalité sera installée…** pour

<span id="page-66-1"></span>Une fonctionnalité sélectionnée est marquée d'une icône de disque dur. Une fonctionnalité désélectionnée est marquée d'un **X** rouge. Par défaut, si le programme de vérification des exigences préalables trouve une fonctionnalité logicielle sans matériel de prise en charge, il la désélectionne.

7. Cliquez sur **Suivant** pour accepter les fonctionnalités logicielles sélectionnées pour qu'elles soient installées.

La boîte de dialogue **Prêt à modifier le programme** apparaît.

8. Cliquez sur **Installer** pour installer les fonctionnalités logicielles sélectionnées.

L'écran **Installation de Dell OpenManage Server Administrator** apparaît. Des messages donnent l'état et la progression des composants logiciels installés.

Une fois les fonctionnalités sélectionnées installées, la boîte de dialogue **Assistant d'installation terminé** apparaît.

9. Cliquez sur **Terminer** pour quitter l'installation de Server Administrator.

Si le programme vous invite à redémarrer le système, vous devez procéder à ce redémarrage pour pouvoir utiliser les services du logiciel Managed<br>System Software qui ont été installés. Si vous êtes invité à redémarrer le sy

- l **Oui, redémarrer le système maintenant.**
- l **Non, je redémarrerai le système plus tard.**

## **Réparation**

Si vous souhaitez réparer un composant installé de Server Administrator qui peut être endommagé :

- 1. Naviguez jusqu'au **Panneau de configuration** de Windows.
- 2. Double-cliquez sur **Ajout/Suppression de programmes**.
- 3. Cliquez sur **Dell Server Administrator**, puis sur **Changer**.

La boîte de dialogue **Bienvenue à l'assistant d'installation de Dell OpenManage Server Administrator** s'ouvre.

4. Cliquez sur **Suivant**.

La boîte de dialogue **Maintenance de programme** s'ouvre.

5. Sélectionnez l'option **Réparer** et cliquez sur **Suivant**.

La boîte de dialogue **Prêt à réparer le programme** apparaît.

6. Cliquez sur **Installer** pour installer les fonctionnalités logicielles sélectionnées.

L'écran **Installation de Dell OpenManage Server Administrator** apparaît. Des messages donnent l'état et la progression des fonctionnalités logicielles installées.

Une fois les fonctionnalités sélectionnées installées, la boîte de dialogue **Assistant d'installation terminé** apparaît.

7. Cliquez sur **Terminer** pour quitter l'installation de Server Administrator.

Si vous êtes invité à redémarrer le système, sélectionnez l'option de redémarrage :

- l **Oui, redémarrer le système maintenant**.
- l **Non, je redémarrerai le système plus tard.**

# <span id="page-66-0"></span>**Récupération d'un système en cas d'échec de l'installation**

Microsoft Software Installer (MSI) offre la capacité de remettre un système dans son état de plein fonctionnement après l'échec d'une installation. Dans ce but,<br>MSI conserve une opération d'annulation pour chaque action st opération comprend la restauration des fichiers supprimés ou écrasés, des clés de registre et d'autres ressources. Windows enregistre temporairement tout<br>fichier supprimé ou écrasé pendant une installation ou une suppressi restauration. Quand une installation est réussie, Windows supprime tous les fichiers de sauvegarde temporaires.

En plus du retour en arrière pour les actions standard MSI, la bibliothèque Dell OpenManage a également la capacité d'annuler des commandes répertoriées dans le fichier INI de chaque application en cas de retour en arrière. Tous les fichiers qui sont modifiés par les actions de Dell OpenManage Install sont restaurés à leur état d'origine en cas de restauration.

Quand le moteur MSI parcourt la séquence d'installation, il ignore toutes les actions qui sont programmées comme actions de rétablissement à la version<br>antérieure. Si une action personnalisée, une action standard MSI ou un

Une installation ne peut plus être annulée une fois qu'elle est terminée ; ce système de rétablissement ne constitue qu'un filet de sécurité qui protège le

système pendant une session d'installation. Si vous voulez supprimer une application installée, par exemple, vous devez simplement désinstaller cette application.

REMARQUE : L'installation et la suppression de pilotes ne font pas partie de l'opération d'installation et pour cette raison, elles ne peuvent pas être<br>annulées si une erreur irrécupérable se produit pendant l'exécution.

**REMARQUE :** Les installations, désinstallations et mises à niveau que vous annulez pendant le nettoyage du programme d'installation ou après la fin correcte d'une installation ne permettent pas de retour en arrière.

# **Échec des mises à niveau**

Les correctifs et les mises à jour de MSI proposés par les fournisseurs doivent être appliqués aux progiciels MSI d'origine du fournisseur. Si vous recréez un<br>progiciel MSI intentionnellement ou par inadvertance, ou si vou

# **Journalisation de Windows Installer**

Windows comprend un service de journalisation activé par le registre pour aider à diagnostiquer les problèmes de Windows Installer. Pour activer ce service de journalisation au cours d'une installation en mode silencieux, ouvrez l'éditeur de registre et créez le chemin et les clés suivants :

HKEY\_LOCAL\_MACHINE\Software\Policies\Microsoft\Windows\Installer Reg\_SZ: Logging Value: voicewarmup

Les lettres dans le champ des valeurs peuvent être dans n'importe quel ordre. Chaque lettre active un mode de journalisation différent. La fonction réelle de chaque lettre est la suivante pour MSI version 3.1 :

- v Sortie des commentaires
- o Messages relatifs à l'insuffisance d'espace
- i Messages de condition
- c Paramètres initiaux de l'IU
- e Tous les messages d'erreur w - Avertissements non irrécupérables
- a Mercissements non me
- Enregistrements spécifiques aux actions
- m Informations sur l'insuffisance de mémoire ou sur une sortie irrécupérable
- u Requêtes de l'utilisateur
- p Propriétés des terminaux
- <sub>.</sub><br>+ Ajouter au fichier existant
- ! Purger chaque ligne vers le journal<br>"\*" Caractère générique, journaliser toutes les informations, sauf l'option v. Pour inclure l'option v, spécifiez « /l\*v ».

Une fois cette option activée, vous pouvez trouver les fichiers journaux qui sont générés dans votre répertoire %TEMP%. Certains fichiers journaux générés dans ce répertoire sont :

- l **Installation de Managed System** ¡ **SysMgmt.log**
- l **Installation de Management Station** ¡ **MgmtSt.log**

Ces fichiers journaux particuliers sont créés par défaut si l'interface utilisateur (IU) du programme de vérification des exigences préalables s'exécute.

# **Réalisation d'une installation automatique du logiciel Managed System Software**

Le programme d'installation de Dell OpenManage comprend une option **Installation rapide** et une option **Installation personnalisée** pour l'installation automatique.

L'installation automatique permet d'installer Server Administrator sur plusieurs systèmes à la fois. Vous pouvez effectuer une installation automatique en<br>créant un progiciel d'installation automatique qui contient tous le aussi plusieurs fonctionnalités qui permettent de configurer, de vérifier et d'afficher des informations sur les installations automatiques.

Le progiciel d'installation automatique est distribué aux systèmes distants avec un outil de distribution logicielle provenant d'un fournisseur de logiciel<br>indépendant (ISV). Quand le progiciel est distribué, le script d'i

## **Création et distribution du progiciel d'installation automatique rapide**

L'option d'installation automatique **Installation rapide** utilise le DVD *Dell Systems Management Tools and Documentation* comme progiciel d'installation automatique. La commande msiexec.exe/i SysMgmt.msi/qb accède au DVD pour accepter l'accord de licence de logiciel et installer toutes les fonctionnalités<br>requise de Server Administrator sur les systèmes distants sélectionn Administrator sur chaque système distant en fonction de la configuration matérielle du système.

REMARQUE : Une fois qu'une installation automatique est terminée, pour que vous puissiez utiliser la fonctionnalité d'interface de ligne de commande<br>(CLI) de Server Administrator, vous devez ouvrir une nouvelle fenêtre de

Vous pouvez mettre l'image du DVD à la disposition du système distant en distribuant le contenu du média dans son intégralité ou en mappant un lecteur du système cible à l'emplacement de l'image du DVD.

#### <span id="page-68-3"></span>**Mappage d'un lecteur afin qu'il serve de progiciel d'installation automatique rapide**

<span id="page-68-0"></span>1. Partagez une image du DVD *Dell Systems Management Tools and Documentation* avec chaque système distant sur lequel vous voulez installer Server Administrator.

Vous pouvez accomplir cette tâche en partageant directement le DVD ou en copiant tout le DVD sur un lecteur et en partageant la copie.

- <span id="page-68-1"></span>2. Créez un script qui mappe un lecteur des systèmes distants au lecteur partagé décrit à [étape 1](#page-68-0). Ce script doit exécuter msiexec.exe /i Mapped Drive\SYSMGMT\srvadmin\windows\ SystemsManagement\SysMgmt.msi /qb une fois le lecteur mappé.
- 3. Configurez le logiciel de distribution de votre ISV pour qu'il puisse distribuer et exécuter le script créé à [étape 2](#page-68-1).
- 4. Distribuez ce script aux systèmes cibles en utilisant les outils de distribution de logiciel de votre ISV.

Le script s'exécute pour installer Server Administrator sur chaque système distant.

5. Redémarrez tous les systèmes distants pour activer Server Administrator.

#### **Distribution de tout le DVD comme progiciel d'installation automatique rapide**

- 1. Distribuez l'image intégrale du DVD *Dell Systems Management Tools and Documentation* aux systèmes cibles.
- 2. Configurez le logiciel de distribution de votre ISV pour exécuter la commande msiexec.exe /i DVD Drive\SYSMGMT\srvadmin\windows\SystemsManagement\ SysMgmt.msi /qb à partir de l'image du DVD.

Le programme s'exécute pour installer Server Administrator sur chaque système distant.

3. Redémarrez tous les systèmes distants pour activer Server Administrator.

#### <span id="page-68-2"></span>**Création et distribution des progiciels d'installation automatique personnalisée**

Pour créer un progiciel d'installation personnalisée automatique, procédez comme suit :

- 1. Copiez le répertoire **SYSMGMT\srvadmin\windows** du DVD sur le disque dur du système.
- 2. Créez un script de traitement par lot qui exécute l'installation en utilisant le moteur Windows Installer (**msiexec.exe**).

**REMARQUE :** Pour une installation automatique personnalisée, chaque fonctionnalité requise doit être incluse comme paramètre d'interface de ligne de commande (CLI) pour être installée.

Exemple : <sub>msiexec.exe /i SysMgmt.msi ADDLOCAL=SA,IWS,BRCM /gb. (Voir « <u>[Paramètres de personnalisation](#page-69-2)</u> » pour des détails supplémentaires et<br>l'identification des fonctionnalités disponibles.)</sub>

3. Placez le script de traitement par lot dans le répertoire **windows** du disque dur du système.

#### **Distribution des progiciels d'installation automatique personnalisée**

- **REMARQUE :** Le progiciel d'installation **SysMgmt.msi** de Server Administrator utilisé lors de l'installation automatique **Installation personnalisée** (voir « [Création et distribution des progiciels d'installation automatique personnalisée](#page-68-2) ») se trouve dans le répertoire **SYSMGMT**\**srvadmin\windows\SystemsManagement** du DVD.
- 1. Configurez le logiciel de distribution de votre ISV pour qu'il exécute le script de traitement par lot après la distribution du progiciel d'installation.
- . Utilisez le logiciel de distribution de votre ISV pour distribuer le progiciel d'installation automatique personnalisée aux systèmes distants.<br>Le script de traitement par lot installe Server Administrator ainsi que les f
- 3. Redémarrez tous les systèmes distants pour activer Server Administrator.

#### **Spécification des emplacements des fichiers journaux**

Pour l'installation MSI de Managed System, exécutez la commande suivante pour effectuer une installation automatique en spécifiant l'emplacement du fichier journal :

<span id="page-69-1"></span>Msiexec.exe /i SysMgmt.msi /l\*v "C:\openmanage\logs\SysMgmt.log"

## **Fonctionnalités d'installation automatique**

L'installation automatique fournit les fonctionnalités suivantes :

- l un ensemble de paramètres de ligne de commande facultatifs pour personnaliser une installation automatique ;
- l des paramètres de personnalisation pour indiquer des fonctionnalités logicielles spécifiques à installer ;
- l un programme de vérification des exigences préalables qui examine l'état des dépendances des fonctionnalités logicielles sélectionnées sans avoir à effectuer une véritable installation.

# **Paramètres facultatifs de la ligne de commande**

<u>[Tableau 7-1](#page-69-0)</u> répertorie les paramètres facultatifs disponibles pour MSI Installer msiexec.exe. Tapez les paramètres facultatifs sur la ligne de commande après<br>msiexec.exe en insérant un espace entre chaque paramètre.

**REMARQUE :** Visitez le site **support.microsoft.com** pour des informations détaillées sur les options de la ligne de commande de l'outil Windows Installer.

#### <span id="page-69-0"></span>**Tableau 7-1.** Paramètres de la ligne de commande pour MSI Installer

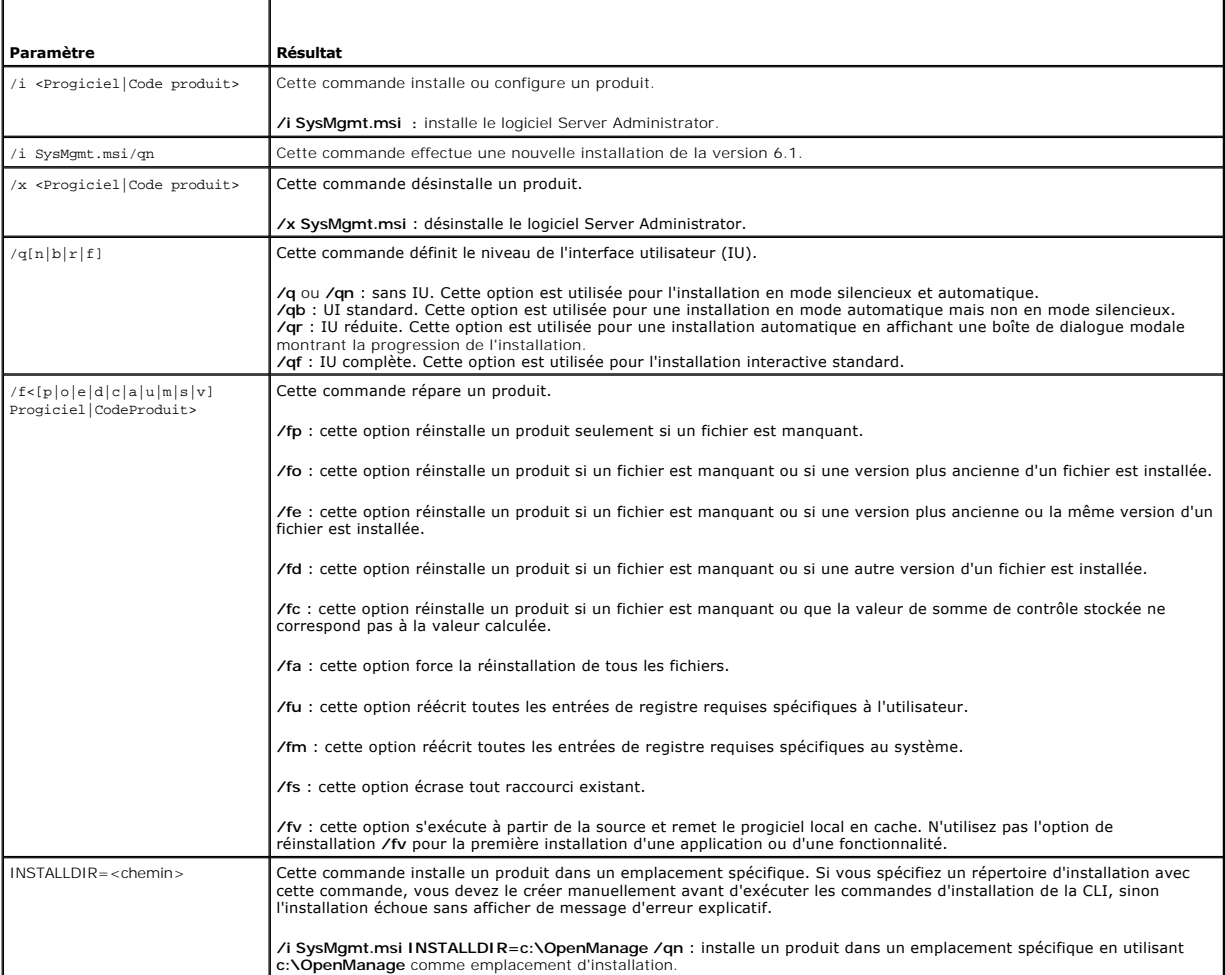

Par exemple, l'exécution de msiexec.exe ⁄i SysMgmt.msi /qn installe les fonctionnalités de Server Administrator sur chaque système distant en fonction de la<br>configuration matérielle du système. L'installation s'exécute en

# <span id="page-69-2"></span>**Paramètres de personnalisation**

<span id="page-70-2"></span>**REMARQUE :** Tapez les paramètres ADDLOCAL, REINSTALL et REMOVE CLI en majuscules, car ils font la distinction entre majuscules et minuscules.

Les paramètres de personnalisation de la CLI **ADDLOCAL**, **REINSTALL** et **REMOVE** fournissent un moyen de personnaliser les fonctionnalités logicielles<br>exactes pour installer, réinstaller ou désinstaller lors d'une exécutio façon sélective, installer, réinstaller ou désinstaller des fonctionnalités logicielles pour différents systèmes en utilisant le même progiciel d'installation<br>automatique. Par exemple, vous pouvez choisir d'installer Serve

**A REMARQUE : Les ID de fonctionnalités logicielles répertoriés dans [Tableau 7-2](#page-70-0) font la distinction entre majuscules et minuscules.** 

<span id="page-70-0"></span>**Tableau 7-2. ID des fonctionnalités logicielles** 

| ID de fonctionnalité | Description                              |
|----------------------|------------------------------------------|
| <b>BRCM</b>          | Agent du NIC Broadcom                    |
| <b>INTFL</b>         | Agent du NIC Intel                       |
| <b>IWS</b>           | Server Administrator Web Server          |
| <b>OMSM</b>          | Gestion de stockage                      |
| RmtMgmt              | Activation à distance                    |
| RAC4                 | Remote Access Controller (DRAC 4)        |
| RAC <sub>5</sub>     | Remote Access Controller (DRAC 5)        |
| <b>iDRAC</b>         | Integrated Dell Remote Access Controller |
| <b>SA</b>            | Server Administrator                     |

**REMARQUE :** Seul iDRAC6 est pris en charge sur les systèmes *xx*1*x*.

Vous pouvez inclure le paramètre de personnalisation **ADDLOCAL** sur la ligne de commande et attribuer l'ID (ou les ID) de la fonctionnalité logicielle que vous voulez installer. Par exemple :

msiexec.exe /i SysMgmt.msi ADDLOCAL=BRCM /qb.

Cette commande exécute l'installation de Dell OpenManage Systems Management et installe uniquement l'agent Broadcom, en mode automatique mais non en mode silencieux (mode sans boîte de dialogue en cas d'erreur).

Vous pouvez inclure le paramètre de personnalisation **REINSTALL** sur la ligne de commande et attribuer l'ID (ou les ID) de la fonctionnalité logicielle à réinstaller. Par exemple

msiexec.exe /i SysMgmt.msi REINSTALL=BRCM /qb.

Cette commande exécute l'installation de Dell OpenManage Systems Management et réinstalle uniquement l'agent Broadcom, en mode automatique mais non en mode silencieux.

Vous pouvez inclure le paramètre de personnalisation **REMOVE** sur la ligne de commande et attribuer l'ID (ou les ID) de la fonctionnalité logicielle à<br>désinstaller. Par exemple :

msiexec.exe /i SysMgmt.msi REMOVE=BRCM /qb.

Cette commande exécute l'installation de Dell OpenManage Systems Management et désinstalle uniquement l'agent Broadcom, en mode automatique mais non en mode silencieux.

Vous pouvez aussi choisir d'installer, de réinstaller et de désinstaller des fonctionnalités avec une seule exécution du programme **msiexec.exe**. Par exemple :

msiexec.exe /i SysMgmt.msi ADDLOCAL=INTEL REMOVE=BRCM /qb

Cette commande exécute l'installation du logiciel Managed System et installe simultanément l'agent Intel et désinstalle l'agent Broadcom. Cette exécution s'effectue en mode automatique mais non en mode silencieux.

REMARQUE : Un identificateur global unique (GUID) est de 128 bits et l'algorithme utilisé pour le générer garantit que chaque GUID est unique. Le GUID<br>de produit identifie de façon unique l'application. Dans ce cas, le GUI 7AFF4BEB727C}.

## **Code de retour MSI**

Une entrée du journal des événements de l'application est enregistrée dans le fichier **SysMgmt.log**. [Tableau 7-3](#page-70-1) affiche certains des codes d'erreur renvoyés par le moteur Windows Installer **msiexec.exe**.

#### <span id="page-70-1"></span>**Tableau 7-3. Codes de retour de Windows Installer**

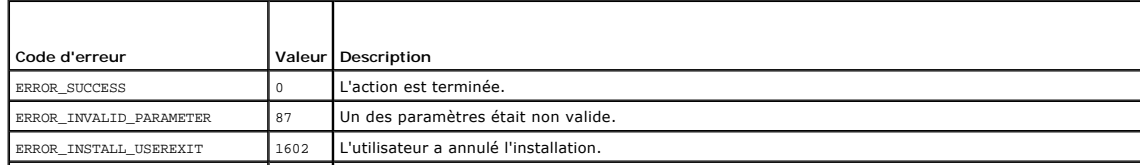

ERROR\_SUCCESS\_REBOOT\_REQUIRED 3010 Un redémarrage est nécessaire pour terminer l'installation. Ce message indique une installation réussie.

**REMARQUE :** Visitez le site **support.microsoft.com** pour les détails complets sur tous les codes d'erreur renvoyés par les fonctions Windows Installer **msiexec.exe** et **InstMsi.exe**.

# **Désinstallation du logiciel Managed System Software**

Vous pouvez désinstaller les fonctionnalités du logiciel Managed System Software en vous servant du DVD *Dell Systems Management Tools and Documentation*<br>ou de votre système d'exploitation. Vous pouvez également effectuer

**REMARQUE :** Après la désinstallation de Server Administrator sur un système PowerEdge 1650, 2650, 4600, 700, 750, 800, 830, 850 et 1800, vous devez redémarrer votre système si vous avez choisi de désinstaller Storage Management Service. Vous devez également redémarrer si vous utilisez des fichiers qui ont été mis à niveau.

#### **Installation du logiciel Managed System depuis un média fourni par Dell**

1. Insérez le *DVD Dell Systems Management Tools and Documentation* dans le lecteur de DVD de votre système.

Si le programme d'installation ne démarre pas automatiquement, exécutez **setup.exe** qui se trouve dans le répertoire **SYSMGMT\srvadmin\windows** du DVD.

L'écran de condition des **prérequis de Dell OpenManage Server Administrator** apparaît et exécute les vérifications des exigences préalables pour le système géré. Tout message d'information, d'avertissement ou d'erreur pertinent détecté pendant la vérification sera affiché.

2. Cliquez sur l'option **Installer, modifier, réparer ou supprimer Server Administrator**.

L'écran **Bienvenue à l'assistant d'installation de Dell OpenManage Server Administrator** s'affiche.

3. Cliquez sur **Suivant**.

La boîte de dialogue **Maintenance de programme** s'ouvre.

Cette boîte de dialogue permet de modifier, de réparer ou de supprimer le programme.

4. Sélectionnez l'option **Supprimer** et cliquez sur **Suivant**.

La boîte de dialogue **Supprimer le programme** s'ouvre.

5. Cliquez sur **Supprimer**.

L'écran **Désinstallation de Dell OpenManage Server Administrator** apparaît et indique l'état et la progression de la désinstallation des fonctionnalités logicielles.

Quand les fonctionnalités sélectionnées sont désinstallées, la boîte de dialogue **Assistant d'installation terminé** apparaît.

6. Cliquez sur **Terminer** pour quitter la désinstallation de Server Administrator.

Si le programme vous invite à redémarrer le système, vous procédez à ce redémarrage pour que la désinstallation se termine correctement. Si vous êtes<br>invité à redémarrer le système, sélectionnez l'option de redémarrage :

- l **Oui, redémarrer le système maintenant.**
- l **Non, je redémarrerai le système plus tard.**

Tous les composants de Server Administrator sont désinstallés.

## **Désinstallation de composants de Managed System Software avec le système d'exploitation**

- 1. Naviguez jusqu'au **Panneau de configuration** de Windows.
- 2. Double-cliquez sur **Ajout/Suppression de programmes**.
- 3. Cliquez sur **Dell OpenManage Server Administrator**, puis sur **Supprimer**.

La boîte de dialogue **Ajout/Suppression de programmes** apparaît.

4. Cliquez sur **Oui** pour confirmer la désinstallation de Server Administrator.

L'écran **Dell OpenManage Server Administrator** apparaît et indique l'état et la progression de la désinstallation des fonctionnalités logicielles.

Si le programme vous invite à redémarrer le système, vous devez procéder à ce redémarrage pour que la désinstallation se termine correctement. Si<br>vous êtes invité à redémarrer le système, sélectionnez l'option de redémarra
- l **Oui, redémarrer le système maintenant.**
- l **Non, je redémarrerai le système plus tard.**

Tous les composants de Server Administrator sont désinstallés.

### **Désinstallation automatique avec le GUID de produit**

Si le DVD d'installation ou le progiciel MSI n'est pas disponible pendant une désinstallation, vous pouvez utiliser la ligne de commande suivante pour<br>désinstaller le logiciel Dell OpenManage Systems Management sur des sys

Pour les systèmes gérés, utilisez cette commande :

msiexec.exe /x {54C04D53-C3C3-46EA-A75F-7AFF4BEB727C}

### **Réalisation d'une désinstallation automatique du logiciel Managed System Software**

Le programme d'installation de Dell OpenManage inclut une procédure de désinstallation automatique. La désinstallation automatique permet de désinstaller<br>le logiciel Managed Systems Software de plusieurs systèmes à la fois outil de distribution de logiciel provenant d'un ISV. Quand le progiciel est distribué, le script de désinstallation s'exécute et désinstalle le logiciel.

#### **Distribution du progiciel de désinstallation automatique**

Le DVD *Dell Systems Management Tools and Documentation* est préconfiguré pour agir comme progiciel de désinstallation automatique. Pour distribuer le progiciel à un ou plusieurs systèmes, procédez comme suit :

- 1. Configurez le logiciel de distribution de votre ISV pour exécuter la commande msiexec.exe /x DVD Drive\SYSMGMT\srvadmin\windows\SystemsManagement\ SysMgmt.msi /qb, si vous utilisez le DVD, une fois que le progiciel de désinstallation automatique a été distribué.
- 2. Utilisez le logiciel de distribution de votre ISV pour qu'il distribue le progiciel de désinstallation automatique rapide aux systèmes distants.

Le programme s'exécute pour désinstaller le logiciel Managed Systems sur chaque système distant.

3. Redémarrez tous les systèmes distants pour terminer la désinstallation.

### **Paramètres de la ligne de commande de désinstallation automatique**

[Tableau 7-1](#page-69-0) indique les paramètres de la ligne de commande de désinstallation automatique disponibles pour une désinstallation automatique. Tapez les paramètres facultatifs sur la ligne de commande après msiexec.exe /x SysMgmt.msi en insérant un espace entre chaque paramètre.

Par exemple, l'initialisation de msiexec.exe /x SysMqmt.msi /qb exécute la désinstallation automatique et affiche l'état de l'installation automatique pendant son exécution.

L'initialisation de msiexec.exe /x SysMgmt.msi /qn exécute la désinstallation automatique en mode silencieux (sans afficher de fenêtre indiquant l'état de l'installation).

# **Installation du logiciel Managed System Software avec un logiciel de déploiement d'une tierce partie**

Vous pouvez utiliser un logiciel de déploiement d'une tierce partie, tel que la solution de déploiement Altiris, pour installer le logiciel Managed System sur des systèmes Dell pris en charge. Pour distribuer et installer Server Administrator à l'aide d'Altiris, démarrez votre application Altiris et opportanen popportanen popportanent Tools *and Documentation.*<br>Spécifiez un dossier

[Retour à la page du sommaire](file:///E:/Software/smsom/6.1/fr/ug/index.htm)

#### [Retour à la page du sommaire](file:///E:/Software/smsom/6.1/fr/ug/index.htm)

# **Introduction**

**Installation et sécurité de Dell™ OpenManage™ Guide d'utilisation Version 6.1** 

- **Présentation**
- **O** Dell OpenManage Systems Man
- [Autres documents utiles](#page-77-0)
- [Obtention d'une assistance technique](#page-78-0)

# <span id="page-73-0"></span>**Présentation**

Ce guide contient des informations pour vous aider à installer les logiciels Dell™ OpenManage™ sur des stations de gestion et leurs systèmes gérés. Un<br>système *géré* est un système disposant d'une instrumentation ou plusi outre des informations et des instructions pour configurer vos systèmes avant et pendant un déploiement ou une mise à niveau.

**REMARQUE :** Ce document vous renseigne sur la façon d'installer et d'utiliser la fonction **Remote Enablement** de Dell™ OpenManage™ Server Administrator. Il comprend également des informations sur l'utilisation de Dell OpenManage Server Administrator Web Server pour la gestion de<br>nœuds gérés. Remote Enablement n'est actuellement prise en charge que par les s

Ce document aborde les sujets suivants :

- l [Dell OpenManage Security](file:///E:/Software/smsom/6.1/fr/ug/security.htm#wp1039152)
- 1 [Utilisation d'Unified Server Configurator pour installer un système d'exploitation](file:///E:/Software/smsom/6.1/fr/ug/instusc.htm#wp1043338)
- l [Utilisation des outils Systems Build and Update Tools pour installer un système d'exploitation](file:///E:/Software/smsom/6.1/fr/ug/instos.htm#wp1043338)
- l [Configuration et administration](file:///E:/Software/smsom/6.1/fr/ug/setup.htm#wp1111433)
- 1 [Scénarios de déploiement de Server Administrator](file:///E:/Software/smsom/6.1/fr/ug/deploy_s.htm#wp1111884)
- 1 [Installation du logiciel Managed System sur un système d'exploitation Microsoft Windows](file:///E:/Software/smsom/6.1/fr/ug/instwin.htm#wp1056417)
- 1 [Installation du logiciel Dell OpenManage sur Microsoft Windows Server 2008 Core et Microsoft Hyper](file:///E:/Software/smsom/6.1/fr/ug/serverco.htm#wp1067160)-V Server
- 1 [Installation du logiciel Managed System Software sur les systèmes d'exploitation Linux pris en charge](file:///E:/Software/smsom/6.1/fr/ug/instlx.htm#wp1054425)
- 1 [Dell OpenManage sur le logiciel VMware ESXi](file:///E:/Software/smsom/6.1/fr/ug/instesxi.htm#wp1097009)
- 1 [Installation du logiciel Management Station](file:///E:/Software/smsom/6.1/fr/ug/instms.htm#wp1043338)
- l [Utilisation de Microsoft Active Directory](file:///E:/Software/smsom/6.1/fr/ug/mad.htm#wp1055432)
- 1 [Programme de vérification des exigences préalables](file:///E:/Software/smsom/6.1/fr/ug/prereqch.htm#wp1053126)
- l [Questions les plus fréquentes](file:///E:/Software/smsom/6.1/fr/ug/faq.htm#wp1082673)

### **Présentation générale du logiciel Systems Management Software**

Le logiciel Dell OpenManage Systems Management Software est une suite d'applications pour vos systèmes Dell. Ce logiciel vous permet de gérer vos systèmes avec la surveillance proactive, les diagnostics, la notification et l'accès distant.

Chaque système géré par le logiciel Dell OpenManage Systems Management Software porte le nom de système géré. Vous pouvez gérer un système géré localement ou à distance. Les applications logicielles que vous pouvez installer sur les systèmes gérés incluent Dell OpenManage Server Administrator (qui comprend Storage Management Service et Server Administrator Web Server), les agents SNMP pour les cartes d'interface réseau (NIC) Intel® ou Broadcom®<br>et le logiciel Remote Access Controller (RAC)Software.

Une station de gestion peut être utilisée pour configurer et gérer à distance un ou plusieurs systèmes gérés à partir d'un emplacement distant. Les<br>applications logicielles que vous pouvez installer sur la station de gesti

Dell OpenManage IT Assistant permet de gérer jusqu'à cinq mille périphériques depuis un système configuré correctement. Par exemple, une station de gestion peut également être utilisée pour déployer les images d'un média physique sur un média virtuel de plusieurs systèmes gérés.

REMARQUE : Avec IT Assistant, les tâches d'UC intensives, comme la surveillance des performances, ne peuvent être effectuées que sur une centaine<br>de systèmes ; le déploiement simultané de logiciels ne peut être effectué qu

**REMARQUE :** Si vous installez les logiciels Management Station et Managed System Software sur le même système, installez des versions de logiciels identiques pour éviter des conflits au niveau du système.

# <span id="page-73-1"></span>**Dell OpenManage Systems Management Software**

Le kit Dell OpenManage Systems Management Software est disponible sous la forme du DVD *Dell Systems Management Tools and Documentation*.

# **Logiciel de déploiement**

<span id="page-74-1"></span>À partir de la version 6.0.1 de Dell OpenManage, vous pouvez installer un système d'exploitation à l'aide de Dell Unified Server Configurator ou de Systems Build and Update Utility.

Dell Unified Server Configurator (USC) est un utilitaire intégré qui autorise les tâches de gestion de systèmes et de stockage depuis un environnement intégré tout au long du cycle de vie du système.

USC réside sur une carte mémoire Flash intégrée, peut être démarré lors de la séquence d'amorçage et fonctionne indépendamment du système d'exploitation.

Dell Systems Build and Update Utility est un utilitaire basé sur les médias et fournit une installation rationalisée du système d'exploitation qui réduit le temps<br>nécessaire pour installer les systèmes d'exploitation Windo

Systems Build and Update Utility apporte en outre les outils nécessaires pour découvrir et configurer les contrôleurs RAID et les cartes réseau fournis par Dell.

# **DVD Dell Systems Management Tools and Documentation**

Pour les besoins de l'utilisation du DVD *Dell Systems Management Tools and Documentation*, un système peut être classé en :

l Système géré

Un système géré est un système qui est surveillé et géré à l'aide de Dell OpenManage Server Administrator (l'un des outils de gestion de systèmes<br>figurant sur le DVD). Vous pouvez gérer des systèmes exécutant Server Admini Pour plus d'informations sur Server Administrator, consultez la section « [Dell OpenManage Server Administrator](#page-74-0) »

l Management Station

Une station de gestion peut être un ordinateur (ordinateur portable, ordinateur de bureau ou serveur) que vous pouvez utiliser pour gérer à distance un ou plusieurs systèmes gérés depuis un emplacement central.

Le DVD *Dell Systems Management Tools and Documentation* comporte les produits suivants :

## **Dell Systems Build and Update Utility**

#### **Fonctionnalité**

Vous pouvez utiliser Dell Systems Build and Update Utility pour :

- 1 [Mettre à jour le micrologiciel de votre système et installer un système d'exploitation. Voir «](file:///E:/Software/smsom/6.1/fr/ug/instos.htm#wp1043338) Utilisation des outils Systems Build and Update Tools pour installer un système d'exploitation ».
- l Mettre à jour le micrologiciel et le BIOS dans un environnement pré-système d'exploitation sur plusieurs systèmes.
- l Configurer le matériel de votre système.
- l Personnaliser Server Update Utility (SUU) et l'utiliser pour mettre votre système à jour.

Pour des informations sur l'exécution de ces tâches et des détails sur Dell Systems Build and Update Utility, consultez le *Guide de référence rapide de Dell Systems Build and Update Utility* dans le répertoire **docs** ou sur le site du support de Dell à l'adresse **support.dell.com**.

#### **Emplacement sur le DVD**

<span id="page-74-0"></span><*racine du DVD*>

### **Dell OpenManage Server Administrator**

#### **Fonctionnalité**

Dell OpenManage Server Administrator offre une solution de gestion de systèmes complète un à un, conçue pour les administrateurs système afin de gérer les systèmes localement et à distance sur un réseau.

Pour des informations sur l'installation de Server Administrator, consultez la section « Installation du logiciel Managed System sur un système d'exploitation<br>Microsoft Windows » ou « Installation du logiciel Managed Syste m Software sur les systèmes d'exploitation Linux pris en charge ».

Pour des détails sur l'utilisation de Server Administrator, consultez le *Guide d'utilisation de Dell OpenManage Server Administrator* dans le répertoire **docs** ou sur le site du support de Dell à l'adresse **support.dell.com**.

Storage Management Service fournit des fonctionnalités améliorées de gestion des périphériques de stockage sur disque RAID et non-RAID connecté localement d'un système.

Storage Management Service fournit les fonctionnalités suivantes :

l vous permet de consulter la condition du périphérique de stockage local et distant relié à un système surveillé ;

- <span id="page-75-0"></span>l prend en charge SAS, SCSI, SATA et ATA mais ne prend pas en charge Fibre Channel ;
- l vous permet d'exécuter les fonctions de contrôleur et d'enceinte de l'ensemble des contrôleurs RAID et non-RAID et des enceintes pris en charge à partir d'une seule interface graphique ou d'une CLI, sans utiliser les utilitaires BIOS du contrôleur ;
- l protège vos données en configurant la redondance des données, en attribuant des disques de secours ou en recréant les lecteurs défectueux.

#### **Emplacement sur le DVD**

<DVD\_drive>\SYSMGMT\srvadmin

### **Remote Access Service**

### **Fonctionnalité**

Le service d'accès à distance offre une solution de gestion de système à distance complète pour les systèmes équipés de la solution Dell Remote Access Controller (DRAC). Le service d'accès à distance permet d'accéder à distance à un système inutilisable, vous permettant ainsi de réparer et de reconnecter le<br>système aussi vite que possible. Le service d'accès à distance a redémarrer un système à distance. Le service d'accès à distance journalise également la cause probable des plantages du système et enregistre l'écran de plantage le plus récent.

Vous pouvez installer le service d'accès à distance sur le système géré ou sur la station de gestion.

[Pour des informations sur l'installation du service d'accès à distance sur le système géré, consultez la section «](file:///E:/Software/smsom/6.1/fr/ug/instwin.htm#wp1056417) Installation du logiciel Managed System sur un<br>système d'exploitation Microsoft Windows » ou « Installation système d'exploitation Microsoft Windows » ou « <u>[Installation du logiciel Managed System Software sur les systèmes d'exploitation Linux pris en charge](file:///E:/Software/smsom/6.1/fr/ug/instlx.htm#wp1054425) ». Pour<br>des informations sur l'installation du service d'accès à distan</u>

Pour plus d'informations sur Remote Access Controller, consultez le *Guide d'utilisation de Dell Remote Access Controller Firmware* **dans le répertoire docs** ou sur<br>le site du support de Dell à l'adresse s**upport.dell.com** 

### **Emplacement sur le DVD**

Pour les systèmes gérés : <DVD\_drive>\SYSMGMT\srvadmin

Pour les stations de gestion : <DVD\_drive>\SYSMGMT\ManagementStation

### **BMC Management Utility**

### **Fonctionnalité**

L'utilitaire de BMC Management Utility fournit une application de gestion distante basée sur une ligne de commande pour gérer toutes les fonctions du<br>contrôleur BMC prises en charge. Utilisez l'utilitaire de BMC Management

Le contrôleur BMC surveille le système à la recherche d'événements critiques en communiquant avec différents capteurs sur la carte mère et en envoyant des alertes ; il journalise des événements lorsque certains paramètres dépassent leurs seuils prédéfinis. Le contrôleur BMC prend en charge la spécification IPMI<br>standard de l'industrie, permettant de configurer, de surveiller

Le contrôleur BMC fournit les fonctionnalités suivantes :

- l accès à la gestion via le port série et le NIC intégré du système ;
- 1 journalisation des pannes et alerte SNMP ;
- l accès au journal des événements système (SEL) et à la condition des capteurs ;
- l contrôle des fonctionnalités du système, y compris la mise sous tension et la mise hors tension ;
- l prise en charge indépendante de l'état allumé/éteint ou opérationnel du système ;
- l redirection de la console texte pour la configuration système, les utilitaires en mode texte et les consoles du système d'exploitation ;
- l accès aux interfaces de console série de Red Hat Enterprise Linux et SUSE Linux Enterprise Server via SOL.

IPMItool : Le programme ipmitool offre une interface de ligne de commande simple au contrôleur BMC et permet de lire la logithèque des données du capteur (SDR) et d'imprimer les valeurs des capteurs, d'afficher le contenu du journal des événements système (SEL), d'imprimer les informations sur l'inventaire des<br>unités remplaçables en clientèle (FRU), de lire et de définir le

Pour des informations sur l'installation de BMU, consultez la section « [Installation du logiciel Management Station](file:///E:/Software/smsom/6.1/fr/ug/instms.htm#wp1043338) »

Pour plus d'informations sur BMU, consultez le *Guide d'utilisation des utilitaires de Dell OpenManage Baseboard Management Controller dans le répertoire docs ou<br>sur le site du support de Dell à l'adresse support.dell.c* 

#### **Emplacement sur le DVD**

<DVD\_drive>\SYSMGMT\ManagementStation

### **Utilitaire snap-in d'Active Directory**

### **Fonctionnalité**

L'utilitaire snap-in d'Active Directory apporte un snap-i**n d'extension à Microsoft Active Directory. Ceci vous permet de gérer les objets Active Directory Dell. Les<br>définitions de classe de schéma spécifiques à Dell et le** schémas spécifiques à Dell ont été ajoutées au schéma Active Directory. Vous devez installer l'utilitaire snap-in d'Active Directory sur une station de gestion.

Pour des informations sur l'installation de l'utilitaire snap-in d'Active Directory, consultez le *Guide d'installation et de sécurité de Dell OpenManage* dans le<br>répertoire **docs** ou sur le site du support de Dell à l'adr

#### **Emplacement sur le DVD**

<DVD\_drive>\SYSMGMT\ManagementStation

### **Dell Systems Service and Diagnostics Tools**

#### **Fonctionnalité**

Dell Systems Service and Diagnostics Tools apporte les derniers pilotes, utilitaires et diagnostics basés sur le système d'exploitation optimisés par Dell que vous pouvez utiliser pour mettre votre système à jour.

Pour plus d'informations sur Dell Systems Service and Diagnostics Tools, consultez le *Guide d'installation rapide de Dell Systems Service and Diagnostics Tools*<br>dans <mark>le répertoire docs ou sur le site du support de Dell à</mark>

#### **Emplacement sur le DVD**

<DVD\_drive>\SERVICE

### **Dell Online Diagnostics**

### **Fonctionnalité**

Dell Online Diagnostics exécute des diagnostics basés sur le système d'exploitation pour vérifier l'intégrité de votre système Dell.

Pour plus d'informations sur Dell Online Diagnostics, consultez *Dell Online Diagnostics* dans le répertoire **docs** ou sur le site du support de Dell à l'adresse **support.dell.com**.

#### **Emplacement sur le DVD**

<DVD\_drive>\SERVICE

### **IT Assistant**

#### **Fonctionnalité**

Dell OpenManage IT Assistant offre un point d'accès central pour surveiller et gérer les systèmes sur un réseau. En permettant à un administrateur d'avoir une<br>vision complète de l'entreprise, IT Assistant peut augmenter le interruptions lors d'opérations critiques de l'entreprise. IT Assistant est une mise à jour uniquement et est disponible en tant que MSI indépendant sur le site du support de Dell à l'adresse **support.dell.com**.

Vous pouvez utiliser IT Assistant pour :

- l surveiller les performances des systèmes de votre réseau ;
- l surveiller la consommation d'alimentation et d'énergie des systèmes Dell ;
- l identifier les groupes de systèmes que vous voulez gérer à distance.

Pour des informations sur l'installation et l'utilisation d'IT Assistant, consultez le *Guide d'utilisation de Dell OpenManage IT Assistant* sur le site du support de Dell à l'adresse **support.dell.com**.

### **DVD Dell Server Updates**

Le kit de service d'abonnement de Dell OpenManage subscription service kit est un ensemble de deux DVD :

- l DVD *Dell Systems Management Tools and Documentation*
- l DVD *Dell Server Updates*

Le DVD *Dell Server Updates* est disponible uniquement pour les clients s'étant abonnés au service d'abonnement.

Le DVD *Dell Server Updates* contient Dell Update Packages (DUP) et Dell OpenManage Server Update Utility (SUU). Les DUP permettent aux administrateurs de<br>mettre à jour un grand nombre de composants système simultanément e composants logiciels du système aux mêmes niveaux de version.

SUU est une application qui identifie et applique des mises à jour à votre système. Vous pouvez utiliser SUU pour mettre à jour votre système Dell ou<br>pour afficher les mises à jour disponibles pour n'importe quel système p

En plus de vous aider à installer, configurer et mettre à jour des programmes et des systèmes d'exploitation, le DVD *Dell Server Updates* fournit également des versions plus récentes des logiciels pour votre système.

Pour plus d'informations sur les DUP et sur SUU, consultez le *Guide d'utilisation de Dell Update Packages* et le *Guide d'utilisation de Dell OpenManage Server Update*<br>*Utility* dans le répertoire **docs** ou sur le site du

Pour plus d'informations sur le service d'abonnement, consultez **www.dell.com/openmanagesubscription** ou contactez votre représentant commercial.

# **DVD Dell Management Console**

Dell Management Console est un logiciel de gestion de systèmes Web qui vous permet de découvrir et d'inventorier les périphériques sur votre réseau. Il offre<br>également des fonctions avancées telles que la surveillance de l correctifs pour les systèmes Dell.

Le DVD *Dell Management Console* est disponible avec tous les systèmes Dell *xx*0*x* et version ultérieure. Vous pouvez également télécharger Dell Management Console depuis **www.dell.com/openmanage**.

# <span id="page-77-0"></span>**Autres documents utiles**

En plus de ce guide, vous pouvez trouver les guides suivants sur le site Web de support de Dell à l'adresse **support.dell.com** ou sur le DVD *Dell Systems Management Tools and Documentation* :

- l Le *Guide d'utilisation de Dell Unified Server Configurator* fournit des informations sur l'utilisation d'Unified Server Configurator.
- l Le *Guide d'utilisation de Dell Management Console* comporte des informations sur l'installation, la configuration et l'utilisation de Dell Management Console. Dell Management Console est un logiciel de gestion de systèmes Web qui vous permet de découvrir et d'inventorier les périphériques sur votre<br>réseau. Il offre également des fonctions avancées telles que la surveill capacités de gestion des correctifs pour les systèmes Dell.
- l Le *Guide d'utilisation de Dell Systems Build and Update Utility* fournit des informations sur l'utilisation de Systems Build and Update Utility.
- l Le *Guide d'installation rapide du logiciel Dell OpenManage* fournit un aperçu des applications que vous pouvez installer sur votre station de gestion et sur vos systèmes gérés. Il comporte aussi des procédures d'installation de vos applications de système géré et de station de gestion.
- ⊥ La *matrice de prise en charge logicielle des systèmes Dell* fournit des informations concernant les différents systèmes Dell, les systèmes d'exploitation pris<br>en charge par ces systèmes et les composants Dell OpenManag
- l Le *Guide d'utilisation de Dell OpenManage Server Administrator* décrit l'installation et l'utilisation de Server Administrator. Server Administrator permet de gérer et d'administrer facilement des systèmes locaux et distants via une série complète de services de gestion intégrés.
- l Le *Guide de compatibilité de Dell OpenManage Server Administrator* fournit des informations de compatibilité sur l'installation et le fonctionnement de Server Administrator sur diverses plates-f**ormes matérielles (ou systèmes) exécutant des systèmes d'exploitation Microsoft Windows, Red Hat Enterprise<br>Linux et SUSE Linux Enterprise Server pris en charge.**
- ⊥ Le *Guide de référence SNMP* de Dell OpenManage Server Administrator fournit des informations sur la base d'informations de gestion (MIB) du protocole<br>SNMP (Simple Network Management Protocol [protocole de gestion de ré
- l Le *Guide de référence CIM de Dell OpenManage Server Administrator* traite du fournisseur du modèle commun d'informations (CIM), qui est une extension du fichier du format d'objet de gestion standard (MOF). Ce guide explique les classes d'objets de gestion prises en charge.
- ⊥ Le *Guide de référence des messages de Dell OpenManage Server* Administrator répertorie les messages qui s'affichent dans le journal d'alertes de la page<br>d'accueil de Server Administrator ou sur l'afficheur d'événements chaque message d'alerte émis par Server Administrator.
- ⊥ Le *Guide d'utilisation* de l'interface de ligne de commande de Dell OpenManage Server Administrator fournit des informations sur l'interface de ligne de<br>commande de Server Administrator, y compris l'explication des com
- Le Guide d'utilisation de Dell OpenManage IT Assistant contient des informations sur l'installation, la configuration et l'utilisation d'IT Assistant. IT Assistant fournit un point d'accès central permettant de surveiller et de gérer des systèmes sur un réseau (LAN) ou un réseau étendu (WAN). En permettant<br>à un administrateur d'avoir une vision complète de l'entreprise, IT Assistant tâches répétitives et éviter les interruptions lors d'opérations critiques de l'entreprise.
- l Le *Guide d'utilisation de Dell Remote Access Controller 4* fournit des informations complètes sur l'installation et la configuration d'un contrôleur DRAC 4 et

son utilisation pour accéder à distance à un système ne fonctionnant pas.

- l Le *Guide d'utilisation de Dell Remote Access Controller 5* fournit des informations complètes sur l'installation et la configuration d'un contrôleur DRAC 5 et son utilisation pour accéder à distance à un système ne fonctionnant pas.
- ı ⊥e *Guide d'utilisation de Dell Remote Access Controller/MC* fournit des informations complètes sur l'installation et la configuration d'un contrôleur DRAC/MC<br>et son utilisation pour accéder à distance à un système ne f
- ι Le *Guide d'installation et de configuration de Dell Remote Access Controller* fournit des informations exhaustives sur l'installation et la configuration d'un<br>DRAC III, d'un DRAC III/XT ou d'un contrôleur ERA/O, la co inutilisable.
- ı Le *Guide d'utilisation de l'utilitaire racadm de Dell Remote Access Controller* contient des informations sur l'utilisation de l'utilitaire de la ligne de commande<br>racadm pour gérer les contrôleurs DRAC III, DRAC III/X
- l Le *Guide d'utilisation de Dell Embedded Remote Access/MC Controller* fournit des informations complètes sur la configuration et l'utilisation d'un contrôleur ERA/MC pour gérer et contrôler à distance votre système modulaire et ses ressources partagées sur un réseau.
- l Le *Guide d'utilisation de Dell Integrated Remote Access Contoller* fournit des informations complètes sur la configuration et l'utilisation d'un contrôleur<br>Integrated Dell Remote Access Controller pour gérer et contrôle
- l Le *Guide d'utilisation des progiciels de mise à jour Dell* fournit des informations sur l'obtention et l'utilisation des progiciels de mise à jour Dell pour Windows et Linux dans le cadre de la stratégie de mise à jour de votre système.
- l Le *Guide d'utilisation de Dell OpenManage Server Update Utility* fournit des informations sur l'utilitaire Dell OpenManage Server Update Utility.
- l Le kit logiciel (DVD) contient des fichiers « Lisez-moi » (readme) correspondant aux applications se trouvant sur le média.

# <span id="page-78-0"></span>**Obtention d'une assistance technique**

S'il vous arrive de ne pas comprendre une procédure décrite dans ce guide ou si le produit ne fonctionne pas comme prévu, différents types d'aide sont à<br>votre disposition. Pour plus d'informations, voir « Obtention d'aide

De plus, le programme Dell Enterprise Training and Certification est disponible ; consultez **www.dell.com/training** pour des informations supplémentaires. Ce service peut ne pas être offert partout.

[Retour à la page du sommaire](file:///E:/Software/smsom/6.1/fr/ug/index.htm)

### <span id="page-79-0"></span> **Utilisation de Microsoft Active Directory Installation et sécurité de Dell™ OpenManage™ Guide d'utilisation Version 6.1**

- [Contrôle de l'accès à votre réseau](#page-79-1)
- **Extension du schéma Active Director**

# <span id="page-79-1"></span>**Contrôle de l'accès à votre réseau**

Si vous utilisez le logiciel du service Active Directory®, vous pouvez le configurer pour contrôler l'accès à votre réseau. Dell a modifié la base de données Active Directory pour prendre en charge l'authentification et l'autorisation de gestion distante. Dell™ OpenManage™ IT Assistant et Dell OpenManage Server<br>Administrator ainsi que Integrated Dell Remote Access Controllers (iDRAC) Directory. Avec cet outil, vous pouvez ajouter et contrôler les utilisateurs et les privilèges depuis une base de données centrale unique.

Seul iDRAC6 est pris en charge sur les systèmes xx1x. Pour des informations sur l'utilisation d'iDRAC avec Microsoft Active Directory, consultez le *Guide*<br>*d'utilisation d'Integrated Dell Remote Access Controller.* 

Pour des informations sur l'utilisation de DRAC avec Microsoft Active Directory, consultez le *Guide d'utilisation de Dell Remote Access Controller 4* et le *Guide d'utilisation de Remote Access Controller 5*.

**REMARQUE :** L'utilisation d'Active Directory pour reconnaître les utilisateurs d'iDRAC, de DRAC, d'IT Assistant ou de Server Administrator est prise en charge sur les systèmes d'exploitation Microsoft® Windows Server® 2003 et Windows Server 2008.

# **Extensions de schéma Active Directory**

Les données Active Directory se trouvent dans une base de données distribuée d'**attributs** et de **classes**. Un exemple de **classe** Active Directory est la classe Utilisateur. Des exemples d'attributs de la classe Utilisateur peuvent être le prénom de l'utilisateur, son nom, son numéro de téléphone, etc. Chaque classe<br>ou attribut ajouté à un schéma Active Directory existant doit êtr maintient une base de données d'identificateurs d'objets (OID) Active Directory.

Le schéma Active Directory définit les règles régissant les données qui peuvent être incluses dans la base de données. Pour étendre le schéma dans Active<br>Directory, Dell a reçu des OID uniques, des extensions de nom unique

L'extension de Dell est : dell

L'OID de base de Dell est : 1.2.840.113556.1.8000.1280

La plage de LinkID Dell est : 12070 à 12079

La base de données d'OID Active Directory maintenue par Microsoft peut être consultée à l'adresse **msdn.microsoft.com/certification/ADAcctInfo.asp** en entrant notre extension, *dell*.

### **Aperçu des extensions de schéma Active Directory**

Dell a créé des classes, ou groupes d'objets, qui peuvent être configurés par l'utilisateur pour satisfaire leurs besoins particuliers. Des nouvelles classes dans le schéma comprennent une classe Association, une classe Produit et une classe Privilège. Un objet Association lie les utilisateurs ou les groupes à un<br>ensemble donné de privilèges et à des systèmes (Objets Produit) dans v combinaisons d'utilisateurs, de privilèges et de systèmes ou périphériques RAC sur le réseau, sans ajouter de complexité.

### **Aperçu des objets Active Directory**

Pour chaque système que vous souhaitez intégrer avec Active Directory pour l'authentification et l'autorisation, il doit y avoir au moins un objet Association et<br>un objet Produit. L'objet Produit représente le système. L'o Association que vous en avez besoin.

Chaque objet Association peut être lié à autant d'utilisateurs, de groupes d'utilisateurs et d'objets Produit que vous le souhaitez. Les utilisateurs et les objets<br>Produits peuvent provenir de n'importe quel domaine. Cepen Administrateur de contrôler les droits des utilisateurs sur des systèmes spécifiques.

L'objet Produit lie le système à Active Directory pour les requêtes d'authentification et d'autorisation. Quand un système est ajouté au réseau, l'Administrateur doit configurer le système et ses objets Produit avec le nom Active Directory pour que les utilisateurs puissent effectuer l'authentification et l'autorisation avec<br>Active Directory. L'Administrateur doit également ajouter

[Figure 12](#page-79-2)-1 montre que l'objet Association fournit la connexion nécessaire pour toute authentification et autorisation.

<span id="page-79-2"></span>**Figure 12-1. Configuration typique pour les objets Active Directory**

<span id="page-80-1"></span>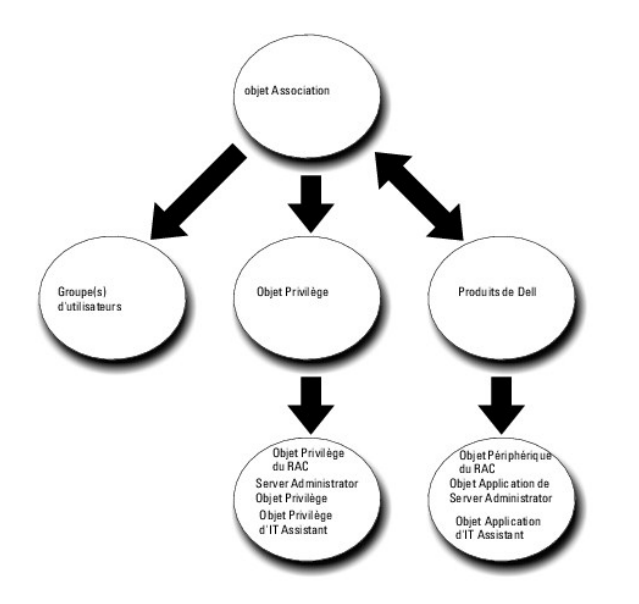

De plus, vous pouvez définir des objets Active Directory dans un domaine unique ou dans plusieurs domaines. La configuration d'objets dans un domaine<br>unique ne varie pas, que vous configuriez des objets RAC, Server Adminis

Par exemple, vous avez deux cartes DRAC 4 (RAC1 et RAC2) et trois utilisateurs Active Directory existants (Utilisateur 1, Utilisateur 2 et Utilisateur 3). Vous<br>voulez donner à Utilisateur1 et à Utilisateur2 des privilèges session sur la carte RAC2. [Figure 12](#page-80-0)-2 montre comment configurer les objets Active Directory dans ce scénario.

#### <span id="page-80-0"></span>**Figure 12-2. Définition d'objets Active Directory dans un domaine unique**

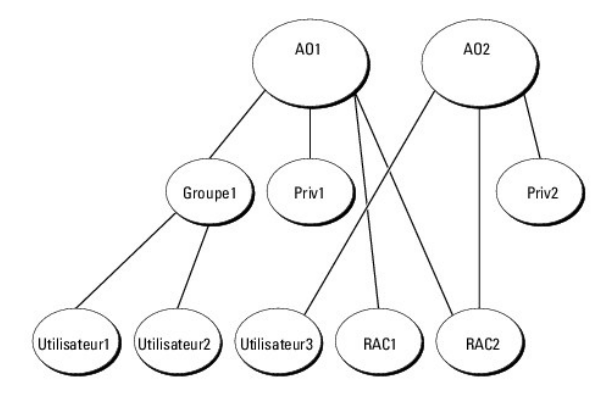

Pour configurer les objets pour un scénario de domaine unique, effectuez les tâches suivantes :

- 1. Créez deux objets Association.
- 2. Créez deux objets Produit RAC, RAC1 et RAC2, pour représenter les deux cartes DRAC 4.
- 3. Créez deux objets Privilège, Priv.1 et Priv.2, où Priv.1 a tous les privilèges (administrateur) et Priv. 2 a des privilèges d'ouverture de session.
- 4. Regroupez Utilisateur1 et Utilisateur2 dans Groupe1.
- 5. Ajoutez Groupe1 comme membre de l'objet Association 1 (AO1), Priv.1 comme objet Privilège dans AO1 et RAC 1 et RAC 2 comme Produits RAC dans AO1.
- 6. Ajoutez Utilisateur3 comme Membres dans l'objet Association 2 (AO2), Priv.2 comme objet Privilège dans AO2 et RAC 2 comme Produits RAC dans AO2.

Voir « [Ajout d'utilisateurs et de privilèges à Active Directory](#page-86-0) » pour obtenir des informations détaillées.

<u>[Figure 12](#page-81-0)-3</u> montre comment configurer des objets Active Directory dans des domaines multiples pour un RAC. Dans cet exemple, vous avez deux cartes DRAC<br>4 (RAC1 et RAC2) et trois utilisateurs Active Directory (Utilisateur

#### <span id="page-81-1"></span><span id="page-81-0"></span>**Figure 12-3. Configuration d'objets Active Directory RAC dans des domaines multiples**

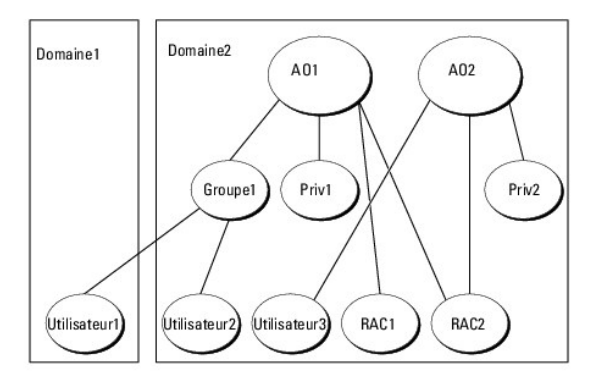

Pour définir les objets pour cet exemple à plusieurs domaines, effectuez les tâches suivantes :

- 1. Assurez-vous que la fonction de forêt de domaines est en mode Natif ou Windows 2003.
- 2. Créez deux objets Association, AO1 (de portée Universel) et AO2, dans n'importe quel domaine. La figure illustre les objets dans Domaine2.
- 3. Créez deux objets Périphérique RAC, RAC1 et RAC2, pour représenter les deux systèmes distants.
- 4. Créez deux objets Privilège, Priv.1 et Priv.2, où Priv.1 a tous les privilèges (administrateur) et Priv. 2 a des privilèges d'ouverture de session.
- 5. Regroupez Utilisateur1 et Utilisateur2 dans Groupe1. L'étendue de groupe de Groupe1 doit être Universel.
- 6. Ajoutez Groupe1 comme Membres dans l'objet Association 1 (AO1), Priv.1 comme objet Privilège dans AO1 et RAC1 et RAC2 comme Produits dans AO1.
- 7. Ajoutez Utilisateur3 comme Membre dans l'objet Association 2 (AO2), Priv.2 comme objet Privilège dans AO2 et RAC2 comme Produit dans AO2.

Par contre, pour Server Administrator ou IT Assistant, les utilisateurs dans une Association unique peuvent être dans des domaines séparés sans devoir être ajoutés à un groupe universel. Ce qui suit est un exemple très similaire pour montrer comment des *systèmes* Server Administrator ou IT Assistant dans des<br>domaines séparés affectent la configuration d'objets de répertoire. dans Active Directory. [Figure 12](#page-81-2)-4 montre comment configurer les objets Active Directory de Server Administrator pour cet exemple.

<span id="page-81-2"></span>**Figure 12-4. Configuration d'objets Active Directory de Server Administrator dans des domaines multiples**

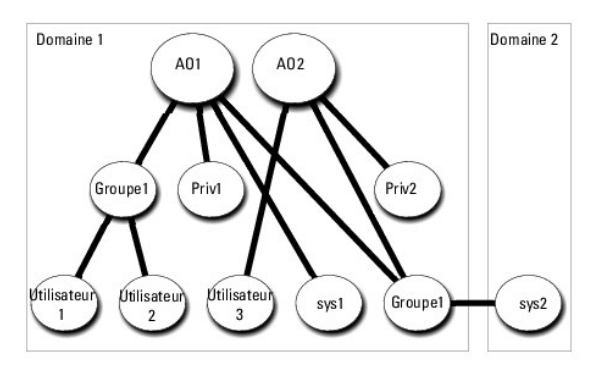

Pour définir les objets pour cet exemple à plusieurs domaines, effectuez les tâches suivantes :

- 1. Assurez-vous que la fonction de forêt de domaines est en mode Natif ou Windows 2003.
- 2. Créez deux objets Association, AO1 et AO2, dans n'importe quel domaine. La figure illustre les objets dans Domaine1.
- 3. Créez deux Produits Server Administrator, sys. 1 et sys. 2, pour représenter les deux systèmes. Sys.1 est dans Domaine1 et Sys.2 est dans Domaine2.
- 4. Créez deux objets Privilège, Priv.1 et Priv.2, où Priv.1 a tous les privilèges (administrateur) et Priv. 2 a des privilèges d'ouverture de session.
- 5. Regroupez sys. 2 dans Groupe 1. L'étendue de groupe de Groupe1 doit être Universel.
- 6. Ajoutez Groupe1 comme membre dans l'objet Association 1 (AO1), Priv.1 comme objet Privilège dans AO1 et RAC 1 et RAC 2 comme Produits RAC dans AO1.

<span id="page-82-2"></span>7. Ajoutez Utilisateur3 comme Membre dans l'objet Association 2 (AO2), Priv.2 comme objet Privilège dans AO2 et Groupe1 comme Produit dans AO2.

Remarquez qu'aucun des objets Association n'a besoin d'être d'étendue Universel dans ce cas.

### **Configuration d'Active Directory pour accéder à vos systèmes**

Avant d'utiliser Active Directory pour accéder à vos systèmes, vous devez configurer le logiciel Active Directory et les systèmes.

- 1. Développez le schéma Active Directory (voir « [Extension du schéma Active Directory](#page-82-0) »).
- 2. Développez le snap-in Utilisateurs et ordinateurs Active Directory (voir « Installation de l'extension Dell sur le snap-in Utilisateurs et ordinateurs Active Directory »).
- 3. Ajoutez des utilisateurs système et leurs privilèges à Active Directory (voir « [Ajout d'utilisateurs et de privilèges à Active Directory](#page-86-0) »).
- 4. Pour les systèmes RAC uniquement, activez SSL sur chaque contrôleur de domaine.
- 5. [Configurez les propriétés Active Directory du système en utilisant soit l'interface Web, soit la CLI \(voir «](#page-88-0) Configuration de vos systèmes ou de vos périphériques »).

### **Configuration du nom de produit d'Active Directory**

Pour configurer le nom de produit d'Active Directory :

- 1. Localisez le fichier **omsaoem.ini** dans votre répertoire d'installation.
- 2. Modifiez le fichier pour ajouter la ligne adproductname=text, où **text est le nom de l'objet du produit que vous avez créé dans Active Directory.**<br>Par exemple, le fichier **omsaoem.ini utilise la syntaxe suivante si le n**

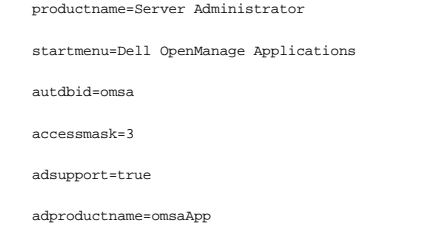

3. Redémarrez le **service de connexion DSM SA** après avoir enregistré le fichier **omsaoem.ini**.

# <span id="page-82-0"></span>**Extension du schéma Active Directory**

Des extensions de schéma de RAC, Server Administrator et IT Assistant sont disponibles. Vous n'avez besoin d'étendre le schéma que pour les logiciels et le matériel que vous utilisez. Chaque extension doit être appliquée individuellement pour bénéficier de ses paramètres spécifiques au logiciel. Le fait d'étendre votre schéma Active Directory ajoutera des classes et des attributs de schéma, par exemple des objets Association et Privilèges, et une unité organisationnelle Dell au schéma.

REMARQUE : Pour étendre le schéma, vous devez avoir des privilèges d'**administrateur de schéma** sur le propriétaire de rôle d'opération à maître<br>unique flottant (FSMO) de maître de schéma de la forêt de domaines.

Vous pouvez étendre votre schéma en utilisant deux méthodes différentes. Vous pouvez utiliser l'utilitaire Dell Schema Extender ou le fichier de script au format d'échange d'annuaires simplifié (LDIF).

**REMARQUE :** L'unité organisationnelle Dell n'est pas ajoutée si vous utilisez le fichier de script LDIF.

Les fichiers de script LDIF et Dell Schema Extender se trouvent dans les répertoires suivants de votre DVD *Dell Systems Management Tools and Documentation* :

l **<lecteur de DVD>:\SYSMGMT\ManagementStation\support\OMActiveDirectory\_Tools\<type d'installation>\LDIF Files**

### l **<lecteur de DVD>:\SYSMGMT\ManagementStation\support\OMActiveDirectory\_ Tools\<type d'installation>\Schema Extender**

[Tableau 12-1](#page-82-1) répertorie les noms de dossier et le <type d'installation>.

<span id="page-82-1"></span>**Tableau 12-1. Noms de dossier et le types d'installation**

<span id="page-83-2"></span>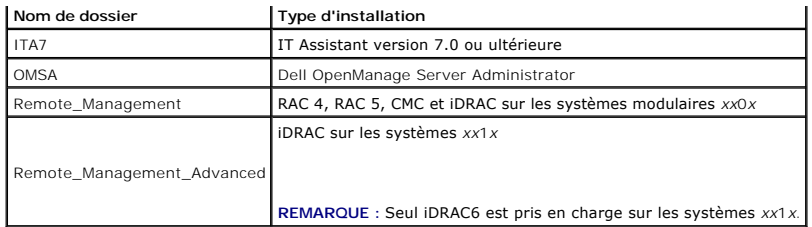

Pour utiliser les fichiers LDIF, consultez les instructions dans le fichier lisez-moi (readme) qui se trouve dans le répertoire des fichiers LDIF. Pour utiliser Dell Schema Extender pour étendre le schéma Active Directory, suivez les étapes décrites dans « [Utilisation de Dell Schema Extender](#page-83-0) ».

<span id="page-83-0"></span>Vous pouvez copier et exécuter Schema Extender ou les fichiers LDIF depuis n'importe quel emplacement.

# **Utilisation de Dell Schema Extender**

- **PRÉCAUTION : Dell Schema Extender utilise le fichier SchemaExtenderOem.ini. Pour que l'utilitaire Dell Schema Extender fonctionne correctement, ne modifiez ni le nom ni le contenu de ce fichier.**
- 1. Cliquez sur **Suivant sur l'écran d'accueil**.
- 2. Lisez l'avertissement et cliquez à nouveau sur **Suivant**.
- 3. Sélectionnez **Utiliser les références d'ouverture de session actuelles** ou entrez un nom d'utilisateur et un mot de passe avec des droits d'administrateur de schéma.
- 4. Cliquez sur **Suivant** pour exécuter Dell Schema Extender.
- 5. Cliquez sur **Terminer**.

Pour vérifier l'extension de schéma, utilisez le snap-in de schéma Active Directory dans Microsoft Management Console (MMC) pour vérifier l'existence<br>des classes (répertoriées dans <u>[Tableau 12-2,](#page-83-1) [Tableau 12-5](#page-84-0), Tableau 12-7</u> Snap-in dans MMC.

Pour plus d'informations sur les définitions de classe pour DRAC, consultez le *Guide d'utilisation de Dell Remote Access Controller 4* et le *Guide d'utilisation de Dell Remote Access Controller 5*.

Pour plus d'informations sur les définitions de classe pour iDRAC, consultez le *Guide d'utilisation d'Integrated Dell Remote Access Controller.*

### <span id="page-83-1"></span>**Tableau 12-2. Définitions de classe pour les classes ajoutées au schéma Active Directory**

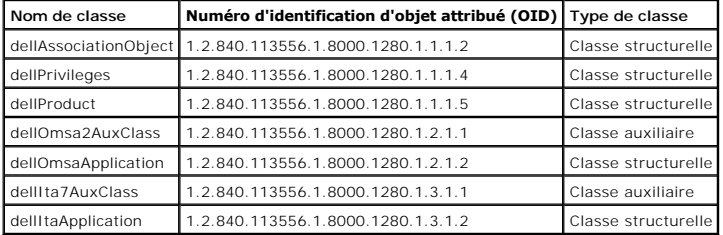

**Tableau 12-3. Classe dellAssociationObject**

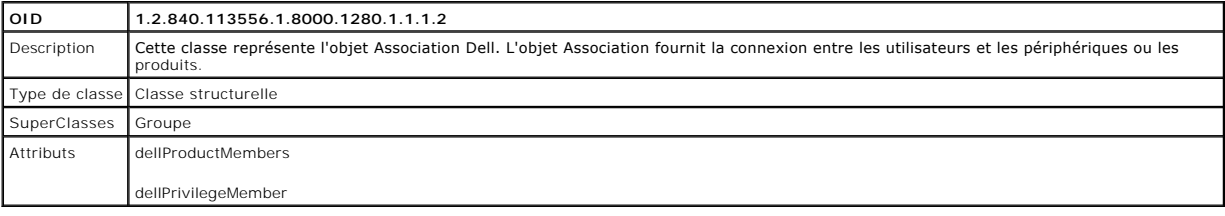

**Tableau 12-4. Classe dellPrivileges** 

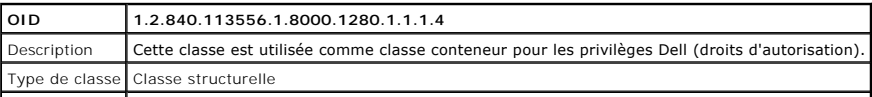

<span id="page-84-5"></span>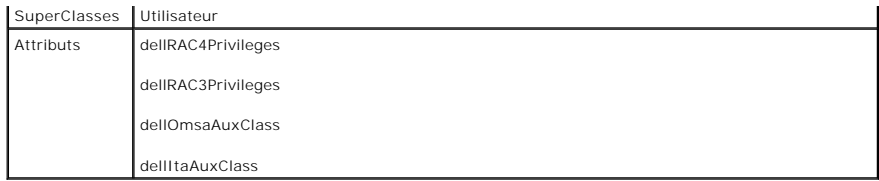

<span id="page-84-0"></span>**Tableau 12-5. Classe dellProduct**

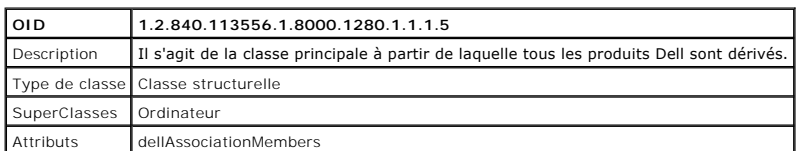

## **Tableau 12-6. Classe dellOmsa2AuxClass**

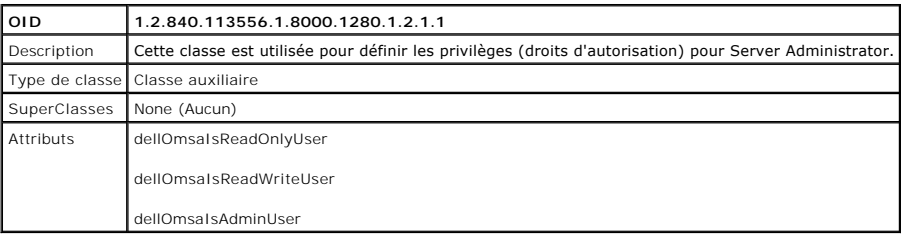

# <span id="page-84-1"></span>**Tableau 12-7. Classe dellOmsaApplication**

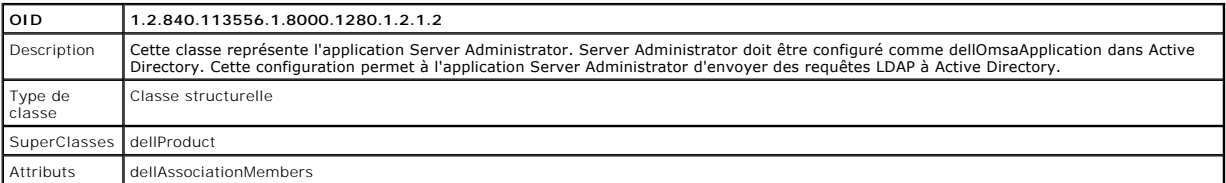

# <span id="page-84-2"></span>**Tableau 12-8. Classe dellIta7AuxClass**

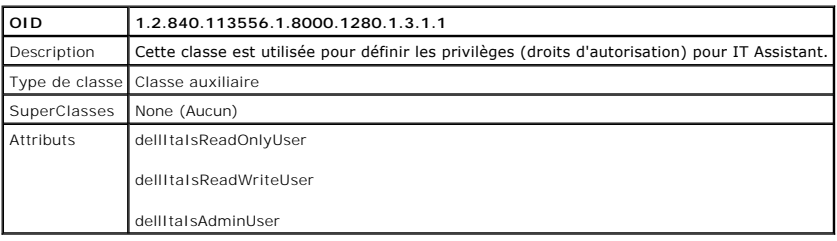

# <span id="page-84-3"></span>**Tableau 12-9. Classe dellItaApplication**

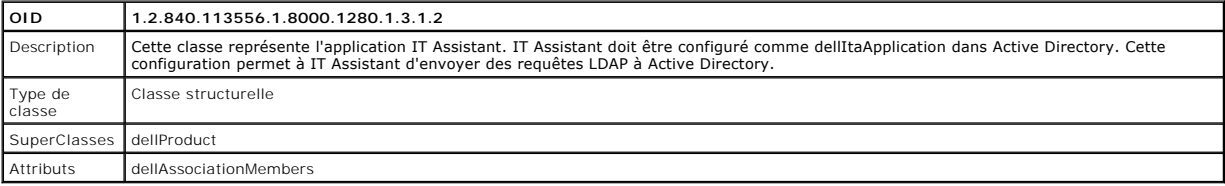

# <span id="page-84-4"></span>**Tableau 12-10. Attributs généraux ajoutés au schéma Active Directory**

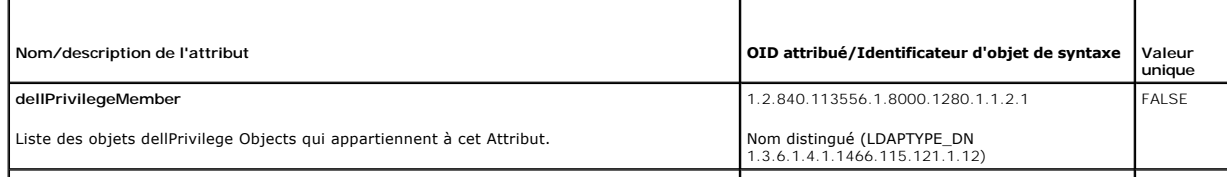

<span id="page-85-1"></span>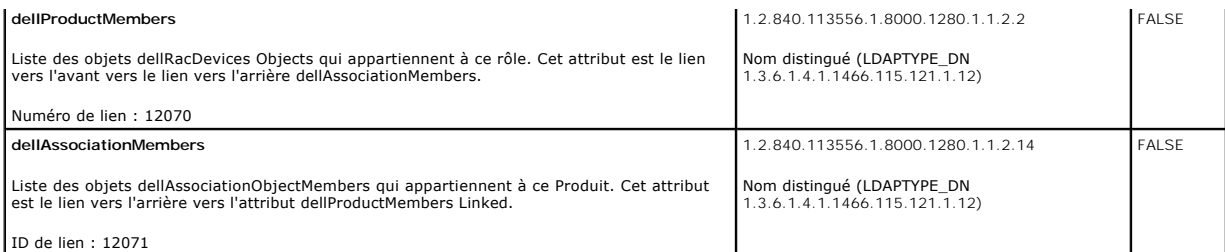

### <span id="page-85-2"></span>**Tableau 12-11. Attributs spécifiques à Server Administrator ajoutés au schéma Active Directory**

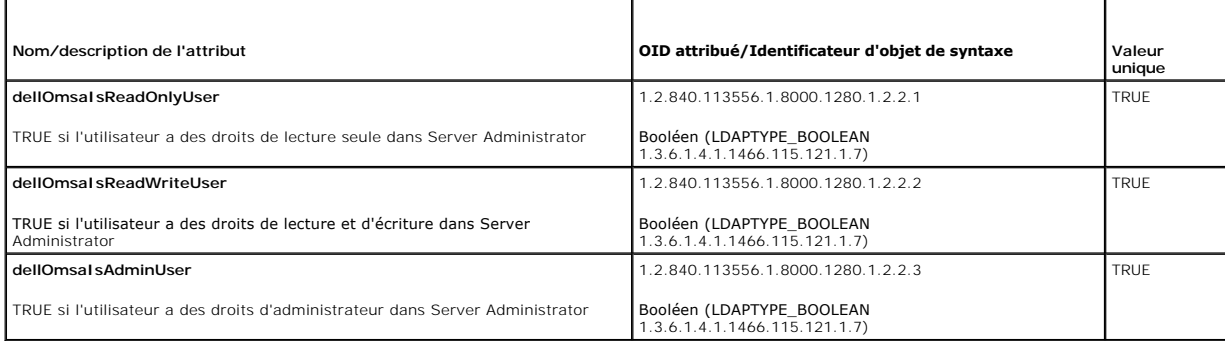

### <span id="page-85-3"></span>**Tableau 12-12. Attributs spécifiques à IT Assistant ajoutés au schéma Active Directory**

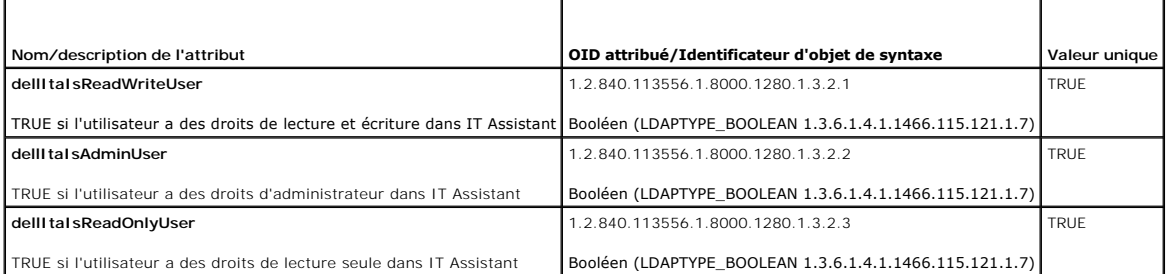

# **Snap-in Utilisateurs et ordinateurs Active Directory**

### <span id="page-85-0"></span>**Installation de l'extension Dell sur le snap-in Utilisateurs et ordinateurs Active Directory**

Quand vous étendez le schéma dans Active Directory, vous devez aussi étendre le snap-in Utilisateurs et ordinateurs Active Directory pour que l'administrateur puisse gérer les produits, les utilisateurs et groupes d'utilisateurs, les associations et les privilèges. Il suffit d'étendre le snap-in une seule<br>fois, même si vous avez ajouté plus d'une extension de sc gérer ces objets.

Lorsque vous installez votre logiciel Systems Management Software à l'aide du DVD *Dell Systems Management Tools and Documentation*, vous pouvez installer<br>le snap-in en sélectionnant l'option **Snap-in d'Active Directory l** 

Pour les systèmes d'exploitation Windows 64 bits, le programme d'installation du snap-in se trouve dans <lecteur de<br>DVD>:\SYSMGMT\ManagementStation\support\OMActiveDirectory\_SnapIn64.

REMARQUE : Vous devez installer Administrator Pack sur chaque station de gestion qui gère les nouveaux objets Active Directory. L'installation est<br>décrite dans la section suivante « <u>Ouverture du snap-in Utilisateurs et or</u>

<span id="page-85-4"></span>**REMARQUE** : Pour plus d'informations sur le snap-in Utilisateurs et ordinateurs Active Directory, consultez votre documentation Microsoft.

### **Ouverture du snap-in Utilisateurs et ordinateurs Active Directory**

**REMARQUE :** Sous Windows 2000 Server, vous pouvez étendre le schéma, mais vous ne pourrez pas installer l'extension de Dell sur le snap-in.

<span id="page-85-5"></span>Afin de gérer le schéma étendu sur les contrôles de domaine exécutant Windows 2000, effectuez les étapes suivantes :

## <span id="page-86-1"></span>**Connexion à un contrôleur de domaine Windows 2000 depuis un autre contrôleur de domaine**

- 1. Cliquez sur Démarrer→ Outils admin→ Utilisateurs et ordinateurs Active Directory
- 2. Dans le volet gauche, cliquez avec le bouton droit de la souris sur **Utilisateurs et ordinateurs Active Directory**.
- 3. Cliquez sur **Connecter à un contrôleur de domaine** pour vous connecter à un autre contrôleur de domaine.
- 4. Saisissez le nom du contrôleur de domaine Windows 2000.

#### **Connexion à un contrôleur de domaine Windows 2000 Server depuis un système local**

- 1. Le pack administrateur approprié de Microsoft doit être installé sur votre système local.
- 2. Pour installer ce pack administrateur, cliquez sur **Démarrer** > **Exécuter**, tapez **MMC** et appuyez sur <Entrée>.

La fenêtre **Microsoft Management Console (MMC)** s'affiche.

- 3. Cliquez sur **Fichier**.
- 4. Cliquez sur **Ajouter/Supprimer un snap-in**.
- 5. Cliquez sur **Add** (Ajouter).
- 6. Sélectionnez Snap-in **Utilisateurs et ordinateurs Active Directory**, puis cliquez sur **Ajouter**.
- 7. Cliquez sur **Fermer** et cliquez sur **OK**.

Ceci vous connectera au contrôleur de domaine actuel. S'il ne s'agit pas du contrôleur de domaine Windows 2000, continuez avec les étapes mentionnées sous « [Connexion à un contrôleur de domaine Windows 2000 depuis un autre contrôleur de domaine](#page-85-5)

#### **Pour ouvrir le snap-in Utilisateurs et ordinateurs Active Directory, effectuez les étapes suivantes :**

1. Si vous êtes sur le contrôleur de domaine, cliquez sur Démarrer→ Outils d'administration→ Utilisateurs et ordinateurs Active Directory. Si vous n'êtes pas sur le contrôleur de domaine, vous devez avoir un Administrator Pack de Microsoft approprié installé sur votre système local. Pour l'installer,<br>cliquez sur **Démarrer→ Exécuter**, tapez ԹMC et appuyez sur **Entrée** 

la fenêtre Microsoft Management Console (MMC) s'ouvre.

- 2. Cliquez sur **Fichier** dans la fenêtre **Console 1**.
- 3. Cliquez sur **Ajouter/Supprimer un snap-in**.
- 4. Cliquez sur **Add** (Ajouter).
- 5. Sélectionnez un snap-in **Utilisateurs et ordinateurs Active Directory** et cliquez sur **Ajouter**.
- 6. Cliquez sur **Fermer** et cliquez sur **OK**.

# <span id="page-86-0"></span>**Ajout d'utilisateurs et de privilèges à Active Directory**

Le snap-in Utilisateurs et ordinateurs Active Directory étendu par Dell vous permet d'ajouter des utilisateurs et des privilèges pour DRAC, Server Administrator et IT Assistant en créant des objets RAC, Association et Privilège. Pour ajouter un objet, effectuez les étapes dans la sous-section qui s'applique.

### **Création d'un objet Produit**

**REMARQUE :** Les utilisateurs de Server Administrator et d'IT Assistant doivent utiliser les groupes de produit de type Universel pour répartir les domaines avec leurs objets Produits.

REMARQUE : Lors de l'ajout de groupes de produits de type Universel à partir de domaines séparés, vous devez créer un objet Association de portée<br>Universel. Les objets Association par défaut créés par l'utilitaire Dell Sch avec les groupes de produits de type universel d'autres domaines.

Dans la fenêtre **Racine de la console** (MMC), effectuez un clic droit sur un conteneur.

- 1. Sélectionnez **Nouveau**.
- 2. Sélectionnez un objet RAC, Server Administrator ou IT Assistant, selon ce que vous avez installé.

La fenêtre **Nouvel objet** apparaît.

- 3. Tapez un nom pour le nouvel objet. Ce nom doit correspondre au **nom de produit Active Directory, c**omme indiqué dans « <u>Configuration d'Active</u><br>Directory avec la CLI sur les systèmes exécutant Server Administrator », ou
- 4. Sélectionnez **l'objet Produit** approprié.
- 5. Cliquez sur **OK**.

### **Création d'un objet Privilège**

Les objets Privilège doivent être créés dans le même domaine que les objets Association auxquels ils sont associés.

- 1. Dans la fenêtre **Racine de la console** (MMC), cliquez-droite sur un conteneur.
- 2. Sélectionnez **Nouveau**.
- 3. Sélectionnez un objet RAC, Server Administrator ou IT Assistant, selon ce que vous avez installé.

La fenêtre **Nouvel objet** apparaît.

- 4. Tapez un nom pour le nouvel objet.
- 5. Sélectionnez **l'objet Privilège** approprié.
- 6. Cliquez sur **OK**.
- 7. Effectuez un clic droit sur l'objet Privilège que vous avez créé et sélectionnez **Propriétés**.
- 8. Cliquez sur l'onglet **Privilèges** approprié et sélectionnez les privilèges à attribuer à l'utilisateur (pour des informations supplémentaires, consultez [Tableau 12-2](#page-83-1) et Tab

### **Création d'un objet Association**

L'objet Association est dérivé d'un groupe et doit contenir un type de groupe. L'étendue de l'association spécifie le type de groupe de sécurité pour l'objet Association. Quand vous créez un objet Association, vous devez choisir l'étendue d'Association qui s'applique au type des objets que vous avez l'intention<br>d'ajouter. La sélection du paramètre **Universel**, par exemple, sign Directory fonctionne en mode natif ou supérieur.

- 1. Dans la fenêtre **Racine de la console** (MMC), effectuez un clic droit sur un conteneur.
- 2. Sélectionnez **Nouveau**.
- 3. Sélectionnez un objet RAC, Server Administrator ou IT Assistant, selon ce que vous avez installé.

La fenêtre **Nouvel objet** apparaît.

- 4. Tapez un nom pour le nouvel objet.
- 5. Sélectionnez **Objet Association**.
- 6. Sélectionnez l'étendue de **l'objet Association**.
- 7. Cliquez sur **OK**.

### **Ajout d'objets à un objet Association**

En utilisant la fenêtre **Propriétés de l'objet Association**, vous pouvez associer des utilisateurs ou des groupes d'utilisateurs, des objets Privilège, des<br>systèmes, des périphériques RAC et des groupes de systèmes ou de p

<span id="page-88-1"></span>**REMARQUE :** Les utilisateurs de RAC doivent utiliser des groupes universels pour répartir les domaines avec leurs utilisateurs ou objets RAC.

Vous pouvez ajouter des groupes d'utilisateurs et de produits. Vous pouvez créer des groupes liés à Dell de la même façon que vous avez créé d'autres groupes.

Pour ajouter des utilisateurs ou des groupes d'utilisateurs :

- 1. Cliquez-droite sur **l'objet Association** et sélectionnez **Propriétés**.
- 2. Sélectionnez l'onglet **Utilisateurs** et cliquez sur **Ajouter**.
- 3. Tapez le nom de l'utilisateur ou du groupe d'utilisateurs ou naviguez jusqu'à celui que vous voulez sélectionner un et cliquez sur **OK**.

Cliquez sur l'onglet **Objet Privilège** pour ajouter l'objet Privilège à l'association qui définit les privilèges de l'utilisateur ou du groupe d'utilisateurs durant<br>l'authentification à un système.

**REMARQUE : Vous ne pouvez ajouter qu'un seul objet Privilège à un objet Association.** 

Pour ajouter un privilège :

- 1. Sélectionnez l'onglet **Objet Privilèges** et cliquez sur **Ajouter**.
- 2. Tapez le nom de l'objet Privilège ou parcourez la liste pour en sélectionner un et cliquez sur **OK**.

Cliquez sur l'onglet **Produits** pour ajouter un ou plusieurs systèmes ou périphériques à l'association. Les objets associés spécifient les produits connectés au<br>réseau qui sont disponibles pour les utilisateurs et les grou

**REMARQUE :** Vous pouvez ajouter plusieurs systèmes ou périphériques RAC à un objet Association.

Pour ajouter des produits :

- 1. Sélectionnez l'onglet **Produits** et cliquez sur **Ajouter**.
- 2. Tapez le nom du système, du périphérique ou du groupe et cliquez sur **OK**.
- <span id="page-88-0"></span>3. Dans la fenêtre **Propriétés**, cliquez sur **Appliquer** puis sur **OK**.

# **Configuration de vos systèmes ou de vos périphériques**

[Pour des instructions sur la manière de configurer vos systèmes Server Administrator ou IT Assistant à l'aide de commandes CLI, voir «](#page-88-2) Configuration d'Active <u>Directory avec la CLI sur les systèmes exécutant Server Administrator</u> » et « <u>[Configuration d'Active Directory sur les systèmes exécutant IT Assistant](#page-89-0)</u> ». Pour<br>les utilisateurs de DRAC, consultez le *Guide d'utilisation* utilisateurs d'iDRAC, consultez le *Guide d'utilisation d'Integrated Dell Remote Access Controller.*

**REMARQUE :** Les systèmes sur lesquels Server Administrator et/ou IT Assistant sont installés doivent faire partie du domaine Active Directory et doivent aussi avoir des comptes d'ordinateur sur le domaine.

#### <span id="page-88-2"></span>**Configuration d'Active Directory avec la CLI sur les systèmes exécutant Server Administrator**

Vous pouvez utiliser la commande **omconfig preferences dirservice** pour configurer le service Active Directory. Le fichier *product*oem ini est modifié pour<br>refléter ces changements. Si adproductname n'est pas présent dans le nom du produit logiciel défini dans **omprv32.ini (à savoir,** *nom de l'ordinateur***-omsa)**.

**REMARQUE :** Cette commande est uniquement applicable sur les systèmes fonctionnant avec le système d'exploitation Windows.

**REMARQUE :** Redémarrez le service Server Administrator après avoir configuré Active Directory.

Le [Tableau 12-13](#page-88-3) affiche les paramètres valides de la commande.

#### <span id="page-88-3"></span>**Tableau 12-13. Paramètres de configuration du service Active Directory**

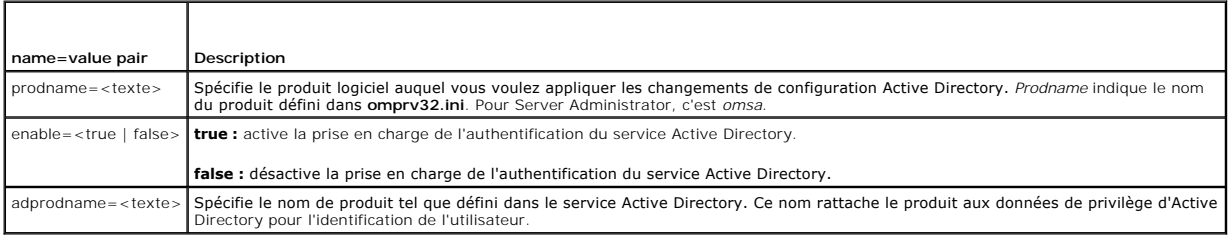

## <span id="page-89-1"></span><span id="page-89-0"></span>**Configuration d'Active Directory sur les systèmes exécutant IT Assistant**

Par défaut, le nom de produit d'Active Directory correspond au *nom\_d'ordinateur-*ita, où n*om\_d'ordinateur* est le nom du système sur lequel IT Assistant est<br>installé. Pour configurer un nom différent, trouvez le fichier

productname=IT Assistant<br>startmenu=Dell OpenManage Applications<br>autdbid=ita<br>accessmask=3 startlink=ITAUIServlet adsupport=true adproductname=mgmtStationITA

**REMARQUE :** Redémarrez les services IT Assistant après avoir enregistré le fichier **itaoem.ini** sur le disque.

[Retour à la page du sommaire](file:///E:/Software/smsom/6.1/fr/ug/index.htm)

# <span id="page-90-0"></span>**Programme de vérification des exigences préalables**

**Installation et sécurité de Dell™ OpenManage™ Guide d'utilisation Version 6.1**

[Utilisation de la ligne de commande pour le programme de vérification des exigences préalables](#page-90-1) 

# <span id="page-90-1"></span>**Utilisation de la ligne de commande pour le programme de vérification des exigences préalables**

Vous pouvez exécuter le programme de vérification des exigences préalables en mode silencieux en exécutant runprereqchecks.exe /s à partir du répertoire<br>SYSMGMT\ManagementStation\windows\PreReqChecker ou SYSMGMT\srvadmin\w *Documentation.* Après l'exécution du programme de vérification des exigences préalables, un fichier HTML est créé dans le répertoire %Temp%. Le fichier<br>appelé **omprereq.htm contient les résultats du programme de vérificat** TEMP%.

Les résultats du programme de vérification des exigences préalables sont écrits dans le registre sous la clé de registre de la station de gestion :

#### **HKEY\_LOCAL\_MACHINE\Software\Dell Computer Corporation\OpenManage \PreReqChecks\MS\**

Les résultats sont écrits sous la clé suivante pour un système géré :

#### **HKEY\_LOCAL\_MACHINE\Software\Dell Computer Corporation\OpenManage \PreReqChecks\MN\**

Lorsque le programme de vérification des exigences préalables est exécuté en mode silencieux, le code de retour de **runprereqchecks.exe** est le nombre<br>associé à la condition de gravité la plus élevée pour tous les produits

<span id="page-90-2"></span>**Tableau 13-1.** Codes de retour lors de l'exécution du programme de vérification des exigences préalables exécuté en mode silencieux

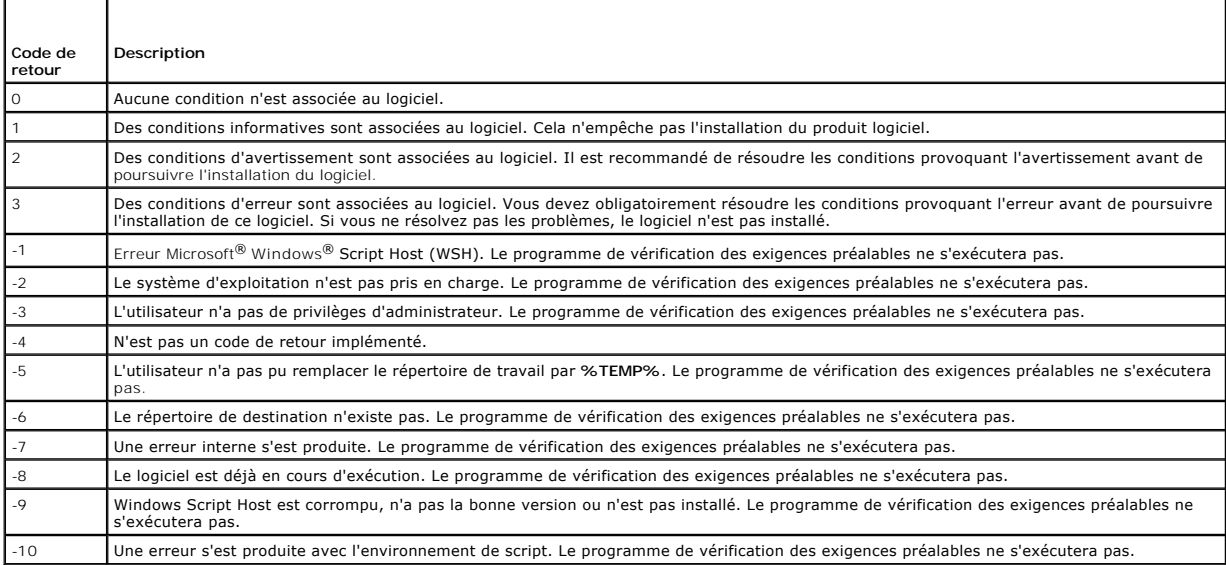

Chaque produit logiciel a une valeur associée définie après l'exécution du programme de vérification des exigences préalables. [Tableau 13-2](#page-90-3) et [Tableau 13-3](#page-90-4) fournissent la liste des ID des fonctionnalités de chaque fonctionnalité logicielle. L'ID de la fonctionnalité est compris entre 2 et 5 caractères.

**REMARQUE :** Les ID de fonctionnalités logicielles répertoriés dans [Tableau 13-2](#page-90-3) et [Tableau 13-3](#page-90-4) font la distinction entre majuscules et minuscules.

### <span id="page-90-3"></span>**Tableau 13-2. ID des fonctionnalités de Management Station**

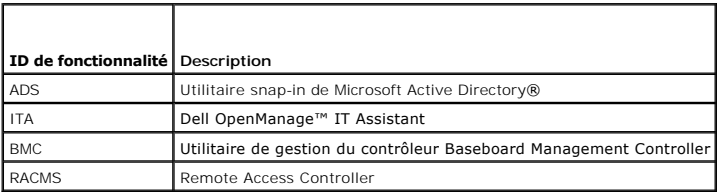

<span id="page-90-4"></span>**Tableau 13-3. ID des fonctionnalités logicielles** 

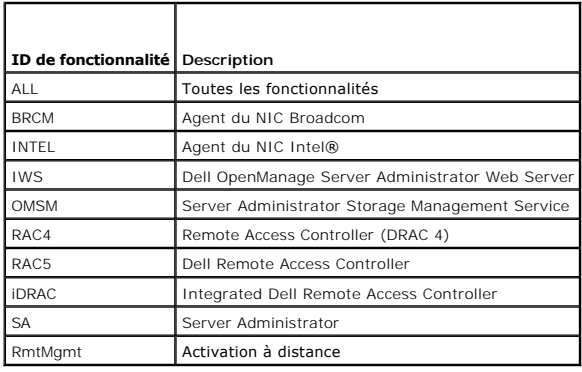

[Retour à la page du sommaire](file:///E:/Software/smsom/6.1/fr/ug/index.htm)

# <span id="page-92-0"></span> **Dell OpenManage Security**

**Installation et sécurité de Dell™ OpenManage™ Guide d'utilisation Version 6.1**

- [Fonctionnalités de sécurité](#page-92-1)
- [Fonctionnalités de sécurité intégrées](#page-92-2)
- [Gestion de la sécurité](#page-95-0)

# <span id="page-92-1"></span>**Fonctionnalités de sécurité**

Les composants logiciels de Dell™ OpenManage™ Systems Management fournissent les fonctionnalités de sécurité suivantes :

- l Authentification des utilisateurs par ID d'utilisateur et mots de passe stockés dans le matériel ou en utilisant Microsoft® Active Directory® facultatif.
- 1 Prise en charge des protocoles d'authentification Network Information Services [\(NIS](file:///E:/Software/smsom/6.1/fr/ug/gloss.htm#wp1049076)), [Winbind,](file:///E:/Software/smsom/6.1/fr/ug/gloss.htm#wp1049139) [Kerberos](file:///E:/Software/smsom/6.1/fr/ug/gloss.htm#wp1049120) et Lightweight Directory Access Protocol ([LDAP](file:///E:/Software/smsom/6.1/fr/ug/gloss.htm#wp1045331)) pour les systèmes d'exploitation Linux.
- l Autorisation basée sur les rôles permettant la configuration de privilèges spécifiques pour chaque utilisateur.
- l Configuration d'ID d'utilisateur et de mot de passe via l'interface Web ou la CLI (interface de ligne de commande) (dans la plupart des cas).
- l Cryptage SSL de 128 et 40 bits (pour les pays où la configuration 128 bits n'est pas acceptable).

**REMARQUE :** Telnet ne prend pas en charge le cryptage SSL.

- l Configuration du délai d'attente de session (en minutes) via l'interface Web ou l'interface de ligne de commande (CLI).
- l Configuration des ports.

# <span id="page-92-2"></span>**Fonctionnalités de sécurité intégrées**

### **Ports**

<u>[Tableau 2-1](#page-92-3)</u> répertorie les ports utilisés par le logiciel Dell OpenManage Systems Management Software, des services de système d'exploitation standard et<br>d'autres applications d'agents.

**REMARQUE :** Des ports configurés correctement sont nécessaires pour permettre au logiciel Dell OpenManage Systems Management Software de se connecter à un périphérique distant à travers des firewalls.

**REMARQUE :** La version du logiciel Systems Management Software mentionnée dans le tableau 2-1 indique la version minimale du produit nécessaire pour utiliser ce port.

### <span id="page-92-3"></span>**Tableau 2-1. Emplacements par défaut des ports UDP/TCP de Dell OpenManage**

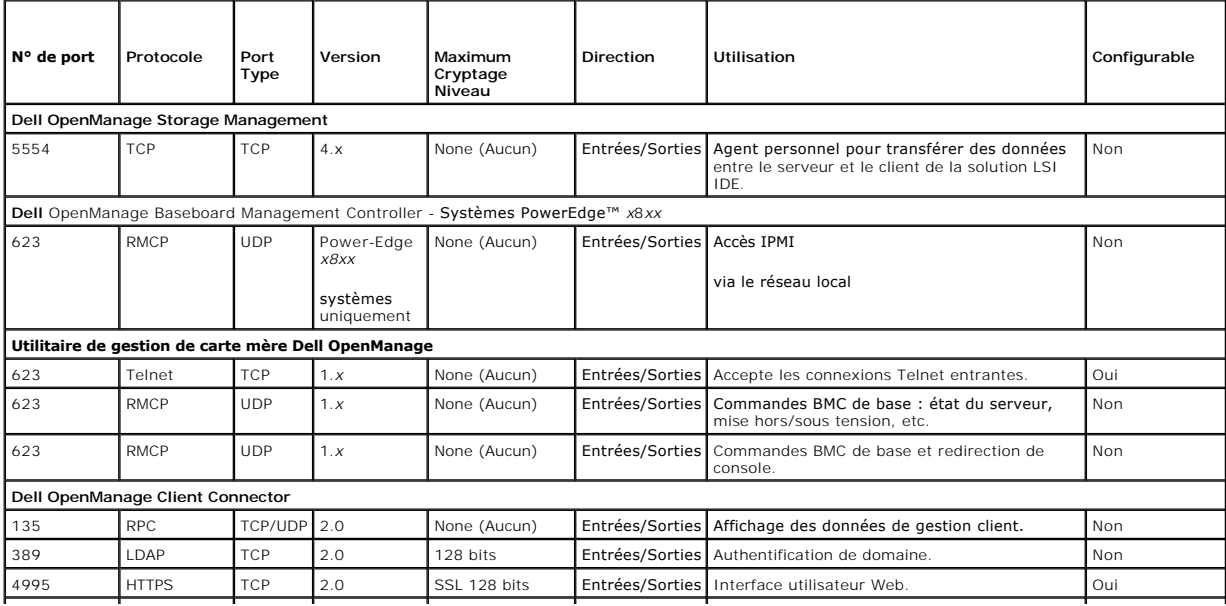

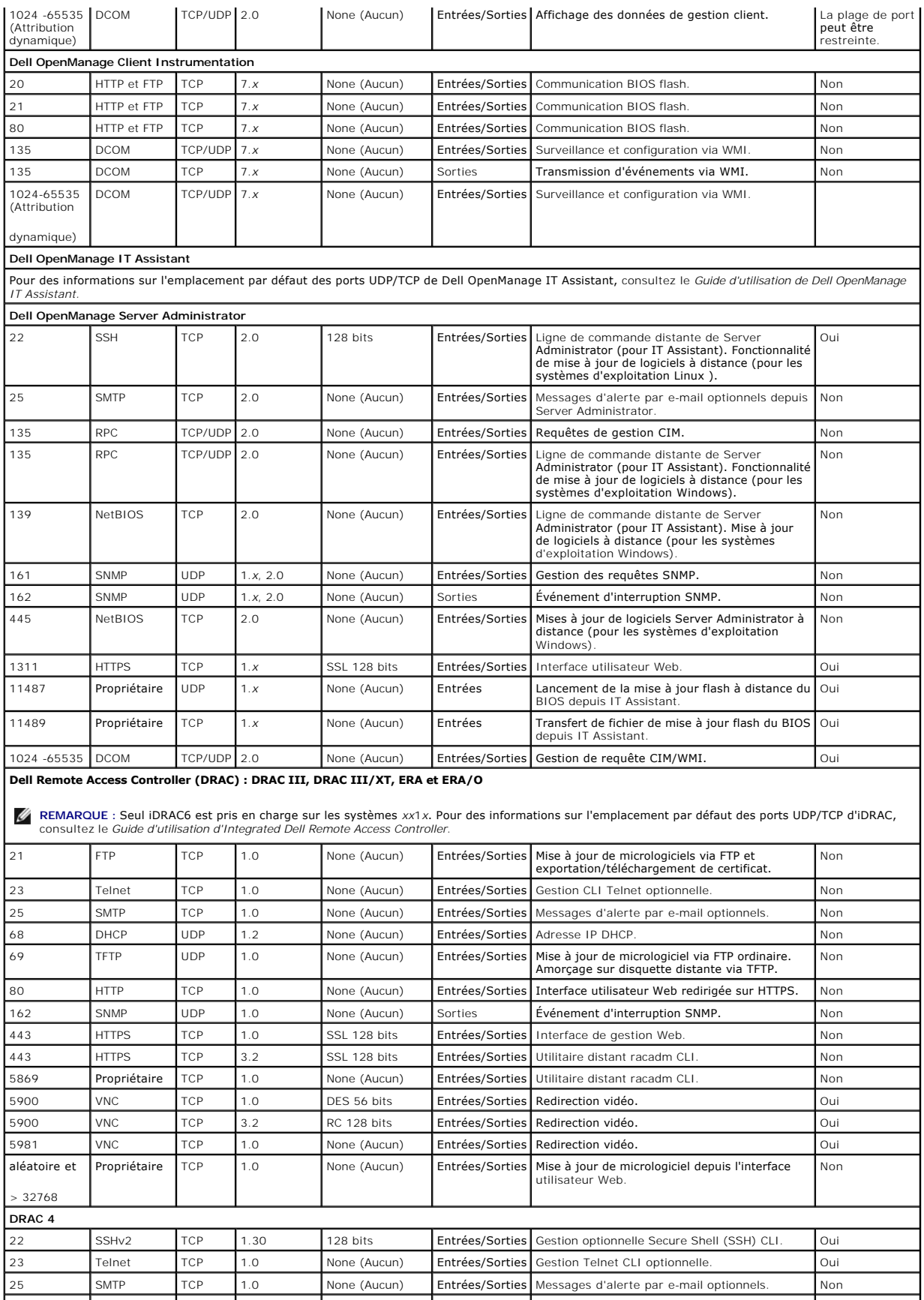

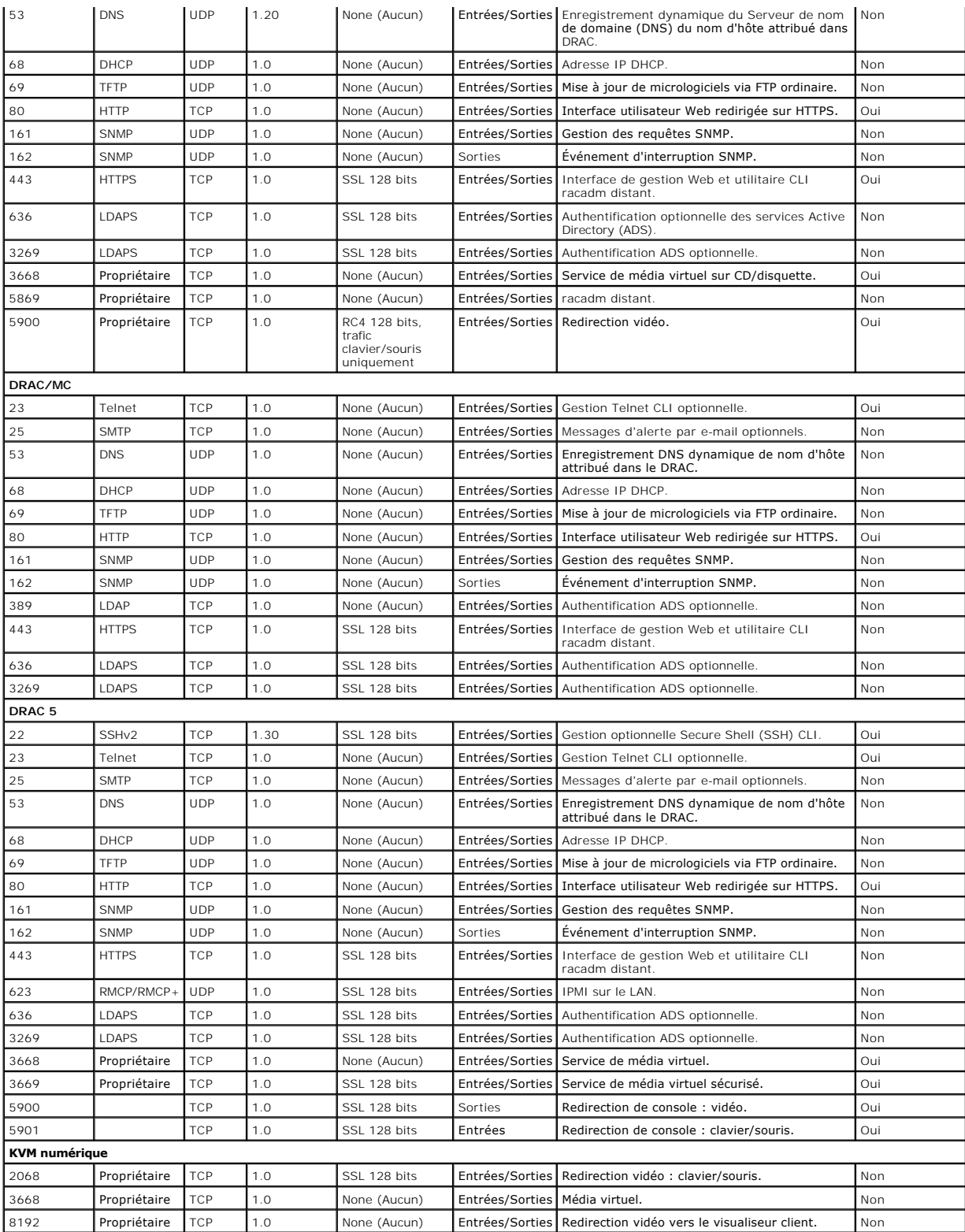

**REMARQUE :** Les ports CIM sont dynamiques. Consultez la base de connaissances de Microsoft à l'adresse **support.microsoft.com** pour des informations sur l'utilisation du port CIM.

**REMARQUE :** Si vous utilisez un pare-feu, vous devez ouvrir tous les ports répertoriés dans [Tableau 2-1](#page-92-3) pour qu'IT Assistant et les autres applications Dell OpenManage fonctionnent correctement.

# <span id="page-95-4"></span><span id="page-95-0"></span>**Gestion de la sécurité**

Dell fournit l'administration de la sécurité et de l'accès avec le contrôle de l'accès basé sur le rôle (RBAC), l'authentification et le cryptage ou via Active Directory<br>(ou via Winbind, Kerberos, LDAP ou NIS sur les systè

# **RBAC**

Le RBAC gère la sécurité en déterminant les tâches pouvant être exécutées par les utilisateurs ayant des rôles spécifiques. Chaque utilisateur se voit attribuer un ou plusieurs rôles et chaque rôle est accompagné d'un ou plusieurs privilèges d'utilisateur octroyés aux utilisateurs jouant ce rôle spécifique. Avec RBAC,<br>l'administration de la sécurité peut correspondre étroitement à

### **Privilèges d'utilisateur**

Server Administrator octroie des droits d'accès différents selon les privilèges de groupe attribués à l'utilisateur. Les trois niveaux d'utilisateur sont : *Utilisateur. Utilisateur privilégié* et *Administrateur*.

Les *utilisateurs* peuvent afficher la plupart des informations.

Les *utilisateurs privilégiés* peuvent définir les valeurs des seuils d'avertissement et configurer les actions d'alerte qui doivent être effectuées lorsqu'un événement d'avertissement ou de panne se produit.

Les *administrateurs* peuvent configurer et effectuer des actions d'arrêt, configurer des actions de récupération automatique au cas où un système aurait un système d'exploitation non répondant ; ils peuvent également effacer les journaux de matériel, d'événements et de commandes. Les administrateurs peuvent<br>configurer les actions d'alerte, y compris l'envoi d'e-mails lorsqu'u

Server Administrator accorde l'accès en lecture seule aux utilisateurs connectés avec des privilèges d'utilisateur, l'accès en lecture et en écriture aux<br>utilisateurs connectés avec des privilèges d'utilisateurs privilégié privilèges d'administrateur. Voir Tableau 2-2

<span id="page-95-1"></span>**Tableau 2-2. Privilèges d'utilisateur** 

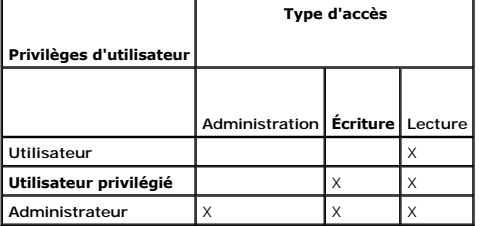

L'accès d'*administrateur* permet d'arrêter le système géré.

L'accès en *écriture* permet de modifier ou de définir des valeurs sur le système géré.

L'accès en *lecture* permet d'afficher les données générées par Server Administrator. L'accès en lecture ne permet pas de modifier ou de définir des valeurs sur le système géré.

#### **Niveaux de privilèges pour accéder aux services de Server Administrator**

u 2-3 récapitule les niveaux d'utilisateurs ayant des privilèges d'accès et de gestion pour les services de Server Administrator.

<span id="page-95-2"></span>**Tableau 2-3. Niveaux de privilèges d'utilisateur de Server Administrator** 

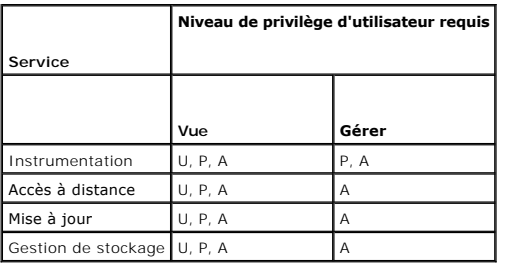

[Tableau 2-4](#page-95-3) définit les abréviations des niveaux de privilèges d'utilisateur utilisées dans [Tableau 2-3](#page-95-2).

#### <span id="page-95-3"></span>**Tableau 2-4. Légende pour les niveaux de privilège d'utilisateur de Server Administrator**

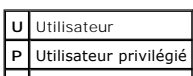

**A** Administrateur

#### **Authentification**

Le schéma d'authentification de Server Administrator vérifie que les types d'accès sont attribués aux privilèges d'utilisateur appropriés. En outre, lorsque vous<br>invoquez la CLI, le schéma d'authentification de Server Admi d'authentification permet de s'assurer que toutes les fonctions de Server Administrator, qu'elles soient accessibles via la page d'accueil de Server Administrator ou la CLI, sont correctement authentifiées.

### **Authentification Microsoft Windows**

Pour les systèmes d'exploitation Windows pris en charge, l'authentification Server Administrator utilise l'authentification Windows intégrée (anciennement NTLM). Ce système d'authentification sous-jacent permet à la sécurité de Server Administrator d'être incorporée à un schéma global de sécurité pour votre réseau.

### **Authentification de Red Hat Enterprise Linux et de SUSE Linux Enterprise Server**

L'authentification de Server Administrator pour les systèmes d'exploitation Red Hat® Enterprise Linux® et SUSE® Linux Enterprise Server pris en charge est basée sur la bibliothèque des modules d'authentification enfichables (PAM). Cette bibliothèque de fonctions documentée permet à un administrateur de déterminer comment chaque application authentifie les utilisateurs.

#### **Cryptage**

L' accès à Server Administrator est assuré par une connexion HTTPS sécurisée qui utilise la technologie Secure Socket Layer (SSL) pour sécuriser et protéger<br>l'identité du système géré. L'extension Java Secure Socket Extens connexion lorsque l'utilisateur accède à Server Administrator.

# **Microsoft Active Directory**

Le logiciel Active Directory Service (ADS) agit comme autorité centrale pour la sécurité du réseau. ADS permet au système d'exploitation de vérifier l'identité<br>d'un utilisateur et de contrôler l'accès de cet utilisateur au Windows prises en charge, Dell fournit des extensions de schéma à ses clients pour leur permettre de modifier leur base de données Active Directory et<br>prendre en charge l'authentification et l'autorisation des opérations d peuvent s'interfacer avec Active Directory pour ajouter et contrôler des utilisateurs et privilèges depuis une base de données centrale unique. Pour des<br>informations sur l'utilisation d'Active Directory, voir « <u>Utilisatio</u>

### **Protocoles d'authentification pour les systèmes d'exploitation Linux**

Les applications Dell OpenManage (version 5.2 et ultérieure) prennent en charge les protocoles d'authentification Network Information Services ([NIS\)](file:///E:/Software/smsom/6.1/fr/ug/gloss.htm#wp1049076), Winbind Kerberos et Lightweight Directory Access Protocol (LDAP) pour le nd, <u>Kerberos</u> et Lightweight Directory Access Protocol (<u>[LDAP](file:///E:/Software/smsom/6.1/fr/ug/gloss.htm#wp1045331)</u>) pour l<mark>es systèmes d'exploitation Linux.</mark>

[Retour à la page du sommaire](file:///E:/Software/smsom/6.1/fr/ug/index.htm)

# <span id="page-97-0"></span> **Installation du logiciel Dell OpenManage sur Microsoft Windows Server**

**2008 Core et Microsoft Hyper-V Server** 

**Installation et sécurité de Dell™ OpenManage™ Guide d'utilisation Version 6.1**

**O** Introduction

**Installation des logiciels Managed System et Management Station Software** 

### <span id="page-97-1"></span>**Introduction**

L'option d'installation Server Core du système d'exploitation Microsoft® Windows Server® 2008 et Hyper-V™ offre un environnement minimal pour l'exécution de rôles de serveur spécifiques qui réduisent la maintenance et la gestion requises ainsi que la surface d'attaque pour ces rôles de serveur. Une installation<br>de Windows Server 2008 Core ou Hyper-V Server installe uniqueme

REMARQUE : Le système d'exploitation Windows Server 2008 Core ou Hyper-V Server ne prend pas en charge une installation basée sur une interface<br>utilisateur graphique des composants logiciels Dell™ OpenManage™. Vous devez commande (CLI) sous Server Core. Pour plus d'informations sur Server Core, visitez le site Web de Microsoft**.**

**REMARQUE :** Vous devez avoir ouvert une session en tant qu'administrateur intégré pour installer Systems Management Software sur Windows Server 2008 et Windows Vista®. Pour obtenir des informations sur le compte Administrateur intégré, voir l'aide de Windows Server 2008.

# <span id="page-97-2"></span>**Installation des logiciels Managed System et Management Station Software**

Cette section donne des instructions sur l'installation des logiciels Managed System et Management Station sous Windows Server 2008 Core ou Hyper-V Server en mode CLI.

# **Exécution de PreReqChecker en mode CLI**

Exécutez PreReqChecker avant d'installer le logiciel Dell OpenManage. Voir « <u>[programme de vérification des exigences préalables](file:///E:/Software/smsom/6.1/fr/ug/prereqch.htm#wp1053126)</u> » pour plus d'informations<br>sur l'exécution du programme de vérification des prérequis en mod

Sous Windows Server 2008 Core ou Hyper-V Server, étant donné qu'une interface utilisateur graphique n'est pas disponible, vous devez exécuter le programme de vérification des exigences préalables en mode CLI.

- l **Logiciel Managed System Software :** Tapez runprereqchecks.exe /s à l'invite de commande. Le fichier **runprereqchecks.exe** se trouve à l'emplacement **SYSMGMT\srvadmin\windows\prereqchecker** sur le DVD *Dell Systems Management Tools and Documentation*.
- l **Logiciel Management Station Software :** Tapez runprereqchecks.exe /s à l'invite de commande. Le fichier **runprereqchecks.exe** se trouve à l'emplacement **SYSMGMT\ManagementStation\windows\prereqchecker** sur le DVD *Dell Systems Management Tools and Documentation*.
	- ¡ Un code de retour 0 indique qu'aucune condition d'avertissement ou de panne n'est associée aux composants logiciels.
	- ¡ Un code de retour 1 indique un événement informatif.
	- Un code de retour 2 indique une condition d'avertissement qui n'empêche pas l'installation du logiciel mais désactive l'option Installation rapide.<br>Vous pouvez installer les composants désactivés à l'aide de l'option In
	- ¡ Un code de retour de 3 indique une panne. Une ou plusieurs fonctionnalités sont désactivées et ne peuvent pas être installées.
	- **REMARQUE :** Un code de retour négatif (-1 à -10) indique une panne lors de l'exécution du programme de vérification des exigences préalables. Certaines causes probables des codes négatifs renvoyés incluent les restrictions relatives aux règles logicielles, les restrictions de script, le<br>[manque de permissions de dossier et les contraintes de taille. Voir](file:///E:/Software/smsom/6.1/fr/ug/prereqch.htm#wp1053477) « <u>Codes</u>

REMARQUE : Si vous obtenez une valeur de retour de 2 ou 3, il est recommandé d'examiner le fichier omprereq.htm dans le dossier temporaire<br>de Windows %TEMP%. Pour trouver %TEMP%, exécutez la commande echo %TEMP%.

**REMARQUE : omprereq.htm** est un fichier html. Transférez ce fichier sur un autre ordinateur sur lequel est installé un navigateur pour lire ce fichier.

Causes communes d'une valeur de retour de 2 par le programme de vérification des exigences préalables :

- l L'un de vos contrôleurs ou périphériques de stockage a un micrologiciel ou un pilote périmé. Consultez **firmwaredriverversions\_***<lang>***.html** (où **<lang>** représente la langue) ou **firmwaredriverversions.txt** qui se trouve dans le dossier **%TEMP%**. Pour trouver **%TEMP%**, exécutez la commande echo %TEMP%.
- ⊥ La version 4 des logiciels des composants RAC n'est pas sélectionnée pour une installation par défaut, sauf si le périphérique est détecté sur le<br>système. Le programme de vérification des exigences préalables génère un
- l Les agents Intel<sup>®</sup> et Broadcom<sup>®</sup> sont sélectionnés pour une installation par défaut uniquement si les périphériques correspondants sont détectés sur le système. Si les périphériques correspondants ne sont pas détectés, le programme de vérification des exigences préalables génère un message d'avertissement.
- l Le serveur DNS ou WINS qui s'exécute sur votre système peut entraîner une condition d'avertissement sur le logiciel RAC. Consultez la section appropriée dans le fichier « Lisez-moi » (readme) de Server Administrator pour plus d'informations.
- l N'installez pas les composants RAC de Managed System et de Management Station sur le même système. Installez uniquement les composants RAC de

Managed System car ce dernier offre la fonctionnalité requise.

Causes communes d'un code de retour de 3 (panne) par le programme de vérification des exigences préalables :

- l Vous n'avez pas ouvert de session avec des privilèges d'administrateur.
- l Le progiciel MSI est corrompu ou l'un des fichiers XML requis est corrompu.
- l Erreur lors de la copie d'un DVD et problèmes d'accès réseau lors de la copie depuis un partage réseau.
- ι Le programme de vérification des exigences préalables détecte qu'une autre installation du progiciel MSI est en cours d'exécution ou qu'un<br>Fedémarrage est en attente : HKEY\_LOCAL\_MACHINE\\SOFTWARE\\Microsoft\Windows\Cu autre installation du progiciel MSI est en cours. **HKEY\_LOCAL\_MACHINE\\SYSTEM\\CurrentControlSet\\Control\\Session Manager\\PendingFileRenameOperations** indique qu'un redémarrage est en attente.

l Exécution de l'édition x64 de Windows 2008 Core car certains des composants ne peuvent pas être installés.

Vérifiez que les situations d'erreur ou d'avertissement ont été corrigées avant de poursuivre l'installation des composants du logiciel OpenManage.

# **Installation du logiciel Management Station en mode CLI**

- 1. Avant d'installer les composants de Management Station, vérifiez que tous les avertissements ou les erreurs détectés par PreReqChecker ont été corrigés.
- 2. Lancez le fichier MSI à partir de l'invite de commande en utilisant la commande msiexec /i MgmtSt.msi. Le fichier MSI **MgmtSt.msi** se trouve à l'emplacement **SYSMGMT\ManagementStation\windows\ManagementStation** sur le DVD *Dell Systems Management Tools and Documentation*.

# Pour installer la version localisée du logiciel Management Station, tapez Msiexec /I MgmtSt.msi TRANSFORMS= <langue\_transform>.mst à l'invite de commande. Remplacez **<langue\_transform>.mst** par le fichier de langue approprié :

- l **1031.mst** (allemand)
- l **1034.mst** (espagnol)
- l **1036.mst** (français)
- l **1041.mst** (japonais)
- l **2052.mst** (chinois simplifié)

**REMARQUE :** IT Assistant n'est pas pris en charge par les systèmes d'exploitation Windows Server 2008 Core et Hyper-V Server.

**REMARQUE :** Voir « [Paramètres de la ligne de commande pour MSI Installer](file:///E:/Software/smsom/6.1/fr/ug/instms.htm#wp1068484) » pour plus d'informations sur les paramètres facultatifs de la ligne de commande pour MSI Installer.

# **Installation du logiciel Managed System en mode CLI**

- 1. Vérifiez que tous les avertissements ou erreurs détectés par PreReqChecker ont été corrigés avant d'installer les composants de Managed System.
- 2. Lancez le fichier MSI à partir de l'invite de commande en utilisant la commande msiexec /i SysMgmt.msi. Le fichier MSI **SysMgmt.msi** se trouve à l'emplacement **SYSMGMT\srvadmin\windows\SystemsManagement** sur le DVD *Dell Systems Management Tools and Documentation*.

Pour installer la version localisée du logiciel Managed System, tapez<br>maiexec /I SysMgmt.msi TRANSFORMS= <langue\_transform>.mst à l'invite de commande. Remplacez **<langue\_transform>.mst** par le fichier de langue<br>approprié

- l **1031.mst** (allemand)
- l **1034.mst** (espagnol)
- l **1036.mst** (français)
- l **1041.mst** (japonais)
- l **2052.mst** (chinois simplifié)

**REMARQUE :** Voir « [Paramètres de la ligne de commande pour MSI Installer](file:///E:/Software/smsom/6.1/fr/ug/instwin.htm#wp1060065) » pour plus d'informations sur les paramètres facultatifs de la ligne de commande pour MSI Installer.

# **Désinstallation de Systems Management Software**

- l Pour désinstaller le logiciel Managed System, exécutez la commande msiexec /x sysmgmt.msi à l'invite de commande.
- l Pour désinstaller le logiciel Management Station, exécutez la commande msiexec /x mgmtst.msi à l'invite de commande.

#### <span id="page-100-0"></span>[Retour à la page du sommaire](file:///E:/Software/smsom/6.1/fr/ug/index.htm)

# **Configuration et administration**

**Installation et sécurité de Dell™ OpenManage™ Guide d'utilisation Version 6.1**

- [Avant de commencer](#page-100-1)
- **O** Spécifications requises pour l'installation
- [Configuration d'un navigateur Web pris en charge](#page-102-0)
- [Configuration de l'agent SNMP](#page-102-1)
- Configuration du serveur de port sécurisé et de la sécurité

# <span id="page-100-1"></span>**Avant de commencer**

- 1 Consultez [Spécifications requises pour l'installation](#page-100-2) pour vous assurer que votre système répond ou excède les spécifications minimales requises
- ictisez les fichiers « Lisez-moi » applicables de Dell OpenManage et la *Matrice de support des logiciels des systèmes de Dell* se trouvant sur le site Web de المعرور support de Dell à l'adresse support.dell.com. Ces fichi de pilote, ainsi que des informations sur les problèmes connus.
- l Si vous exécutez une application sur le média, fermez l'application avant d'installer des applications Server Administrator.
- l Lisez les instructions d'installation de votre système d'exploitation.
- l Sur les systèmes d'exploitation Linux, vérifiez que tous les paquetages RPM du système d'exploitation requis par les RPM de Server Administrator sont installés.

# <span id="page-100-2"></span>**Spécifications requises pour l'installation**

Cette section décrit les exigences générales du logiciel Dell OpenManage Systems Management et inclut des informations sur :

- l « [Systèmes d'exploitation et navigateurs Web pris en charge](#page-100-3) »
- l « [Configuration système requise](#page-100-4) »

<span id="page-100-3"></span>les exigences préalables spécifiques à un système d'exploitation répertoriées en tant que partie des procédures d'installation ;

# **Systèmes d'exploitation et** navigateurs Web **pris en charge**

Pour connaître les systèmes d'exploitation et les navigateurs Web pris en charge, consultez la Matrice de prise en charge des logiciels des systèmes Dell sur le site Web du support de Dell à l'adresse **support.dell.com**.

REMARQUE : Le programme d'installation de Dell OpenManage offre une prise en charge de l'interface utilisateur multilingue sur Windows Storage<br>Server 2003 R2, Microsoft Windows Storage Server 2003 R2, édition Express x64 a

**REMARQUE :** Lorsque l'interface utilisateur multilingue (MUI) est définie sur les langues non Unicode comme le chinois simplifié ou le japonais, définissez les paramètres régionaux du système sur Chinois simplifié ou Japonais. Ceci permet d'afficher les messages du programme de vérification des prérequis.<br>La raison en est que toute application non Unicode s'exécutera uniqueme **pour programmes non Unicode** sous XP) seront définis pour correspondre à la langue de l'application.

# <span id="page-100-4"></span>**Configuration système requise**

Les logiciels Dell OpenManage Server Administrator doivent être installés sur chaque système à gérer. Vous pouvez ensuite gérer localement ou à distance, en utilisant un navigateur Web pris en charge, chaque système exécutant Server Administrator.

### **Spécifications du système géré**

- l Un des « [Systèmes d'exploitation et navigateurs Web pris en charge](#page-100-3) ».
- l Un minimum de 2 Go de RAM.
- l Un minimum de 512 Mo d'espace libre sur le disque dur.
- l Droits d'administrateur.
- l Une connexion TCP/IP sur le système géré et sur le système distant pour faciliter la gestion du système distant.
- l Un des [Normes de protocole de gestion de systèmes prises en charge](#page-101-0) (voir « [Normes de protocole de gestion de systèmes prises en charge](#page-101-0) »).
- l Une souris, un clavier et un moniteur pour gérer un système localement Le moniteur doit avoir une résolution d'écran d'au moins 800 x 600. Le paramètre de résolution d'écran conseillé est 1024 x 768.
- <span id="page-101-1"></span>l Pour utiliser Server Administrator Remote Access Controller Service, un Remote Access Controller (RAC) doit être installé sur le système à gérer. Consultez le Guide d'utilisation de Dell Remote Access Controller approprié pour connaître les spécifications logicielles et matérielles complètes.
	- REMARQUE : Le logiciel RAC est installé en tant que partie de l'option d'installation Installation rapide lors de l'installation du logiciel Managed<br>System, sous réserve que le système géré réponde à toutes les exigences p et le Guide d'utilisation de Dell Remote Access Controller approprié pour connaître les spécifications logicielles et matérielles complètes.
- l Pour utiliser Server Administrator Storage Management Service, Dell OpenManage Server Administrator doit être installé sur le système pour qu'il soit correctement géré. Consultez le *Guide d'utilisation de Dell OpenManage Server Administrator Storage Management* pour connaître toutes les spécifications matérielles et logicielles.
- 1 Microsoft Software Installer (MSI) version 3.1 ou ultérieure.
	- REMARQUE : Le logiciel Dell OpenManage détecte la version MSI de votre système. Si la version est antérieure à la version 3.1, le programme de<br>vérification des exigences préalables vous invite à mettre à niveau vers la ver

#### **Spécifications des systèmes de gestion à distance**

- l Un des navigateurs Web pris en charge pour gérer un système à distance depuis une interface utilisateur graphique.
- l Une connexion TCP/IP sur le système géré et sur le système distant pour faciliter la gestion du système distant.
- l Une résolution d'écran d'au moins 800 x 600. Le paramètre de résolution d'écran conseillé est 1024 x 768.

#### <span id="page-101-0"></span>**Normes de protocole de gestion de systèmes prises en charge**

Un protocole de gestion de systèmes pris en charge doit être installé sur le système géré pour que vous puissiez installent le poucle on manded system. Station ou<br>Managed System. Sur les systèmes d'exploitation Windows pri charge.

**REMARQUE** : Pour des informations sur l'installation d'une norme de protocole de gestion de systèmes prise en charge par votre système géré, consultez la documentation de votre système d'exploitation.

[Tableau 5-1](#page-101-2) indique la disponibilité des normes de gestion de systèmes pour chaque système d'exploitation pris en charge.

#### <span id="page-101-2"></span>**Tableau 5-1. Disponibilité du protocole de gestion de systèmes par système d'exploitation**

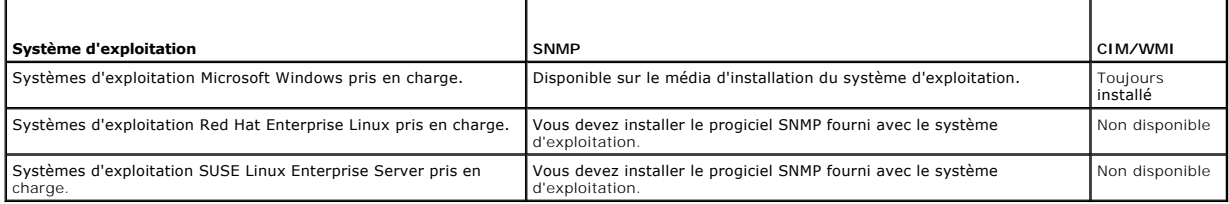

# **Windows Server 2003 R2 et le pilote de périphérique R2 IPMI**

Les informations de cette section ne s'appliquent qu'aux systèmes PowerEdge *x8xx*, *x9xx*, *xx*0*x, xx*1*x* et PowerVault *x*00.

Windows Server 2003 R2 et Windows Storage Server R2 comprennent un composant optionnel appelé Gestion du matériel. Ce composant contient un pilote<br>IPMI. Pendant l'installation, le composant installe et active son pilote IP

**REMARQUE :** Sur les systèmes PowerEdge *x8xx*, après l'installation du composant Gestion du matériel, vous devez effectuer une étape supplémentaire pour installer le pilote IPMI R2.

Lorsqu'il est lancé, Server Administrator détermine d'abord si le pilote IPMI de Windows Server 2003 R2 est activé. Si oui, Server Administrator utilise le pilote<br>IPMI de Windows Server Administrator détermine d'abord si l

Pour installer le pilote IPMI de Windows Server 2003 R2 sur les systèmes PowerEdge *x8xx* et PowerVault *x00*, effectuez l'étape supplémentaire suivante :

l À partir d'un environnement de commande, exécutez la commande suivante :

Rundll32 ipmisetp.dll, AddTheDevice

**REMARQUE :** Cette étape n'est pas requise sur les systèmes PowerEdge *x*9*xx.*

Après l'installation du composant Gestion du matériel du système d'exploitation Windows Server 2003 R2 et l'exécution de l'étape supplémentaire<br>d'installation du pilote IPMI de Windows Server 2003 R2 (sur les systèmes Powe que Server Administrator puisse passer de l'utilisation de sa propre prise en charge IPMI interne à l'utilisation du pilote IPMI de Windows Server 2003 R2. Pour <span id="page-102-3"></span>redémarrer le service, vous pouvez redémarrer manuellement le service ou redémarrer le système.

Si vous désinstallez le pilote IPMI de Windows Server 2003 R2 par la suite en le désinstallant manuellement ou en désinstallant le composant Gestion du matériel (qui désinstallera le pilote), redémarrez le service **Gestionnaire de données DSM SA** afin que Server Administrator puisse passer de l'utilisation du<br>pilote IPMI de Windows Server 2003 R2 à l'utilisation de sa pro manuellement le service ou redémarrer le système.

# **Certificats numériques**

Tous les progiciels de Server Administrator pour Microsoft sont signés numériquement avec un certificat Dell qui aide à garantir l'intégrité des progiciels<br>d'installation. Si ces progiciels sont reconstruits, modifiés ou m

# <span id="page-102-0"></span>**Configuration d'un navigateur Web pris en charge**

Pour une liste des navigateurs Web pris en charge, voir « [Systèmes d'exploitation et navigateurs Web pris en charge](#page-100-3) ».

Si vous vous connectez à une interface Web depuis une station de gestion qui se connecte à un réseau via un serveur proxy, vous devez configurer le<br>navigateur Web pour vous connecter correctement. Pour plus d'informations,

**REMARQUE :** Vérifiez que le navigateur Web est défini pour éviter le serveur proxy pour les adresses locales.

### **Affichage de versions localisées de l'interface Web**

Utilisez les **Options régionales et linguistiques** du **panneau de configuration** de Windows pour afficher les versions localisées de l'interface Web sur les systèmes exécutant des systèmes d'exploitation Windows.

# **Microsoft Active Directory**

Si vous utilisez le logiciel Active Directory Service, vous pouvez le configurer pour contrôler l'accès à votre réseau. Dell a modifié la base de données d'Active<br>Directory pour prendre en charge l'authentification et l'au Server Administrator, ainsi qu'avec les contrôleurs Dell Remote Access Controller. Avec cet outil, vous pouvez ajouter et contrôler les utilisateurs et les<br>privilèges depuis une base de données centrale unique. Si vous uti de Microsoft Active Directory ».

# <span id="page-102-1"></span>**Configuration de l'agent SNMP**

Le logiciel Dell OpenManage prend en charge les normes de gestion de systèmes SNMP sur tous les systèmes d'exploitation pris en charge. La prise en charge de SNMP peut être installée ou non selon votre système d'exploitation et la manière dont il a été installé. L'installation d'une norme de protocole de gestion de<br>systèmes prise en charge telle que SNMP est requise pour pou requises pour l'installation ».

Vous pouvez configurer l'agent SNMP pour changer le nom de communauté, activer les opérations Set et envoyer des interruptions à une station de gestion.<br>Pour configurer votre agent SNMP pour une interaction adéquate avec d sections suivantes.

REMARQUE : La configuration par défaut de l'agent SNMP comprend généralement un nom de communauté SNMP tel que public. Pour des raisons de<br>sécurité, changez les noms de communauté SNMP par défaut. Pour des informations sur consultez la section ci-dessous correspondant à votre système d'exploitation. Pour des consignes supplémentaires, lisez l'article **Securing an SNMP**<br>**Environment (**Sécurisation d'un environnement SNMP) du magazine Dell Pow site **www.dell.com/powersolutions**.

REMARQUE : Pour qu'IT Assistant puisse récupérer les informations de Systems Management d'un système exécutant Server Administrator, le nom de<br>communauté utilisé par IT Assistant doit correspondre au nom de communauté du s de communauté utilisé par IT Assistant doit correspondre à un nom de communauté autorisant les opérations Set sur le système exécutant Server<br>Administrator. Pour qu'IT Assistant puisse recevoir des interruptions (notificat Administrator, le système qui exécute Server Administrator doit être configuré pour pouvoir envoyer des interruptions au système qui exécute<br>IT Assistant. Pour plus d'informations, consultez le *Guide d'utilisation de Dell* 

Les sections suivantes fournissent des instructions détaillées pour configurer l'agent SNMP pour chaque système d'exploitation pris en charge :

- 1 [Configuration de l'agent SNMP sur un système fonctionnant sous un système d'exploitation Windows pris en charge](#page-102-2)
- 1 [Configuration de l'agent SNMP sur les systèmes fonctionnant sous les systèmes d'exploitation Red Hat Enterprise Linux pris en charge](#page-104-0)
- 1 [Configuration de l'agent SNMP sur les systèmes fonctionnant sous un système d'exploitation SUSE Linux Enterprise Server pris en charge](#page-107-0)

# <span id="page-102-2"></span>**Configuration de l'agent SNMP sur un système fonctionnant sous un système d'exploitation Windows pris en charge**

Le logiciel Dell OpenManage utilise les services SNMP fournis par l'agent SNMP Windows. SNMP est une des deux manières prises en charge de se connecter à une session System Administrator ; l'autre est CIM/WMI. Vous pouvez configurer l'agent SNMP pour changer le nom de communauté, activer les opérations Set<br>et envoyer des interruptions à une station de gestion. Pour configur comme IT Assistant, procédez comme décrit dans les sections suivantes.

**A REMARQUE** : Consultez la documentation de votre système d'exploitation pour des détails supplémentaires sur la configuration SNMP.

### **Activation de l'accès SNMP avec des hôtes distants sous Windows Server 2003**

Windows Server 2003, par défaut, n'accepte pas les paquets SNMP provenant d'hôtes distants. Pour les systèmes exécutant Windows Server 2003, vous<br>devez configurer le service SNMP de façon à ce qu'il accepte les paquets SNM

**REMARQUE :** Le redémarrage de votre système pour la fonctionnalité de gestion des modifications n'exige pas d'opérations Set SNMP.

Pour activer un système exécutant le système d'exploitation Windows Server 2003 afin de recevoir des paquets SNMP provenant d'un hôte distant, procédez comme suit :

- 1. Ouvrez la fenêtre **Gestion de l'ordinateur**.
- 2. Développez l'icône **Gestion de l'ordinateur** dans la fenêtre au besoin.
- 3. Développez l'icône **Services et applications** et cliquez sur **Services**.
- 4. Faites défiler la liste des services jusqu'à ce que vous trouviez **Service SNMP**, effectuez un clic droit sur **Service SNMP**, puis sur **Propriétés**.

La fenêtre **Propriétés de service SNMP** apparaît.

- 5. Cliquez sur l'onglet **Sécurité**.
- 6. Sélectionnez **Accepter les paquets SNMP provenant de n'importe quel hôte** ou ajoutez l'hôte IT Assistant à la liste **Accepter les paquets SNMP provenant de ces hôtes**.

### **Changement du nom de communauté SNMP**

La configuration des noms de communauté SNMP détermine quels systèmes peuvent gérer votre système par SNMP. Le nom de communauté SNMP utilisé par<br>les applications Management Station doit correspondre au nom de communauté S

- 1. Ouvrez la fenêtre **Gestion de l'ordinateur**.
- 2. Développez l'icône **Gestion de l'ordinateur** dans la fenêtre, si nécessaire.
- 3. Développez l'icône **Services et applications** et cliquez sur **Services**.
- 4. Faites défiler la liste de services jusqu'à ce que vous trouviez **Service SNMP**, effectuez un clic droit sur **Service SNMP** et cliquez sur **Propriétés**.

La fenêtre **Propriétés de service SNMP** apparaît.

- 5. Cliquez sur l'onglet **Sécurité** pour ajouter ou modifier un nom de communauté.
	- a. Pour ajouter un nom de communauté, cliquez sur **Ajouter** dans la liste **Noms de communauté acceptés**.

La fenêtre **Configuration du service SNMP** apparaît.

- b. Tapez le nom de communauté de la station de gestion (public par défaut) dans la zone de texte **Nom de communauté** et cliquez sur **Ajouter**. La fenêtre **Propriétés de service SNMP** apparaît.
- c. Pour modifier un nom de communauté, sélectionnez un nom de communauté dans la liste **Noms de communauté acceptés** et cliquez sur **Modifier**.

La fenêtre **Configuration du service SNMP** apparaît.

d. Modifiez le?nom de communauté de la station de gestion dans la zone de texte **Nom de communauté** et cliquez sur **OK**.

La fenêtre **Propriétés du service SNMP** apparaît.

6. Cliquez sur **OK** pour enregistrer les modifications.

### **Activation des opérations Set SNMP**

Activez les opérations Set SNMP sur le système exécutant le logiciel Dell OpenManage pour pouvoir modifier les attributs de Dell OpenManage avec IT

<span id="page-104-1"></span>Assistant. Pour activer l'arrêt à distance d'un système à partir d'IT Assistant, activez les opérations Set SNMP.

**REMARQUE :** Le redémarrage de votre système pour la fonctionnalité de gestion des modifications n'exige pas d'opérations Set SNMP.

- 1. Ouvrez la fenêtre **Gestion de l'ordinateur**.
- 2. Développez l'icône **Gestion de l'ordinateur** dans la fenêtre, si nécessaire.
- 3. Développez l'icône **Services et applications** et cliquez sur **Services**.
- 4. Faites défiler la liste de services jusqu'à ce que vous trouviez **Service SNMP**, effectuez un clic droit sur **Service SNMP** et cliquez sur **Propriétés.**

La fenêtre **Propriétés de service SNMP** apparaît.

- 5. Cliquez sur l'onglet **Sécurité** pour modifier les droits d'accès d'une communauté.
- 6. Sélectionnez un nom de communauté dans la liste **Noms de communauté acceptés**, puis cliquez sur **Modifier**.

La fenêtre **Configuration du service SNMP** apparaît.

7. Définissez les **Droits de communauté** sur **LECTURE-ÉCRITURE** ou sur **LECTURE**-**CRÉATION** et cliquez sur **OK**.

La fenêtre **Propriétés de service SNMP** apparaît.

- 8. Cliquez sur **OK** pour enregistrer les modifications.
- REMARQUE : Dans la version 5.3 et ultérieure de Dell OpenManage Server Administrator, les opérations Set SNMP sont désactivées par défaut.<br>Cependant Server Administrator permet d'activer ou de désactiver les opérations Set

### **Configuration de votre système pour envoyer des interruptions SNMP à une station de gestion**

Le logiciel Dell OpenManage génère des interruptions SNMP en réponse aux changements de condition des capteurs et des autres paramètres surveillés. Vous<br>devez configurer une ou plusieurs destinations d'interruption sur le de gestion.

- 1. Ouvrez la fenêtre **Gestion de l'ordinateur**.
- 2. Développez l'icône **Gestion de l'ordinateur** dans la fenêtre au besoin.
- 3. Développez l'icône **Services et applications** et cliquez sur **Services**.
- 4. Faites défiler la liste de services jusqu'à ce que vous trouviez **Service SNMP**, effectuez un clic droit sur **Service SNMP** et cliquez sur **Propriétés**.

La fenêtre **Propriétés de service SNMP** apparaît.

- 5. Cliquez sur l'onglet **Interruptions** pour ajouter une communauté d'interruptions ou une destination d'interruption à une communauté d'interruptions.
	- a. Pour ajouter une communauté d'interruptions, tapez le nom de la communauté dans la boîte **Nom de la communauté** et cliquez sur **Ajouter à la liste**, à côté de la boîte **Nom de la communauté.**
	- b. Pour ajouter une destination d'interruption à une communauté d'interruption, sélectionnez le nom de communauté dans la boîte déroulante Nom<br>**de la communauté** et cliquez sur Ajouter dans la boîte Destinations des interr

La fenêtre **Configuration du service SNMP** apparaît.

- c. Entrez la destination d'interruption et cliquez sur **Ajouter**.
	- La fenêtre **Propriétés de service SNMP** apparaît.
- <span id="page-104-0"></span>6. Cliquez sur **OK** pour enregistrer les modifications.

# **Configuration de l'agent SNMP sur les systèmes fonctionnant sous les systèmes d'exploitation Red Hat Enterprise Linux pris en charge**

Server Administrator utilise les services SNMP fournis par l'agent **ucd-snmp** ou **net-snmp**. Vous pouvez configurer l'agent SNMP pour changer le nom de<br>communauté, activer les opérations Set et envoyer des interruptions à

**REMARQUE :** Consultez la documentation de votre système d'exploitation pour des détails supplémentaires sur la configuration SNMP.

#### **Configuration du contrôle d'accès de l'agent SNMP**

La branche de base d'informations de gestion (MIB) implémentée par Server Administrator est identifiée par l'OID 1.3.6.1.4.1.674. Les applications Management Station doivent avoir accès à cette branche de l'arborescence MIB pour pouvoir gérer les systèmes exécutant Server Administrator.

Pour les systèmes d'exploitation Red Hat Enterprise Linux pris en charge, la configuration de l'agent SNMP par défaut ne donne un accès en lecture seule *qu'à*<br>*la branche système* MIB-II (identifiée par l'OID 1.3.6.1.2.1.

## **Actions d'installation de l'agent SNMP de Server Administrator**

Si Server Administrator détecte la configuration SNMP par défaut pendant l'installation, il tente de modifier la configuration de l'agent SNMP pour fournir un accès en lecture seule à toute l'arborescence MIB pour la communauté public. Server Administrator modifie le fichier de configuration de l'agent SNMP **/etc/snmp/snmpd.conf** de deux manières.

Le premier changement consiste à créer un affichage de toute l'arborescence MIB en ajoutant la ligne suivante si elle n'existe pas encore :

view all included .1

Le second changement consiste à modifier la ligne *d'accès* par défaut pour offrir un accès en lecture seule à toute l'arborescence MIB pour la communauté *public*. Server Administrator cherche la ligne suivante :

access notConfigGroup "" any noauth exact systemview none none

Si Server Administrator trouve la ligne ci-dessus, il la modifie de la manière suivante :

access notConfigGroup "" any noauth exact all none none

Ces changements apportés à la configuration de l'agent SNMP par défaut offrent un accès en lecture seule à toute l'arborescence MIB pour la communauté *public*.

REMARQUE : Afin de garantir que Server Administrator est capable de modifier la configuration de l'agent SNMP pour fournir un accès approprié aux<br>données de gestion de systèmes, il est recommandé que tout autre changement Server Administrator.

Server Administrator SNMP communique avec l'agent SNMP utilisant le protocole de multiplexage SNMP (SMUX). Quand Server Administrator SNMP se connecte<br>à l'agent SNMP, il envoie un identificateur d'objet à l'agent SNMP pour l'installation si elle n'existe pas encore :

smuxpeer .1.3.6.1.4.1.674.10892.1

#### **Changement du nom de communauté SNMP**

La configuration des noms de communauté SNMP détermine quels systèmes peuvent gérer votre système par SNMP. Le nom de communauté SNMP utilisé par<br>les applications Systems Management doit correspondre au nom de communauté S

Pour modifier le nom de communauté SNMP utilisé pour récupérer les informations de gestion depuis un système exécutant Server Administrator, modifiez le fichier de configuration de l'agent SNMP (**/etc/snmp/snmpd.conf**) et procédez comme suit :

1. Trouvez la ligne :

com2sec publicsec default public

ou

com2sec notConfigUser default public

2. Modifiez cette ligne en remplaçant public par le nouveau nom de communauté SNMP. Une fois modifiée, la nouvelle ligne est la suivante :

com2sec publicsec default *nom\_de\_communauté*

ou

com2sec notConfigUser default *nom\_de\_communauté*

3. Pour activer les modifications de la configuration SNMP, redémarrez l'agent SNMP en tapant :

service snmpd restart

#### **Activation des opérations Set SNMP**

Activez les opérations Set SNMP sur le système doté de Server Administrator pour pouvoir modifier les attributs du logiciel Server Administrator avec IT Assistant. Pour activer l'arrêt distant d'un système à partir d'IT Assistant, activez les opérations Set SNMP.

**REMARQUE :** Le redémarrage de votre système pour la fonctionnalité de gestion des modifications n'exige pas d'opérations Set SNMP.

Pour activer les opérations Set SNMP sur le système qui exécute Server Administrator, modifiez le fichier de configuration de l'agent SNMP **/etc/snmp/snmpd.conf** et procédez comme suit :

1. Trouvez la ligne :

access publicgroup "" any noauth exact all none none

ou

access notConfigGroup "" any noauth exact all none none

2. Modifiez cette ligne en remplaçant le premier none par all. Une fois modifiée, la nouvelle ligne est la suivante :

access publicgroup "" any noauth exact all all none

ou

access notConfigGroup "" any noauth exact all all none

3. Pour activer les modifications de la configuration SNMP, redémarrez l'agent SNMP en tapant :

service snmpd restart

### **Configuration de votre système pour envoyer des interruptions à une station de gestion**

Server Administrator génère des interruptions SNMP en réponse aux changements de condition des capteurs et des autres paramètres surveillés. Vous devez configurer une ou plusieurs destinations d'interruption sur le système exécutant Server Administrator pour que les interruptions SNMP puissent être envoyées à une station de gestion.

Pour configurer le système exécutant Server Administrator pour envoyer des interruptions à une station de gestion, modifiez le fichier de configuration de l'agent SNMP **/etc/snmp/snmpd.conf** et effectuez les étapes suivantes :

1. Ajoutez la ligne suivante au fichier :

trapsink *adresse\_IP nom\_de\_communauté*

où *adresse\_IP* est l'adresse IP de la station de gestion et *nom\_de\_communauté* est le nom de la communauté SNMP.

2. Pour activer les modifications de la configuration SNMP, redémarrez l'agent SNMP en tapant :

service snmpd restart

### **Configuration du pare-feu sur un système fonctionnant sous un système d'exploitation Red Hat Enterprise Linux pris en charge**

Si vous sélectionnez une sécurité par pare-feu lorsque vous installez Red Hat Enterprise Linux, le port SNMP de toutes les interfaces réseau externes est fermé par défaut. Pour que des applications de gestion SNMP, comme IT Assistant, puissent découvrir et extraire des informations de Server Administrator, le<br>port SNMP doit être ouvert sur au moins l'une des interfaces rése plus d'informations, voir « [Ports](file:///E:/Software/smsom/6.1/fr/ug/security.htm#wp1047255) »

Vous pouvez ouvrir le port SNMP en désactivant le pare-feu, en ouvrant toute une interface réseau externe dans le pare-feu ou en ouvrant le port SNMP pour<br>au moins une interface réseau externe dans le pare-feu. Vous pouvez

Pour ouvrir le port SNMP à l'aide d'une des méthodes décrites précédemment, procédez comme suit :

1. À l'invite de commande Red Hat Enterprise Linux, tapez setup et appuyez sur <Entrée> pour lancer l'utilitaire de configuration du mode textuel.

**REMARQUE :** Cette commande n'est disponible que si vous avez effectué une installation par défaut du système d'exploitation.

Le menu **Choisir un outil** apparaît.

2. Sélectionnez **Configuration du pare-feu** avec la flèche vers le bas et appuyez sur <Entrée>.

L'écran **Configuration du pare-feu** apparaît.

3. Sélectionnez le **niveau de sécurité**. Le **niveau de sécurité** sélectionné est indiqué par un astérisque.

- <span id="page-107-1"></span>**REMARQUE :** Appuyez sur <F1> pour obtenir des informations supplémentaires sur les niveaux de sécurité de pare-feu. Le numéro de port SNMP par défaut est 161. Si vous utilisez l'IUG X Window, l'activation de <F1> peut ne pas offrir d'informations sur les niveaux de sécurité du pare-feu<br>sur des versions plus récentes du système d'exploitation Red Enterprise Ha
- a. Pour désactiver le pare-feu, sélectionnez **Pas de pare-feu** ou **Désactivé** et passez à [étape 7](#page-107-2).
- b. Pour ouvrir toute l'interface réseau ou le port SNMP, sélectionnez **Élevé, Moyen** ou **Activé**.
- d. Sélectionnez **Personnaliser** et appuyez sur <Entrée>.

L'écran **Configuration du pare-feu - Personnaliser** apparaît.

- 5. Sélectionnez s'il faut ouvrir toute l'interface réseau ou seulement le port SNMP de toutes les interfaces réseau.
	- a. Pour ouvrir toute une interface réseau, sélectionnez un des **périphériques fiables** et appuyez sur la barre d'espace. Un astérisque dans la case à gauche du nom du périphérique indique que toute l'interface sera ouverte.
	- b. Pour ouvrir le port SNMP sur toutes les interfaces réseau, sélectionnez **Autres ports** et tapez snmp:udp.
- 6. Sélectionnez **OK** et appuyez sur <Entrée>.

L'écran **Configuration du pare-feu** apparaît.

<span id="page-107-2"></span>7. Sélectionnez **OK** et appuyez sur <Entrée>.

Le menu **Choisir un outil** apparaît.

8. Sélectionnez **Quitter** et appuyez sur <Entrée>.

# <span id="page-107-0"></span>**Configuration de l'agent SNMP sur les systèmes fonctionnant sous un système d'exploitation SUSE Linux Enterprise Server pris en charge**

Server Administrator utilise les services SNMP fournis par l'agent ucd-snmp ou net-snmp. Vous pouvez configurer l'agent SNMP pour activer l'accès SNMP à partir d'hôtes distants, modifier le nom de communauté, activer les opérations Set et envoyer des interruptions à une station de gestion. Pour configurer votre<br>agent SNMP pour une interaction adéquate avec des applications suivantes.

**REMARQUE :** Sous SUSE Linux Enterprise Server (version 10), le fichier de configuration de l'agent SNMP se trouve sous **/etc/snmp/snmpd.conf**.

**REMARQUE :** Consultez la documentation de votre système d'exploitation pour des détails supplémentaires sur la configuration SNMP.

#### **Actions d'installation de Server Administrator SNMP**

Server Administrator SNMP communique avec l'agent SNMP utilisant le protocole de multiplexage SNMP (SMUX). Quand Server Administrator SNMP se connecte<br>à l'agent SNMP, il envoie un identificateur d'objet à l'agent SNMP pour

smuxpeer .1.3.6.1.4.1.674.10892.1

#### **Activation de l'accès SNMP à partir d'hôtes distants**

La configuration de l'agent SNMP par défaut sur les systèmes d'exploitation SUSE Linux Enterprise Server donne un accès en lecture seule à l'ensemble de<br>l'arborescence MIB pour la communauté *public* à partir de l'hôte loc SNMP est restreint à l'hôte local. Vous devez configurer l'agent SNMP pour activer l'accès SNMP à partir d'hôtes distants si vous projetez de gérer le système<br>en utilisant des applications de gestion SNMP depuis des hôtes

**REMARQUE :** Pour des raisons de sécurité, il est recommandé de restreindre l'accès SNMP à des hôtes distants spécifiques, si possible.

Pour activer l'accès SNMP à partir d'un hôte distant spécifique à un système exécutant Server Administrator, modifiez le **fichier de configuration de l'agent SNMP** (**/etc/snmpd.conf** ou **/etc/snmp/snmpd.conf**) et procédez comme suit :

1. Trouvez la ligne :

rocommunity public 127.0.0.1

2. Modifiez ou copiez cette ligne, en remplaçant 127.0.0.1 par l'adresse IP de l'hôte distant. Une fois modifiée, la nouvelle ligne est la suivante :

rocommunity public adresse\_IP

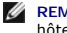

**REMARQUE :** Vous pouvez activer l'accès SNMP à partir de plusieurs hôtes distants spécifiques en ajoutant une directive rocommunity pour chaque hôte distant.
3. Pour activer les modifications de la configuration SNMP, redémarrez l'agent SNMP en tapant :

/etc/init.d/snmpd restart

Pour activer l'accès SNMP à partir de tous les hôtes distants sur un système exécutant Server Administrator, modifiez le **fichier de configuration de l'agent SNMP** (**/etc/snmpd.conf** ou **/etc/snmp/snmpd.conf**) et procédez comme suit :

1. Trouvez la ligne :

rocommunity public 127.0.0.1

2. Modifiez cette ligne en supprimant 127.0.0.1. Une fois modifiée, la nouvelle ligne est la suivante :

rocommunity public

3. Pour activer les modifications de la configuration SNMP, redémarrez l'agent SNMP en tapant :

/etc/init.d/snmpd restart

#### **Changement du nom de communauté SNMP**

La configuration des noms de communauté SNMP détermine quels systèmes peuvent gérer votre système via SNMP. Le nom de communauté SNMP utilisé par<br>les applications de gestion doit correspondre au nom de communauté SNMP conf puissent extraire les informations de gestion de Server Administrator.

Pour modifier le nom de communauté SNMP par défaut utilisé pour récupérer les informations de gestion depuis un système exécutant Server Administrator,<br>modifiez le fichier de configuration de l'agent SNMP (**/etc/snmpd.conf** 

1. Trouvez la ligne :

rocommunity public 127.0.0.1

2. Modifiez cette ligne en remplaçant public par le nouveau nom de communauté SNMP. Une fois modifiée, la nouvelle ligne est la suivante :

rocommunity *nom\_de\_communauté* 127.0.0.1

3. Pour activer les modifications de la configuration SNMP, redémarrez l'agent SNMP en tapant :

/etc/init.d/snmpd restart

### **Activation des opérations Set SNMP**

Activez les opérations Set SNMP sur le système doté de Server Administrator pour pouvoir modifier les attributs de Server Administrator avec IT Assistant. Pour<br>activer l'arrêt à distance d'un système à partir d'IT Assistan

**REMARQUE :** Le redémarrage de votre système pour la fonctionnalité de gestion des modifications n'exige pas d'opérations Set SNMP.

Pour activer les opérations Set SNMP sur le système exécutant Server Administrator, modifiez le fichier de configuration de l'agent SNMP, ∕etc**⁄snmpd.conf**<br>ou ∕etc**∕snmp/snmpd.conf**, et procédez comme suit :

1. Trouvez la ligne :

rocommunity public 127.0.0.1

2. Modifiez cette ligne en remplaçant rocommunity par rwcommunity. Une fois modifiée, la nouvelle ligne est la suivante :

```
rwcommunity public 127.0.0.1
```
3. Pour activer les modifications de la configuration SNMP, redémarrez l'agent SNMP en tapant :

/etc/init.d/snmpd restart

## **Configuration de votre système pour envoyer des interruptions à une station de gestion**

Server Administrator génère des interruptions SNMP en réponse aux changements de condition des capteurs et des autres paramètres surveillés. Vous devez<br>configurer une ou plusieurs destinations d'interruption sur le système à une station de gestion.

<span id="page-109-1"></span>Pour configurer le système exécutant Server Administrator pour qu'il envoie des interruptions à une station de gestion, modifiez le fichier de configuration de l'agent SNMP (**/etc/snmpd.conf** ou **/etc/snmp/snmpd.conf**) et procédez comme suit :

1. Ajoutez la ligne suivante au fichier :

*trapsink* adresse\_IP nom\_de\_communauté

où adresse\_IP est l'adresse IP de la station de gestion et nom\_de\_communauté est le nom de la communauté SNMP.

2. Pour activer les modifications de la configuration SNMP, redémarrez l'agent SNMP en tapant :

/etc/init.d/snmpd restart

# **Configuration du serveur de port sécurisé et de la sécurité**

Cette section aborde les sujets suivants :

- l [Configuration des préférences utilisateur et serveur](#page-109-0)
- l [Gestion du certificat X.509](#page-110-0)

### <span id="page-109-0"></span>**Configuration des préférences utilisateur et serveur**

Vous pouvez définir des préférences d'utilisateur et de serveur de port sécurisé pour Server Administrator et IT Assistant à partir des pages Web **Préférences**<br>correspondantes. Cliquez sur **Paramètres généraux** puis sur l'

**REMARQUE :** Vous devez avoir ouvert une session avec des privilèges d'administrateur pour définir ou redéfinir des préférences utilisateur ou système.

Pour configurer vos préférences utilisateur, procédez comme suit :

1. Cliquez sur **Préférences** sur la barre de navigation globale.

La page d'accueil **Préférences** apparaît.

- 2. Cliquez sur **Paramètres généraux**.
- 3. Pour ajouter un destinataire d'e-mail présélectionné, tapez l'adresse e-mail de votre contact désigné pour le service dans le champ **Destinataire** et cliquez sur **Appliquer les changements**.

**REMARQUE :** Si vous cliquez sur **E-mail** dans une fenêtre, un message e-mail est envoyé avec, en pièce jointe, un fichier HTML de la fenêtre à l'adresse e-mail désignée.

4. Pour changer l'apparence de la page d'accueil, sélectionnez une valeur alternative dans les champs **apparence** ou **couleurs** et cliquez sur **Appliquer les changements**.

Pour configurer vos préférences de serveur de port sécurisé, procédez comme suit :

1. Cliquez sur **Préférences** sur la barre de navigation globale.

La page d'accueil **Préférences** apparaît.

- 2. Cliquez sur **Paramètres généraux**, puis sur l'onglet **Serveur Web**.
- 3. Dans la fenêtre **Préférences serveur,** définissez les options souhaitées.
	- l La fonctionnalité **Délai d'expiration de session** permet de limiter la durée d'activation d'une session. Sélectionnez le bouton radio **Activer** pour que la session expire si elle n'est pas utilisée pendant un nombre de minutes déterminé. Les utilisateurs dont la session expire doivent se<br>reconnecter pour pouvoir continuer. Sélectionnez le bouton radio **Désactiver** pour Administrator.
	- l Le champ **Port HTTPS** spécifie le port sécurisé de Server Administrator. Le port par défaut sécurisé de Server Administrator est 1311.

**REMARQUE :** Si vous donnez un numéro de port qui n'est pas valide ou qui est déjà utilisé, les autres applications ou navigateurs risquent de ne pas pouvoir accéder à Server Administrator sur le système géré.

l Le champ **Adresse IP à associer à** précise la ou les adresses IP du système géré auxquelles Server Administrator s'associe lors de l'ouverture d'une session. Sélectionnez le bouton radio **Toutes** pour associer à toutes les adresses IP qui s'appliquent à votre système. Sélectionnez le bouton radio **Spécifique** pour associer à une adresse IP spécifique.

**REMARQUE :** Un utilisateur avec des privilèges d'administrateur ne peut pas utiliser Server Administrator s'il est connecté au système à distance.

<span id="page-110-1"></span>**REMARQUE :** Si vous donnez à la valeur **Adresse IP à associer à** une valeur autre que **Toutes**, les autres applications ou navigateurs risquent de ne pas pouvoir accéder à distance à Server Administrator sur le système géré.

⊥ Les champs **Nom du serveur SMTP** et **Suffixe DNS du serveur SMTP spé**cifient le protocole de transfert de courrier simple (SMTP) et le suffixe<br>du serveur de nom de domaine (DNS) de votre entreprise. Pour que Server Admi IP et le suffixe DNS du serveur SMTP de votre entreprise dans les champs appropriés.

**REMARQUE :** Pour des raisons de sécurité, votre entreprise peut interdire l'envoi d'e-mails à des comptes extérieurs via le serveur SMTP.

- l Le champ **Taille du journal des commandes** spécifie la taille de fichier maximale en Mo du fichier du journal des commandes.
- l Le champ **Lien d'assistance** précise l'adresse Web de la société qui fournit une assistance pour votre système géré.
- l Le champ **Délimiteur personnalisé** spécifie le caractère utilisé pour séparer les champs de données dans les fichiers créés avec le bouton **Exporter**. Le caractère **;** est le délimiteur par défaut. **Les autres options sont !**, **@**, **#**, **\$**, **%**, **^**, **\***, **~**, **?**, :,**|** et **,**.

l Une fois que vous avez terminé de définir les options dans la fenêtre **Préférences serveur**, cliquez sur **Appliquer les changements**.

### <span id="page-110-0"></span>**Gestion du certificat X.509**

Les certificats Web sont nécessaires pour vérifier l'identité d'un système distant et pour que les informations échangées avec le système distant ne puissent pas être lues ou modifiées par d'autres utilisateurs. Pour garantir la sécurité du système, nous vous conseillons de générer un nouveau certificat X.509, de<br>réutiliser un certificat X.509 existant ou d'importer un certific

**AREMARQUE : Vous devez être connecté avec des privilèges d'administrateur pour pouvoir effectuer la gestion des certificats.** 

Vous pouvez gérer des certificats X.509 pour Server Administrator et IT Assistant à partir des pages Web **Préférences** correspondantes. Cliquez sur<br>**Paramètres généraux**, sur l'onglet Web Server puis sur Certificat X.509.

#### **Recommandations concernant la gestion de certificats X.509**

Pour garantir la sécurité du système lorsque vous utilisez Server Administrator, tenez compte des points suivants :

- l **Nom d'hôte unique :** tous les systèmes sur lesquels Server Administrator est installé doivent avoir des noms d'hôte uniques.
- l **Remplacer « localhost » par un nom unique :** tous les systèmes ayant pour nom d'hôte « localhost » doivent avoir un nom d'hôte unique.

[Retour à la page du sommaire](file:///E:/Software/smsom/6.1/fr/ug/index.htm)